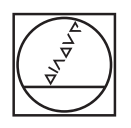

# **HEIDENHAIN**

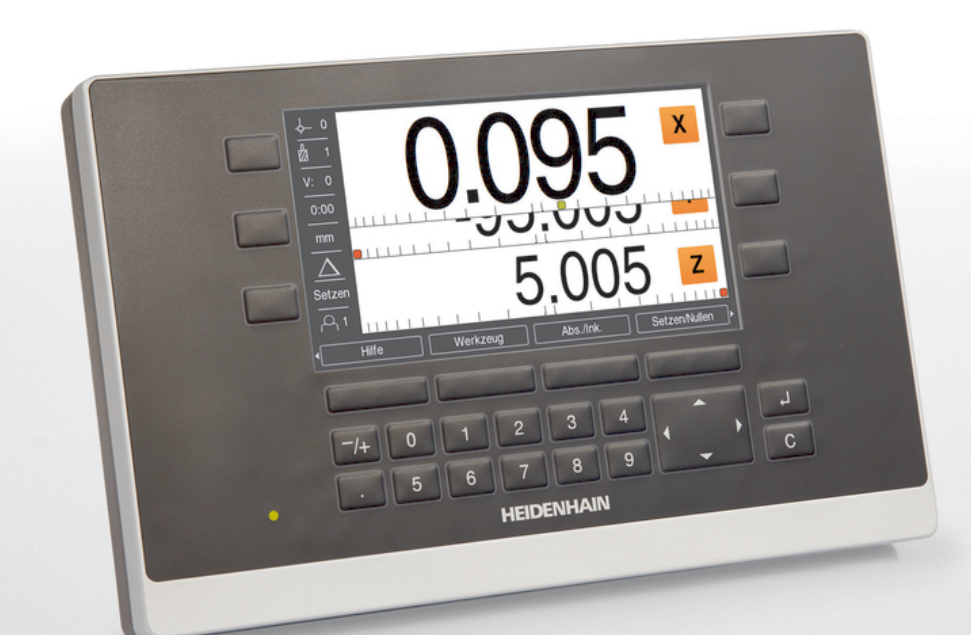

**ND 5023** คําแนะนําการใช้งาน

**เรื่องอ่าน่าดิจิตอล**

**ภาษาไทย (th) 01/2018**

# สารบัญ

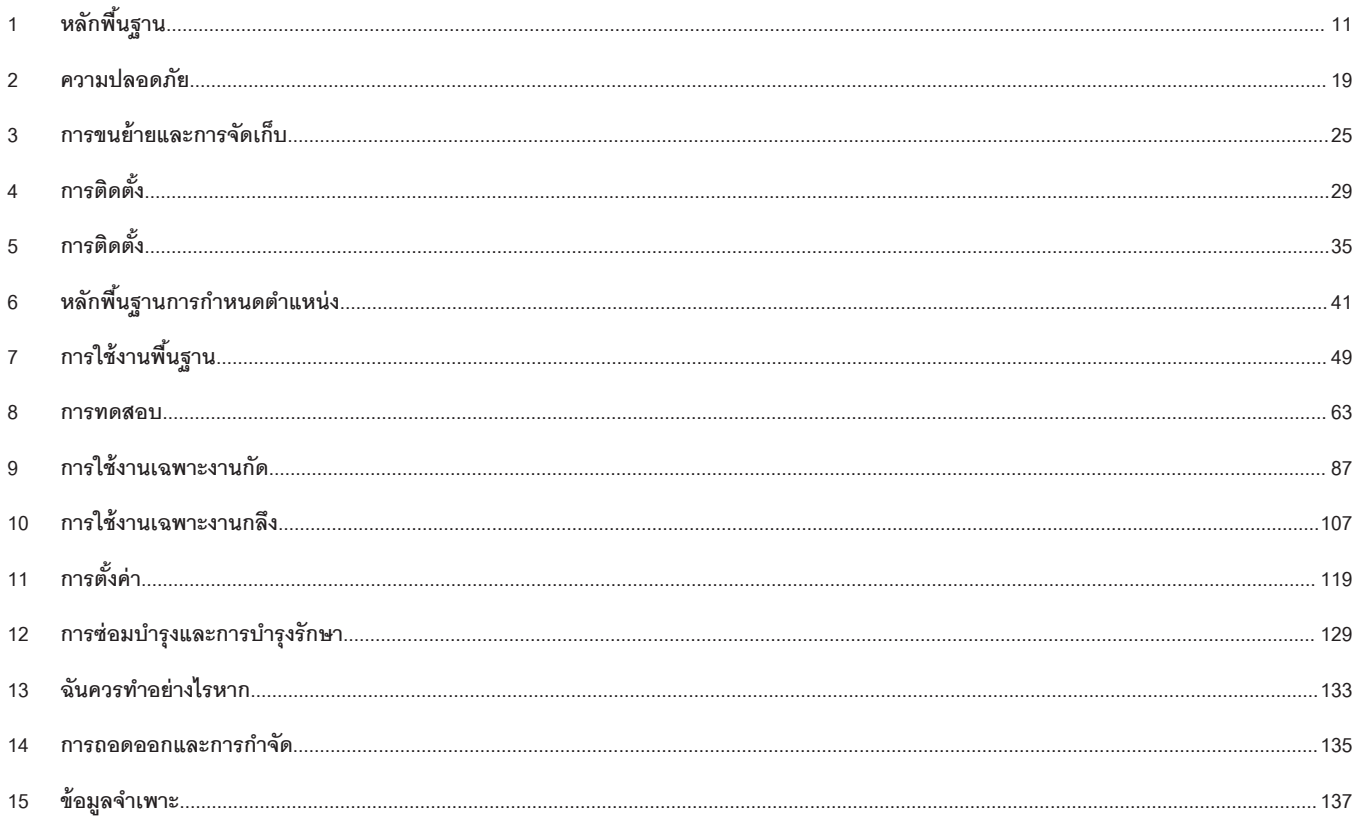

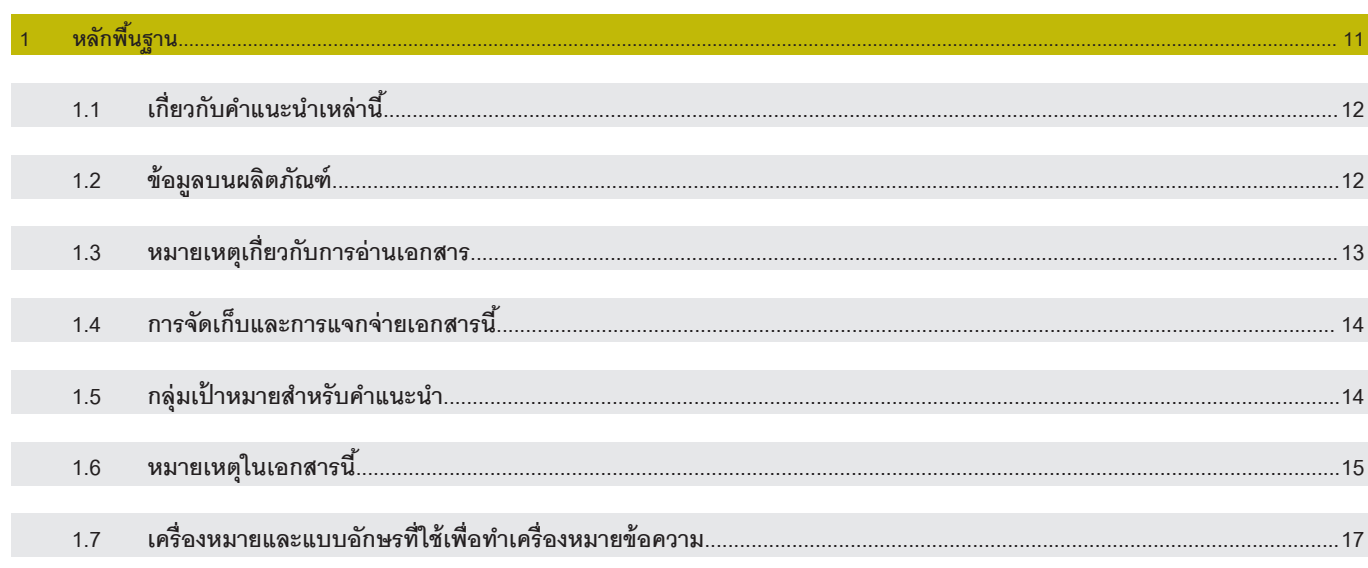

# 2 ความปลอดภัย....

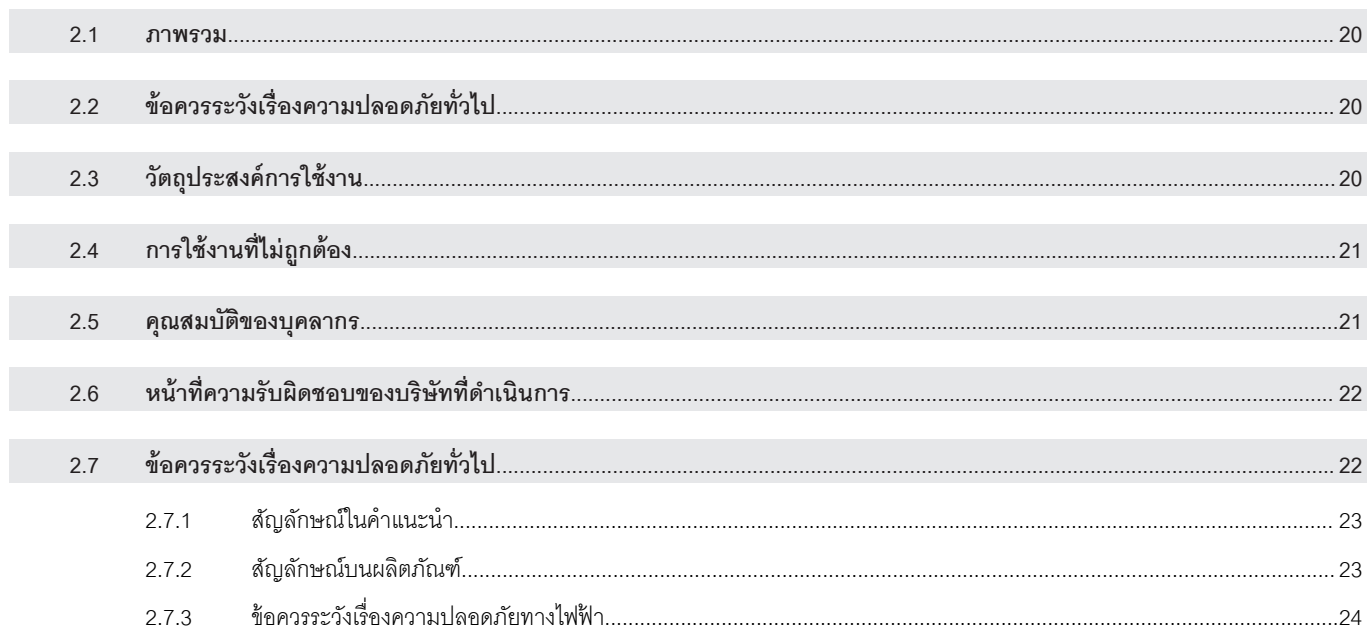

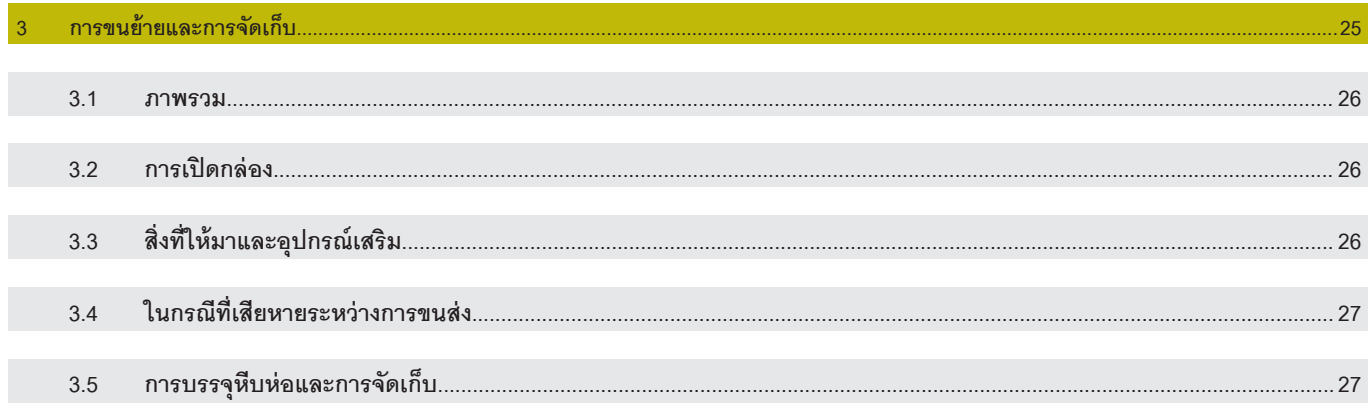

 $19$ 

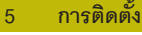

การติดตั้ง...

 $4.1$ 

 $4.2$ 

 $4.3$ 

 $4.4$ 

 $4.5$ 

 $4.6$ 

 $\overline{A}$ 

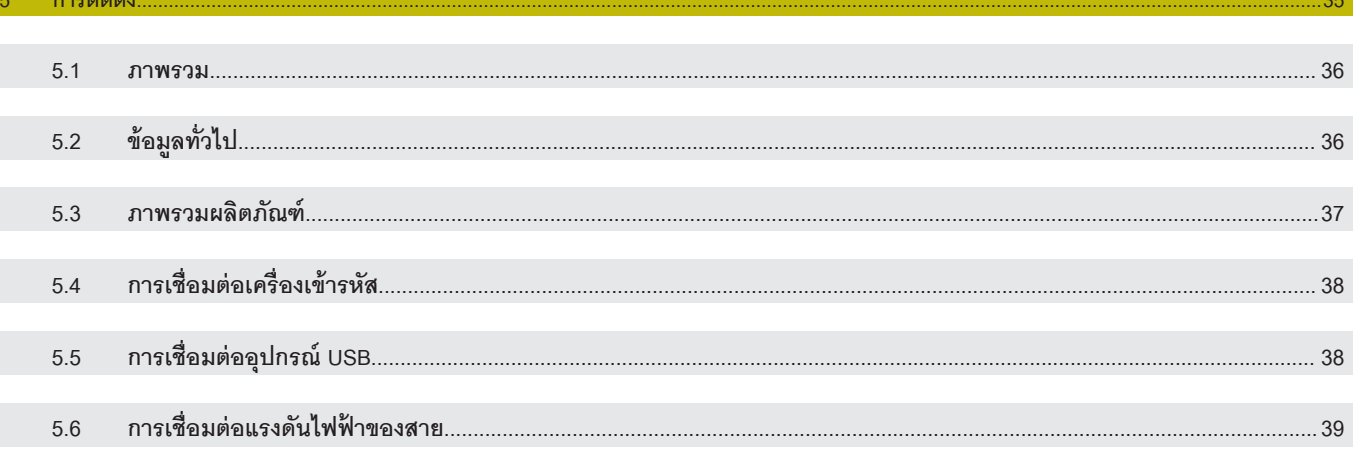

#### ิหลักพื้นฐานการกำหนดตำแหน่ง

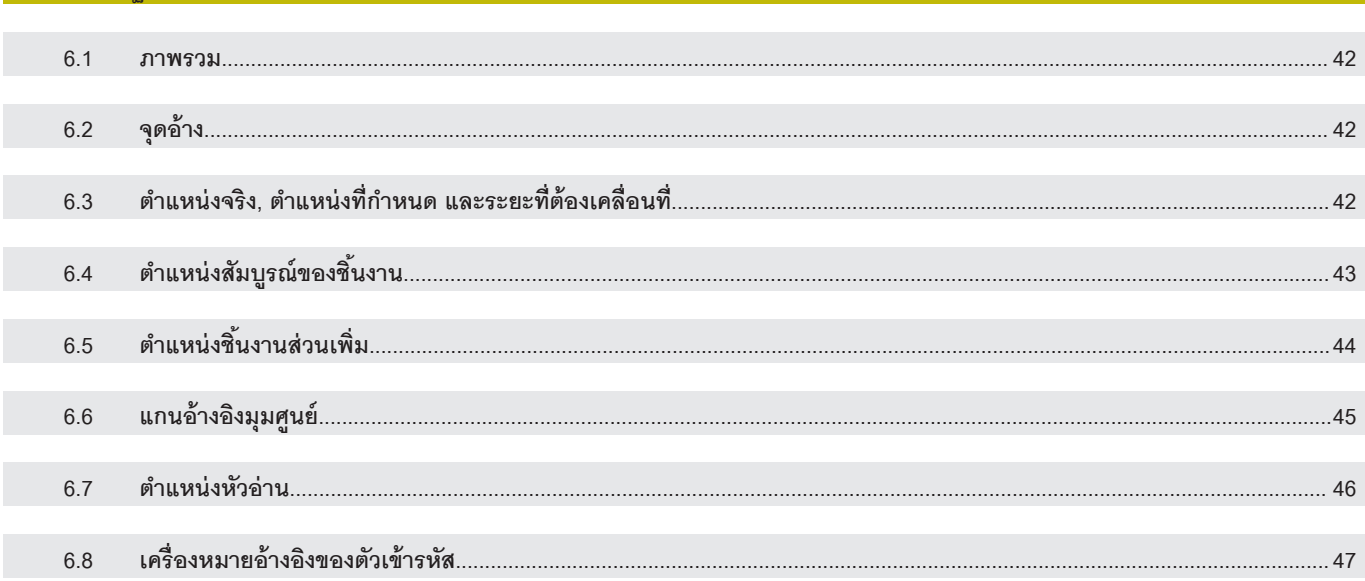

 $\overline{11}$ 

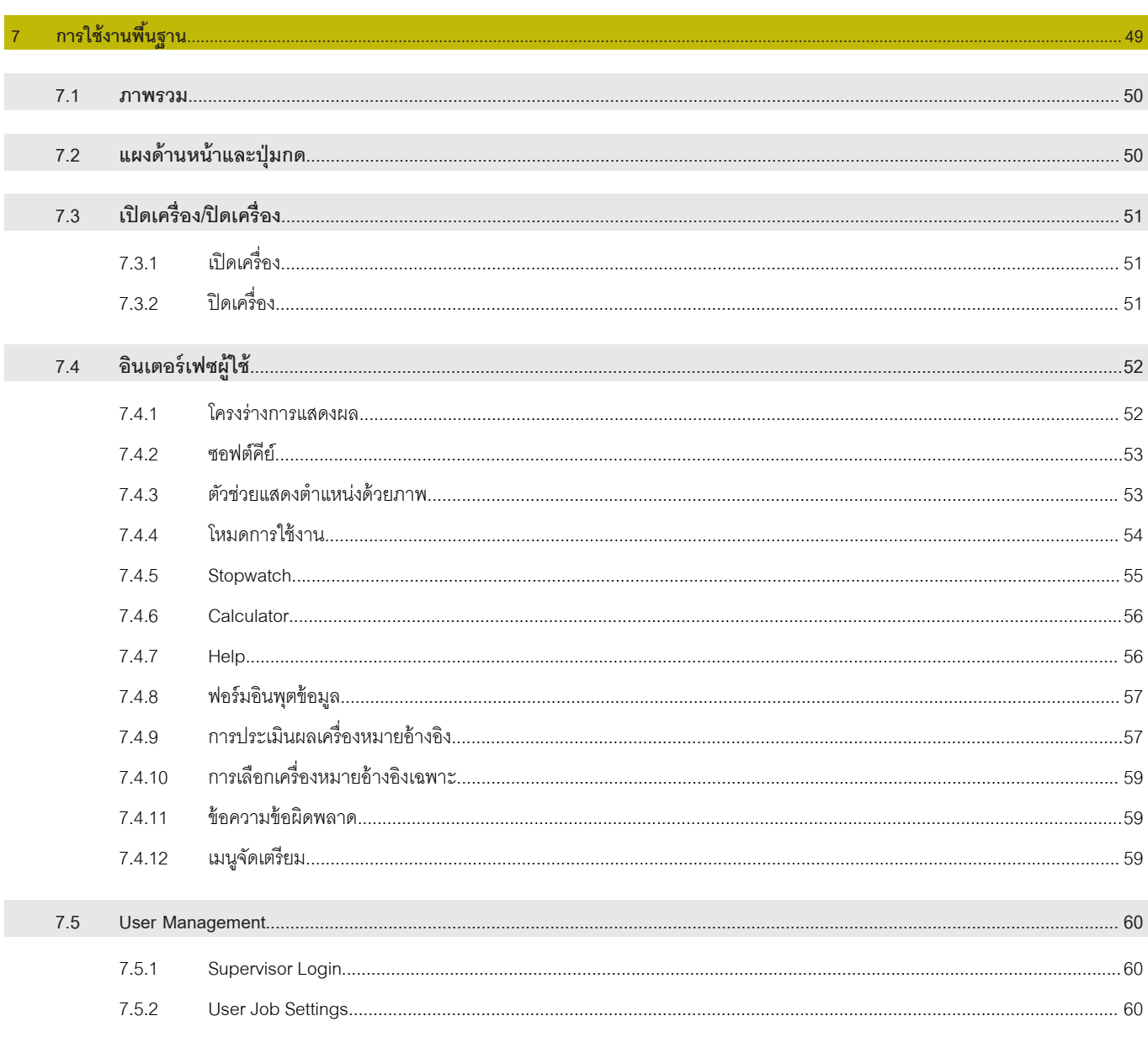

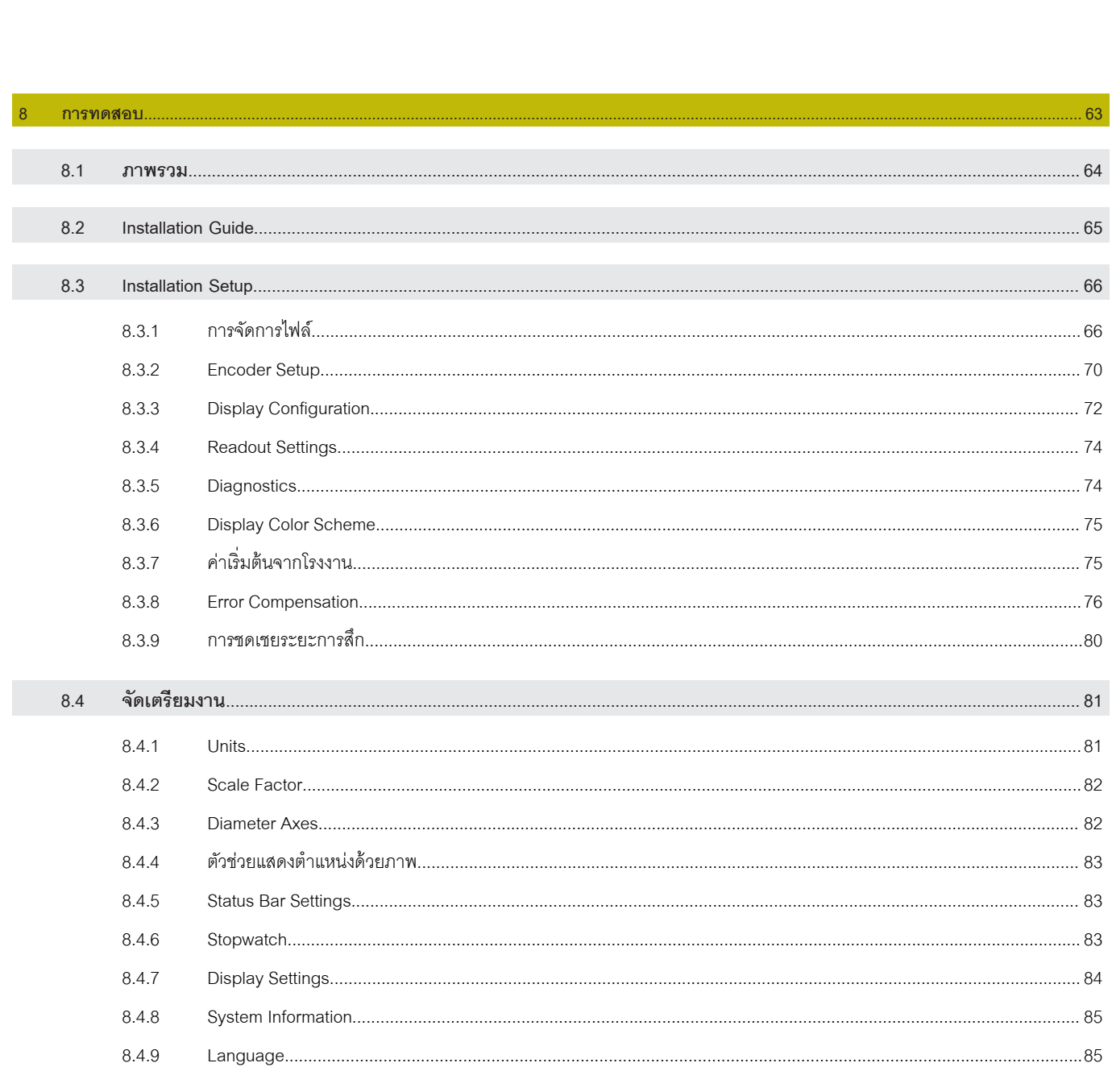

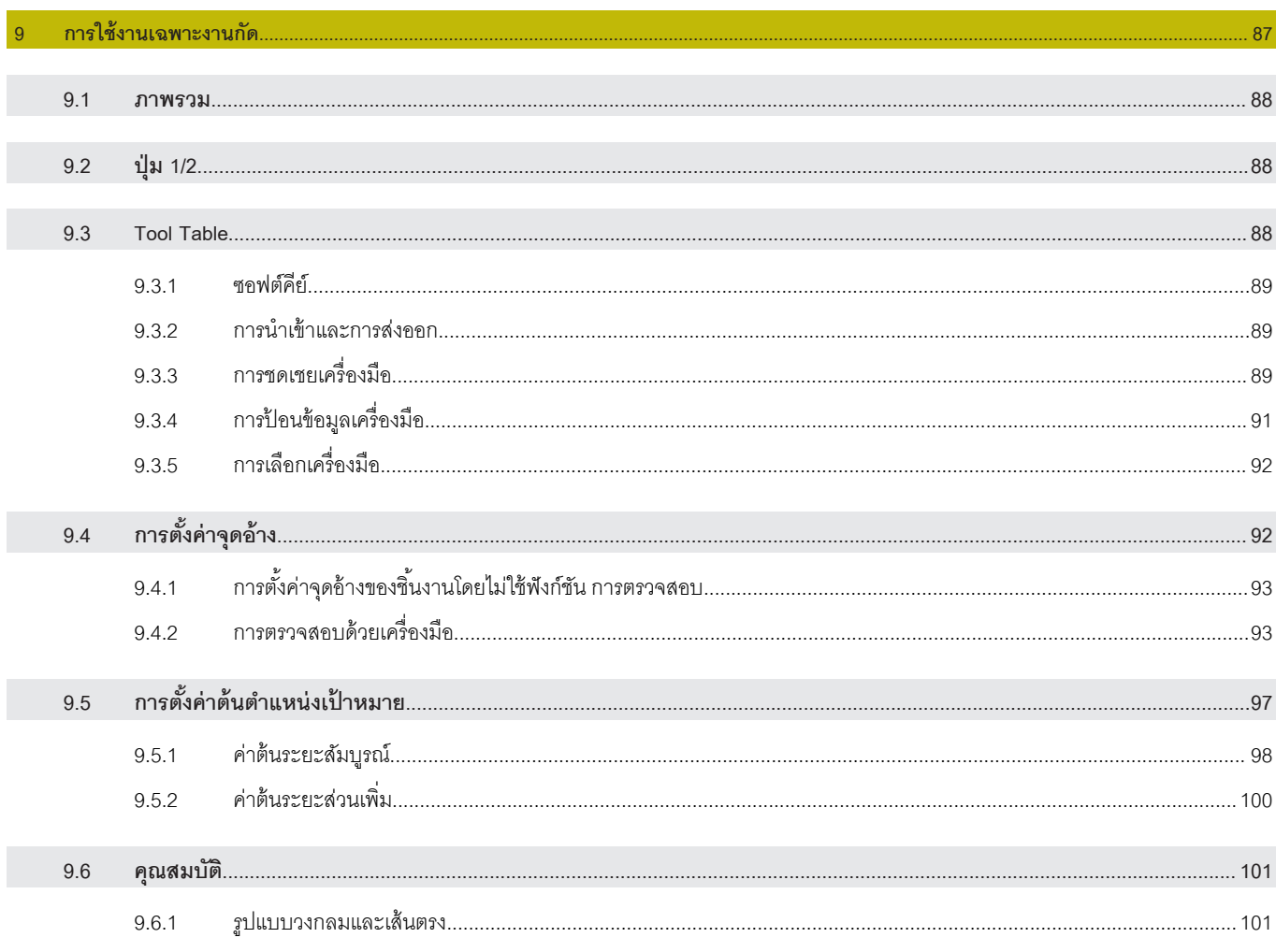

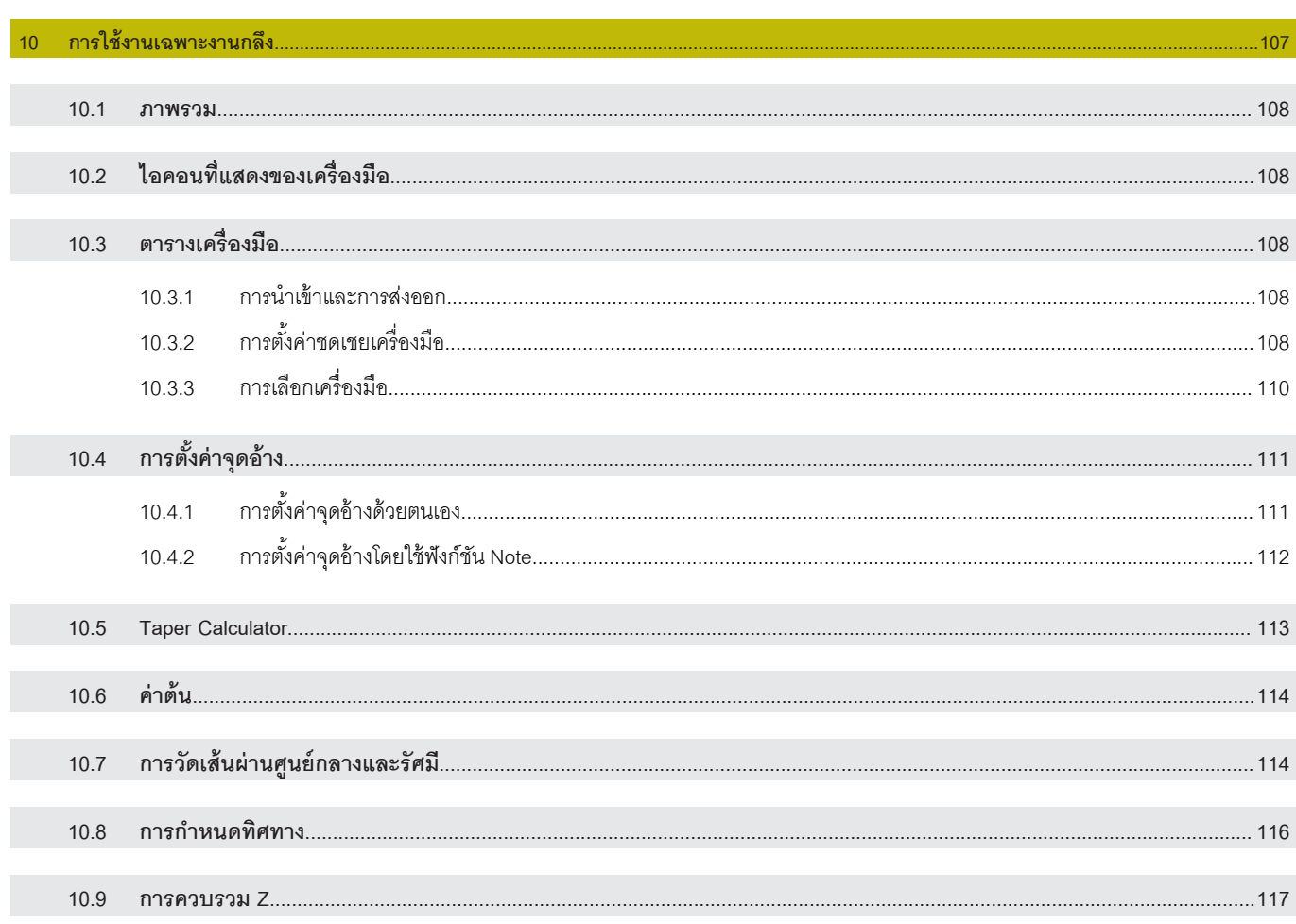

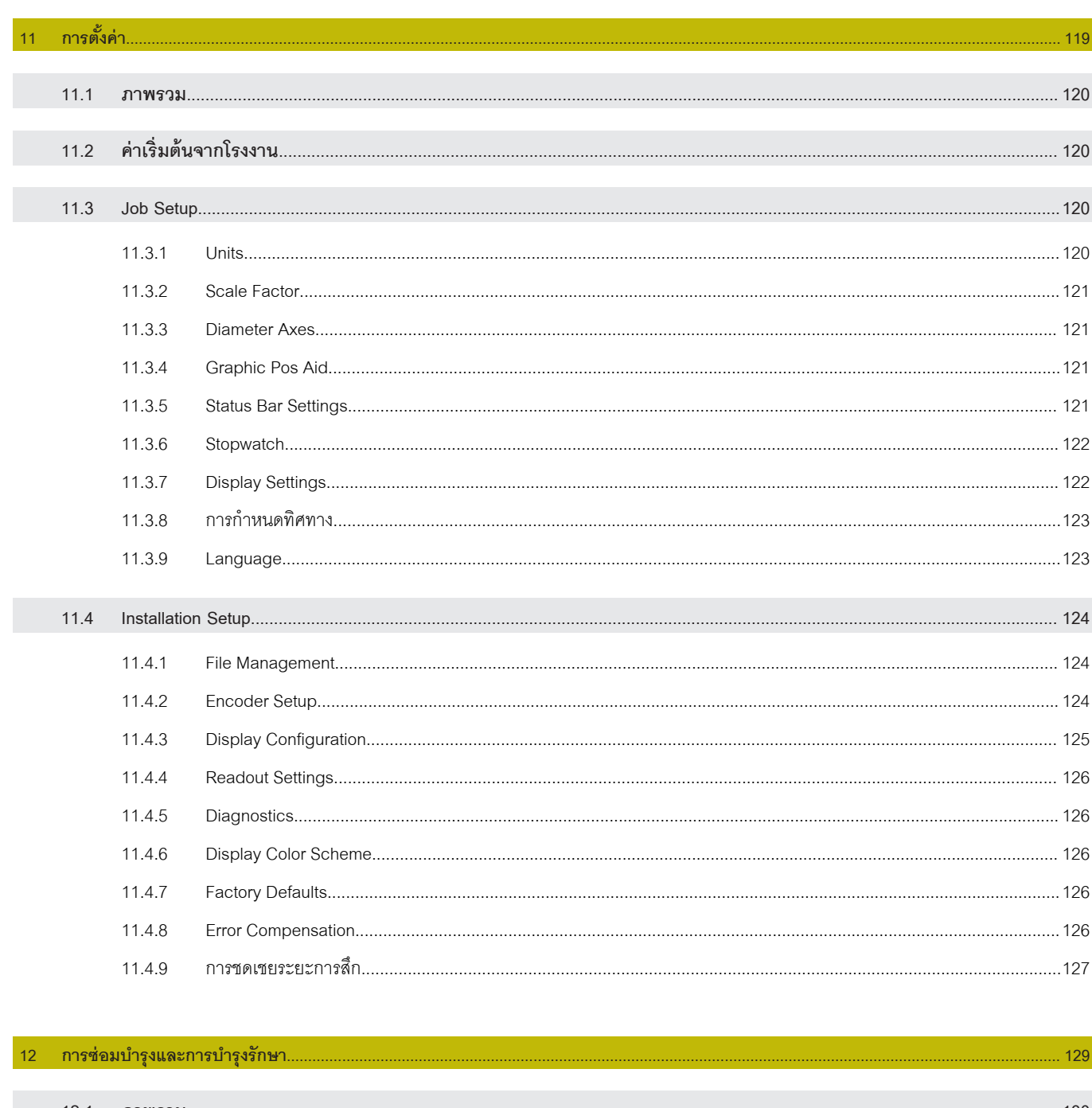

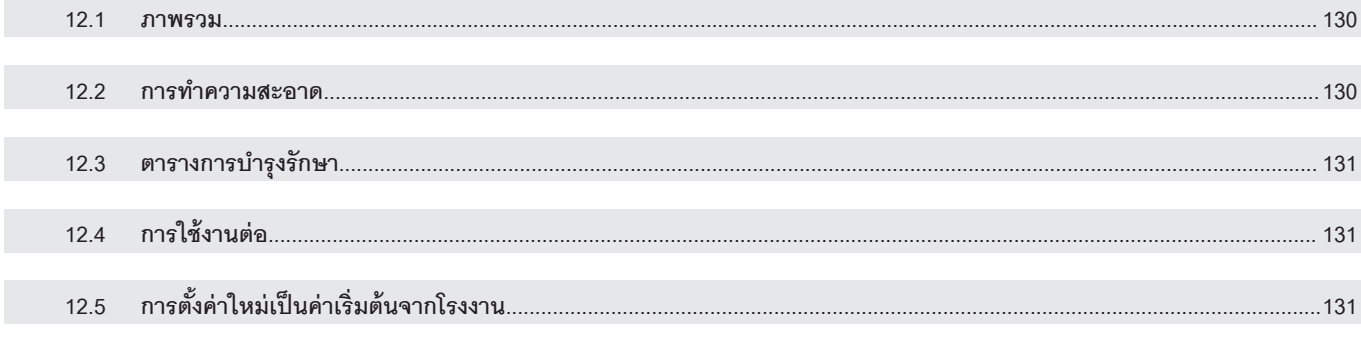

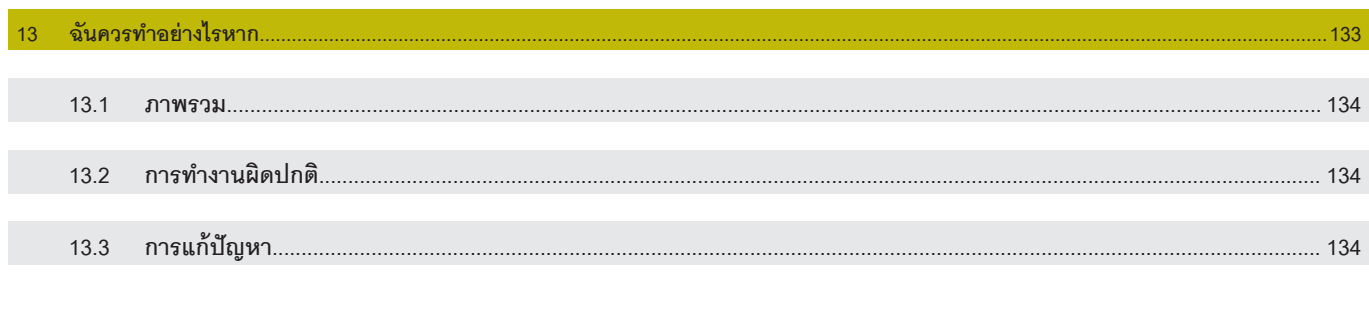

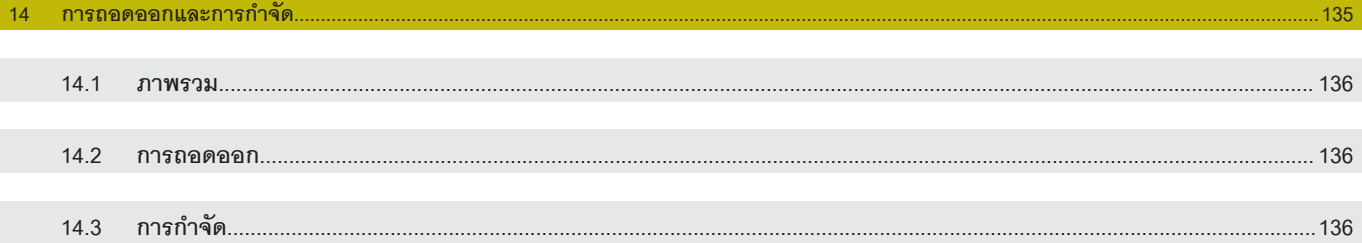

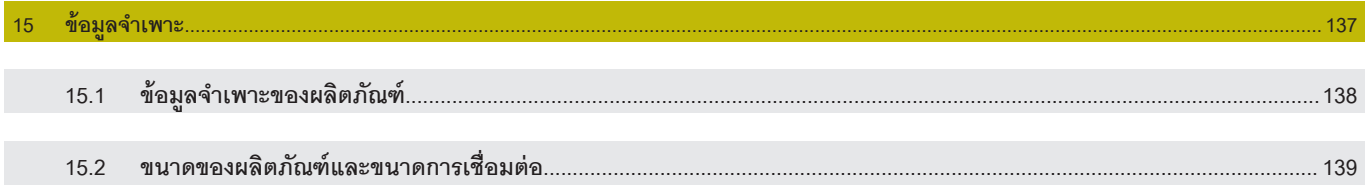

<span id="page-10-0"></span>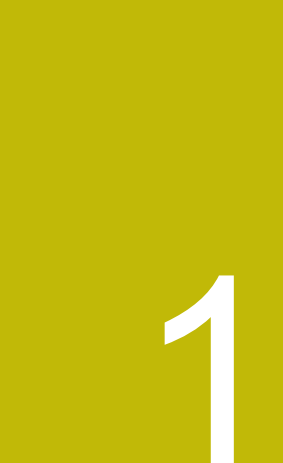

**หลักพื้นฐาน**

# <span id="page-11-0"></span>**1.1 เกี่ยวกับําแนะนําเหล่านี้**

้คำแนะนำเหล่านี้จะให้ข้อมูลและข้อควรระวังเรื่องความปลอดภัยทั้งหมดที่จำเป็นสำหรับการใช้งานผลิตภัณฑ์อย่าง-ปลอดภัย

# 1.2 ข้อมูลบนผลิตภัณฑ์

 $\bf \bm \Omega$ 

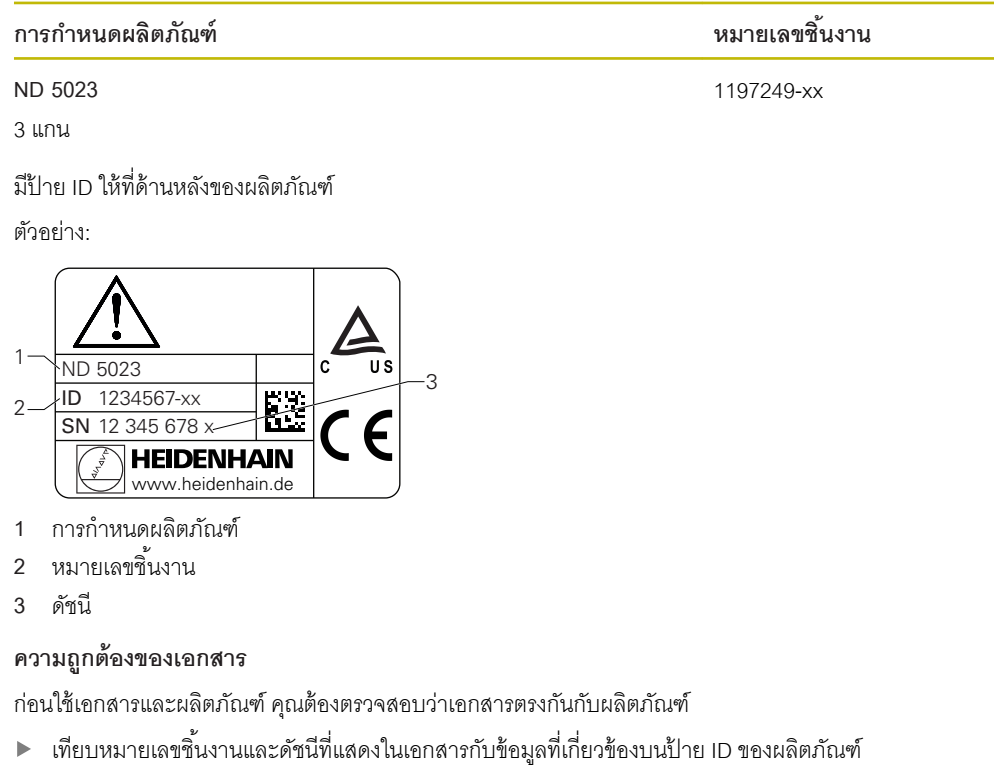

 $\,>\,$  ถ้าหมายเลขชิ้นงานและดัชนีตรงกัน แสดงว่าเอกสารถูกต้อง

ถ้าหมายเลขชิ ้นงานและดัชนีไม่ตรงกัน แสดงว่าเอกสารไม่ถูกต้อง คุณค้นหาเอกสารปัจจุบันสําหรับ ผลิตภัณฑrได้ที่ **[www.heidenhain.de](http://www.heidenhain.de)**

# <span id="page-12-0"></span>**1.3 หมายเหตุเกี่ยวกับการอ่านเอกสาร**

ตารางด้านล่างจะแสดงรายการองคrประกอบของเอกสารนี ้ตามลําดับความสําคัญสําหรับการอ่าน

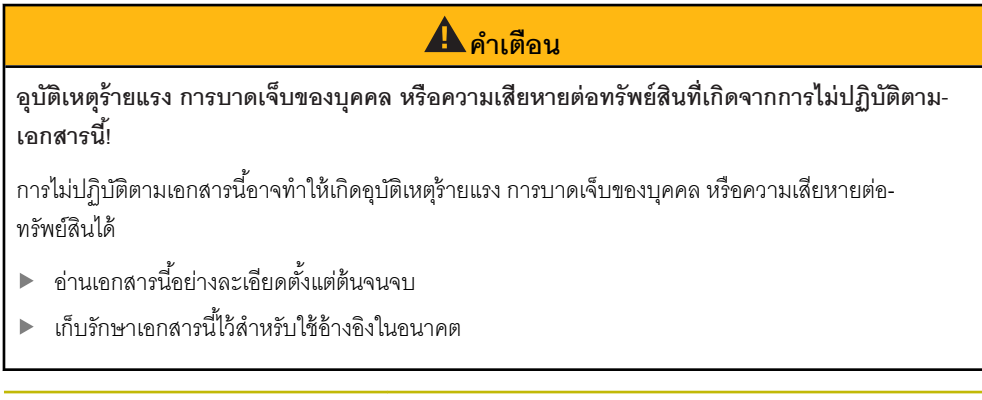

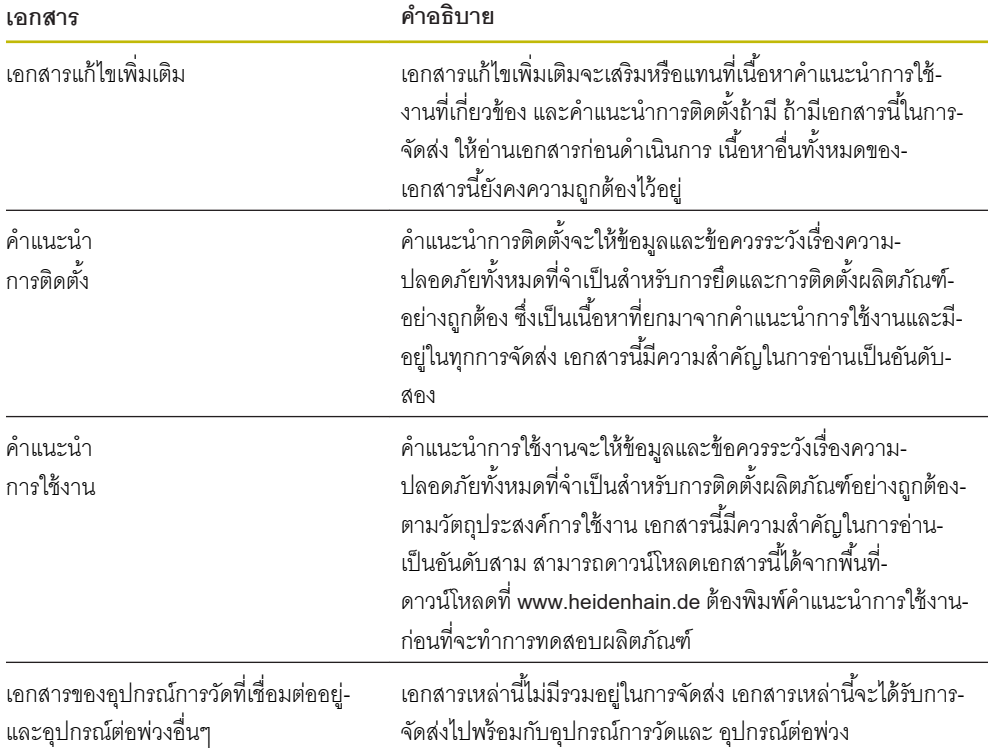

# **ุณต้องการเปลี่ยนแปลงหรือไม่ หรือุณได้พบข้อผิดพลาดใดๆ หรือเปล่า**

เราพยายามปรับปรุงเอกสารของเราอย่างต่อเนื่องเพื่อคุณ โปรดช่วยเหลือเราโดยการส่งคําขอของคุณมายังที่อยู่ อีเมลต่อไปนี้:

**[userdoc@heidenhain.de](mailto:userdoc@heidenhain.de)**

# <span id="page-13-0"></span>**1.4 การจัดเก็บและการแจกจ่ายเอกสารนี้**

์ต้องเก็บคำแนะนำนี้ไว้ใกล้กับสถานที่ทำงาน และต้องพร้อมให้บุคลากรทุกคนใช้ได้ตลอดเวลา บริษัทที่ดำเนินการ-้ต้องแจ้งสถานที่เก็บคำแนะนำให้กับบุคลากร ถ้าคำแนะนำชำรุดจนไม่สามารถอ่านได้ บริษัทที่ดำเนินการต้องขอ-เอกสารทดแทนจากผู้ผลิต

ถ้ามอบหรือขายต่อผลิตภัณฑ์ให้กับผู้อื่น ต้องส่งเอกสารต่อไปนี้ให้กับเจ้าของใหม่ด้วย:

- เอกสารแก้ไขเพิ่มเติม ถ้ามี
- คําแนะนําการติดตั้ง
- คําแนะนําการใช้งาน

# **1.5 กลุ่มเป้ าหมายสําหรับําแนะนํา**

ทุกคนที่ปฏิบัติงานใดงานหนึ่งต่อไปนี้ต้องอ่านคำแนะนำเหล่านี้:

- การติดตั้ง
- การติดตั้ง
- การทดสคบ
- การจัดเตรียม การสร้างโปรแกรม และการทํางาน  $\blacksquare$
- การบริการการทําความสะอาด และการบํารุงรักษา
- การแก้ปัญหา ш
- การถอดออกและการกําจัด

# <span id="page-14-0"></span>**1.6 หมายเหตุในเอกสารนี้**

# **ข้อวรระวังเรื่องวามปลอดภัย**

ปฏิบัติตามข้อควรระวังเรื่องความปลอดภัยในคําแนะนําเหล่านี ้และในเอกสารของผู้สร้างเครื่องมือกลของคุณ! ข้อความแสดงข้อควรระวัง จะเตือนถึงอันตรายในการใช้งานผลิตภัณฑ์ และให้ข้อมูลการป้องกันความเสี่ยง ข้อความแสดงข้อควรระวังจะได้รับการแบ่งประเภทตามระดับความอันตรายเป็นกลุ่มดังต่อไปนี้:

# **อันตราย**

**อันตราย** แสดงความอันตรายต่อบุคคล หากคุณไม่ปฏิบัติตามคําแนะนําในการหลีกเลี่ยงนี ้ความอันตรายจะ **ทําให้เสียชีวิตหรือบาดเจ็บร้ายแรงได้**

# **ําเตือน**

**ําเตือน** แสดงความอันตรายต่อบุคคล หากคุณไม่ปฏิบัติตามคําแนะนําในการหลีกเลี่ยงนี ้ความอันตราย **อาจ ทําให้เสียชีวิตหรือบาดเจ็บร้ายแรงได้**

# **ข อวรระวัง**

**ข้อควรระวัง** แสดงความอันตรายต่อบุคคล หากคุณไม่ปฏิบัติตามคำแนะนำในการหลีกเลี่ยงนี้ ความอันตราย **อาจทําให้บาดเจ็บเล็กน้อยหรือปานกลางได้**

# ประกาศ

**การแจ้ง**แสดงความอันตรายต่อวัตถุหรือข้อมูล หากคุณไม่ปฏิบัติตามคําแนะนําในการหลีกเลี่ยงนี ้ความ อันตราย **อาจทําให้เกิดสิ่งอื่นนอกเหนือไปจากการบาดเจ็บของบุลดังเช่น วามเสียหายต่อ ทรัพยrสินได้**

#### **หมายเหตุข้อมูล**

A

0

 $\bf \bm \Omega$ 

สังเกตหมายเหตุข้อมูลที่มีให้ในคำแนะนำเหล่านี้เพื่อให้มั่นใจในการใช้งานผลิตภัณฑ์อย่างน่าเชื่อถือและมี-ประสิทธิภาพ

์ คุณจะพบหมายเหตุข้อมูลต่อไปนี้ในคำแนะนำเหล่านี้:

้ สัญลักษณ์ข้อมูลนี้จะแสดงถึง **เคล็ดลับ** เคล็ดลับให้ข้อมูลเพิ่มเติมหรือข้อมูลเสริมที่สําคัญ

สัญลักษณrรูปฟันเฟื องแสดงว่าฟังกrชันที่อธิบาย **ขึ้นอย่กับเรื่องจักร ู** เช่น

- $\blacksquare$  เครื่องจักรของคุณต้องมีตัวเลือกซอฟต์แวร์หรือฮาร์ดแวร์นั้น
- $\blacksquare$  การทำงานของฟังก์ชันจะขึ้นอยู่กับการตั้งค่าเครื่องจักรที่กำหนดค่าได้

สัญลักษณrรูปหนังสือแสดงถึง **รายการโยง** ไปยังเอกสารภายนอกเช่น เอกสารของผู้สร้างเครื่องมือ กลของคุณหรือซัพพลายเออรrเจ้าอื่น

# <span id="page-16-0"></span>**1.7 เรื่องหมายและแบบอักษรที่ใช้เพื่อทําเรื่องหมายข้อวาม**

ในคําแนะนําเหล่านี ้จะใช้เครื่องหมายและแบบอักษรต่อไปนี ้เพื่อทําเครื่องหมายข้อความ:

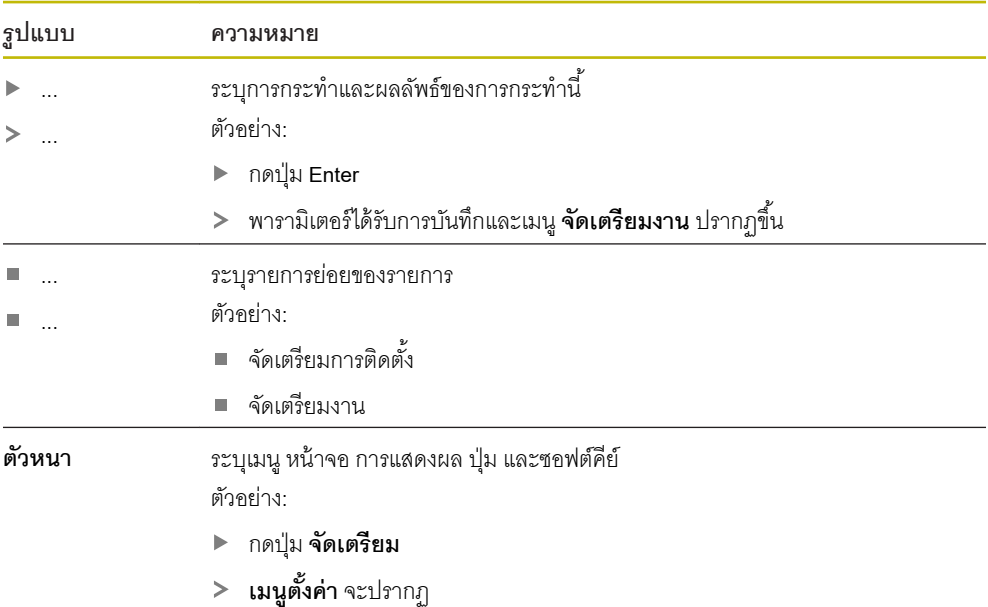

<span id="page-18-0"></span>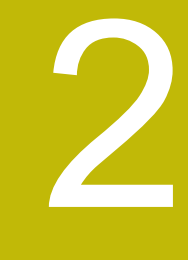

**วามปลอดภัย**

#### <span id="page-19-0"></span>**2.1 ภาพรวม**

บทนี้ให้ข้อมูลความปลอดภัยที่จำเป็นสำหรับ การยึด การติดตั้ง และการใช้งานผลิตภัณฑ์อย่างเหมาะสม

# **2.2 ข้อวรระวังเรื่องวามปลอดภัยทั่วไป**

ต้องปฏิบัติตามข้อควรระวังเรื่องความปลอดภัยที่เป็นที่ยอมรับกันทั่วไปโดยเฉพาะอย่างยิ่งข้อควรระวังที่เกี่ยวข้อง ึกับการใช้งานอุปกรณ์ไฟฟ้าเมื่อใช้งานระบบ การไม่ปฏิบัติตามข้อควรระวังเรื่องความปลอดภัยเหล่านี้อาจทำให้เกิด-การบาดเจ็บของบุคคลหรือความเสียหายต่อผลิตภัณฑ์ได้

เป็นที่ทราบกันดีว่ากฎข้อบังคับด้านความปลอดภัยของแต่ละบริษัทจะแตกต่างกันไป หากเกิดข้อขัดแย้งขึ้นระหว่าง ่ เนื้อหาในคำแนะนำเหล่านี้และกฎของบริษัทที่ใช้งานระบบนี้ ก็จะให้ความสำคัญกับกฎที่เข้มงวดกว่าก่อน

#### **2.3 วัตถุประสงrการใช้งาน**

ND 5023 คือเครื่องอ่านค่าดิจิตอลขั้นสูงสําหรับใช้งานกับเครื่องมือกลที่ทํางานแบบแมนนวล ด้วยการผสานกัน ระหว่างเครื่องเข้ารหัสแบบเส้นตรงและแบบมุม ND 5023 จะแสดงตําแหน่งของเครื่องมือในแกนมากกว่าหนึ่งแกน และให้ฟังกrชันเพิ่มเติมสําหรับใช้งานเครื่องมือกล

ND 5023:

- ่ ต้องใช้เฉพาะในการใช้งานเชิงพาณิชย์ และในสภาพแวดล้อมทางอุตสาหกรรมเท่านั้น  $\blacksquare$
- ต้องยึดบนขาตั้งหรือตัวจับที่เหมาะสมเพื่อให้มั่นใจว่าผลิตภัณฑ์จะทำงานได้ถูกต้องตามวัตถุประสงค์  $\mathbf{r}$
- มีวัตถุประสงค์สำหรับการใช้งานภายในอาคารในสภาพแวดล้อมที่การปนเปื้อนจากความขึ้น สิ่งสกปรก น้ำมัน และสารหล่อลื่นนั้นเป็นไปตามข้อกําหนด

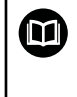

ND 5023 รองรับการใช้งานอุปกรณ์ต่อพ่วงที่หลากหลายจากผู้ผลิตรายอื่น HEIDENHAIN ไม่-ี สามารถชี้แจงใดๆ เกี่ยวกับวัตถุประสงค์การใช้งานของผลิตภัณฑ์เหล่านี้ได้ ต้องสังเกตข้อมูลเกี่ยว-กับวัตถุประสงคrการใช้งานที่มีให้ในเอกสารที่เกี่ยวข้อง

# <span id="page-20-0"></span>**2.4 การใช้งานที่ไม่ถกต้อง ู**

เมื่อใช้ผลิตภัณฑrต้องมั่นใจว่าจะไม่มีความเสี่ยงเกิดขึ้นต่อบุคคล หากมีความเสี่ยงใดอยู่ บริษัทที่ดําเนินการต้อง ดําเนินการมาตรการที่เหมาะสม

โดยเฉพาะคย่างยิ่งต้องไม่ใช้ผลิตภัณฑ์ในการใช้งานต่อไปนี้:

- ใช้และจัดเก็บนอกเหนือจากข้อกําหนด
- การใช้งานภายนอกอาคาร  $\mathbf{r}$
- ใช้ในสภาพบรรยากาศที่อาจเกิดการระเบิดได้  $\blacksquare$
- ใช้ผลิตภัณฑ์เป็นส่วนหนึ่งของฟังก์ชันความปลอดภัย

#### **2.5 ุณสมบัติของบุลากร**

้บุคลากรที่ทำการยึด ติดตั้ง ใช้งาน ซ่อมบำรุง บำรุงรักษา และถอดถอนออกต้องมีคุณสมบัติเหมาะสมสำหรับงานนี้ และต้องได้รับข้อมูลที่เพียงพอจากเอกสารที่มาพร้อมกับผลิตภัณฑ์และอุปกรณ์ต่อพ่วงที่เชื่อมต่ออยู่ บุคลากรที่จำเป็นสำหรับงานที่จะดำเนินการกับผลิตภัณฑ์จะถูกระบุไว้ในส่วนที่เกี่ยวข้องของคำแนะนำเหล่านี้ ึกลุ่มบุคลากรที่รับผิดชอบเรื่องการยึด การติดตั้ง การใช้งาน การบำรุงรักษา และการถอดถอนออกจะมีคุณสมบัติ-และหน้าที่ของ ที่ต่างกัน ซึ่งถูกกำหนดไว้ดังต่อไปนี้

#### **ผ้ปฏิบัติงาน ู**

.ผู้ปฏิบัติงานใช้และดำเนินการผลิตภัณฑ์ภายในกรอบการทำงานที่ถูกกำหนดไว้สำหรับวัตถุประสงค์การใช้งาน โดย-ได้รับแจ้งจากบริษัทที่ดําเนินการเกี่ยวกับงานพิเศษและอันตรายที่อาจเกิดขึ้นจากการใช้งานที่ไม่ถูกต้อง

#### **บุลากรที่ได้รับการรับรอง**

บุคลากรที่ได้รับการรับรองได้รับการฝึกอบรมโดยบริษัทที่ดำเนินการเพื่อทำการดำเนินการขั้นสูงและการกำหนด-ตัวแปรเสริม บุคลากรที่ได้รับการรับรองมีการฝึกอบรมทางเทคนิค ความรู้ และประสบการณ์ที่จำเป็น และทราบกฎ-ระเบียบที่ปรับใช้ดังนั้นจึงสามารถปฏิบัติงานที่กําหนดเกี่ยวกับการใช้งานที่เกี่ยวข้องและระบุและหลีกเลี่ยงความ เสี่ยงที่อาจเกิดขึ้นได้อย่างมั่นใจ

# **ผ้เชี่ยวชาด้านไฟฟ้ า ู**

ผู้เชี่ยวชาญด้านไฟฟ้ามีการฝึกอบรมทางเทคนิค ความรู้ และประสบการณ์ที่จำเป็น และทราบมาตรฐานและกฎ-ระเบียบที่ปรับใช้ดังนั้นจึงสามารถปฏิบัติงานที่กําหนดเกี่ยวกับการใช้งานที่เกี่ยวข้องและระบุและหลีกเลี่ยงความ เสี่ยงที่อาจเกิดขึ้นได้อย่างมั่นใจ ผู้เชี่ยวชาญด้านไฟฟ้ าได้รับการฝึกอบรมเป็นพิเศษสําหรับสภาพแวดล้อมที่ทํางาน ผู้เชี่ยวชาญด้านไฟฟ้ าต้องปฏิบัติตามข้อกําหนดของกฎระเบียบทางกฎหมายที่ปรับใช้เกี่ยวกับการป้ องกันอุบัติเหตุ

# <span id="page-21-0"></span>**2.6 หน้าที่วามรับผิดชอบของบริษัทที่ดําเนินการ**

บริษัทที่ดำเนินการนั้นเป็นเจ้าของหรือให้เช่าผลิตภัณฑ์และอุปกรณ์ต่อพ่วง มีหน้าที่ปฏิบัติตามวัตถุประสงค์การใช้-งานตลอดเวลา

บริษัทที่ดําเนินการต้อง:

- กําหนดงานต่างๆ ที่จะปฏิบัติบนผลิตภัณฑrไปยังบุคลากรที่เหมาะสม มีคุณสมบัติและได้รับอนุญาต  $\blacksquare$
- ฝึกอบรมบุคลากรในงานที่ได้รับอนุญาตให้ปฏิบัติและวิธีการปฏิบัติงาน  $\overline{\phantom{a}}$
- ้จัดหาวัสดุและวิธีการที่จำเป็นเพื่อให้บุคลากรทำงานที่ได้รับมอบหมายให้เสร็จสิ้น  $\overline{\Box}$
- ตรวจสอบให้มั่นใจว่าใช้งานผลิตภัณฑrในสภาพทางเทคนิคที่ดีที่สุดเท่านั้น  $\overline{\phantom{a}}$
- ิ ตรวจสอบให้มั่นใจว่าผลิตภัณฑ์ได้รับการปกป้องจากการใช้งานที่ไม่ได้รับอนุญาต  $\overline{\Box}$

# **2.7 ข้อวรระวังเรื่องวามปลอดภัยทั่วไป**

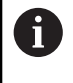

ຓ

ความปลอดภัยของระบบใดก็ตามที่มีการใช้งานผลิตภัณฑrนี ้เป็นความรับผิดชอบของผู้ประกอบหรือ ผู้ติดตั้งระบบ

ผลิตภัณฑ์รองรับการใช้งานอุปกรณ์ต่อพ่วงที่หลากหลายจากผู้ผลิตรายอื่น HEIDENHAIN ไม่-ี สามารถชี้แจงใดๆ เกี่ยวกับข้อควรระวังด้านความปลอดภัยที่เฉพาะเจาะจงสำหรับอุปกรณ์เหล่านี้ได้ จึงต้องปฏิบัติตามข้อควรระวังด้านความปลอดภัยที่ระบุในเอกสารที่เกี่ยวข้อง หากไม่มีข้อมูลเหล่า นั้นให้มาด้วย ต้องขอรับจากผู้ผลิตที่เกี่ยวข้อง

้ข้อควรระวังเรื่องความปลอดภัย ที่จำเป็นสำหรับงานที่จะดำเนินการกับผลิตภัณฑ์จะถูกระบุไว้ในส่วนที่เกี่ยวข้อง-ของคำแนะนำเหล่านี้

# <span id="page-22-0"></span>**2.7.1 สัลักษณrในําแนะนํา**

สัญลักษณ์ความปลอดภัยต่อไปนี้จะถูกใช้ในคู่มือนี้:

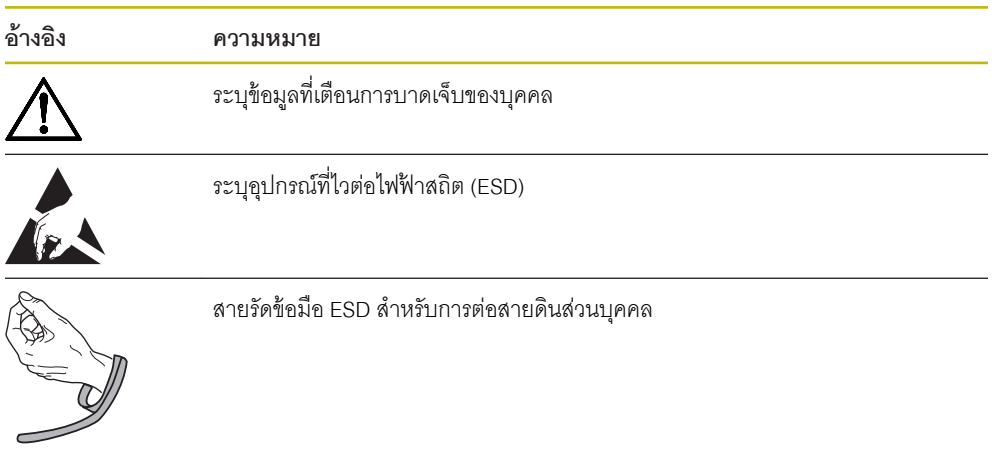

# 2.7.2 สัญลักษณ์บนผลิตภัณฑ์

สัญลักษณ์ต่อไปนี้จะถูกใช้เพื่อระบุผลิตภัณฑ์:

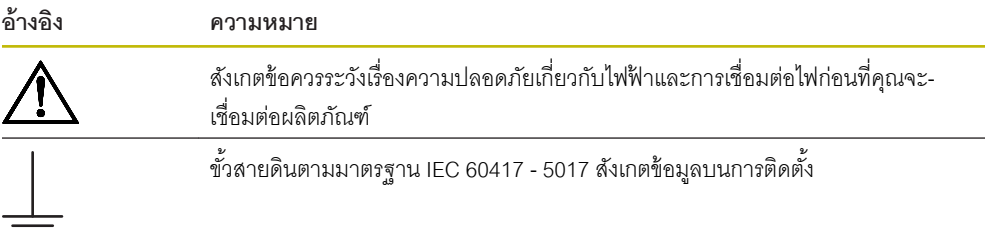

# <span id="page-23-0"></span>**2.7.3 ข้อวรระวังเรื่องวามปลอดภัยทางไฟฟ้ า**

# **ําเตือน**

# **อันตรายของการสัมผัสกับส่วนที่มีพลังงานไฟฟ้ าอย่เมื่อเปิ ดผลิตภัณฑr ู**

การทำเช่นนี้อาจทำให้เกิดไฟฟ้าดูด แผลไฟไหม้ หรือเสียชีวิตได้

- ไม่เปิดตัวเครื่องออก
- ผู้ผลิตเท่านั้นที่ได้รับอนุญาตให้เข้าถึงด้านในของผลิตภัณฑ์ได้  $\blacktriangleright$

# **ําเตือน**

**อันตรายของการที่มีไฟฟ้ าไหลผ่านร่างกายเมื่อสัมผัสโดยตรงหรือโดยอ้อมกับส่วนที่มีพลังงานไฟฟ้ าอยู่**

การทำเช่นนี้อาจทำให้เกิดไฟฟ้าดูด แผลไฟไหม้ หรือเสียชีวิตได้

- การทํางานกับระบบไฟฟ้ าและอุปกรณrที่มีพลังงานไฟฟ้ าอยู่นั้นทําได้โดยผู้เชี่ยวชาญด้านไฟฟ้ าเท่านั้น
- $\blacktriangleright$  สำหรับการเชื่อมต่อไฟและการเชื่อมต่ออินเตอร์เฟซทั้งหมดนั้น ให้ใช้เฉพาะสายและตัวเชื่อมต่อที่ใช้-มาตรฐานที่ปรับใช้เท่านั้น
- $\blacktriangleright$  ให้ผู้ผลิตเปลี่ยนอุปกรณ์ไฟฟ้าที่มีข้อบกพร่องในทันที
- $\blacktriangleright$  ตรวจสอบสายที่เชื่อมต่ออยู่ทั้งหมดและการเชื่อมต่อทั้งหมดบนผลิตภัณฑ์เป็นประจำ ต้องถอดข้อบกพร่อง-ดังเช่น การเชื่อมต่อที่หลวมหรือสายไหม้ออกทันที

#### *¦³µ«*

**วามเสียหายต่อชิ้นส่วนภายในผลิตภัณฑr!**

การเปิดตัวผลิตภัณฑ์ออกจะทำให้การรับประกันสิ้นสุด

▶ ไม่เปิดตัวเครื่องออก

 $\blacktriangleright$  ผู้ผลิตเท่านั้นที่ได้รับอนุญาตให้เข้าถึงด้านในของผลิตภัณฑ์ได้

<span id="page-24-0"></span>**3**

# **การขนย้ายและการจัดเก็บ**

#### <span id="page-25-0"></span>**3.1 ภาพรวม**

บทนี้ประกอบด้วยข้อมูลทั้งหมดที่จำเป็นสำหรับการขนส่งและการจัดเก็บผลิตภัณฑ์ และให้ภาพรวมของสิ่งที่มีให้-และอุปกรณ์เสริมที่มีอยู่สำหรับผลิตภัณฑ์

#### **3.2 การเปิ ดกล่อง**

- เปิดฝาบนของกล่อง
- นำวัสดุบรรจุภัณฑ์ออก  $\mathbf{r}$
- นําสิ่งของที่บรรจุออก  $\frac{1}{2}$
- ตรวจสอบการจัดส่งเพื่อตรวจว่าของครบถ้วน  $\blacktriangleright$
- ตรวจสอบการจัดส่งเพื่อตรวจดูความเสียหาย

# **3.3 สิ่งที่ให้มาและอุปกรณrเสริม**

# **สิ่งที่ให้มา**

สิ่งของต่อไปนี้ให้มาในการจัดส่ง:

- ผลิตภัณฑ์
- ขาตั้งขาเดี่ยว
- ยางรอง ×
- ∎ ฝาปิด
- คําแนะนําการติดตั้ง
- เอกสารแก้ไขเพิ่มเติม (ตัวเลือก) **ข้อมูลเพิ่มเติม:** ["หมายเหตุเกี่ยวกับการอ่านเอกสาร", หน้า 13](#page-12-0)

# **อุปกรณrเสริม**

รายการสิ่งของต่อไปนี้มีให้เป็นตัวเลือกและสามารถสั่งซื้อเป็นอุปกรณ์เสริมเพิ่มเติมได้จาก HEIDENHAIN:

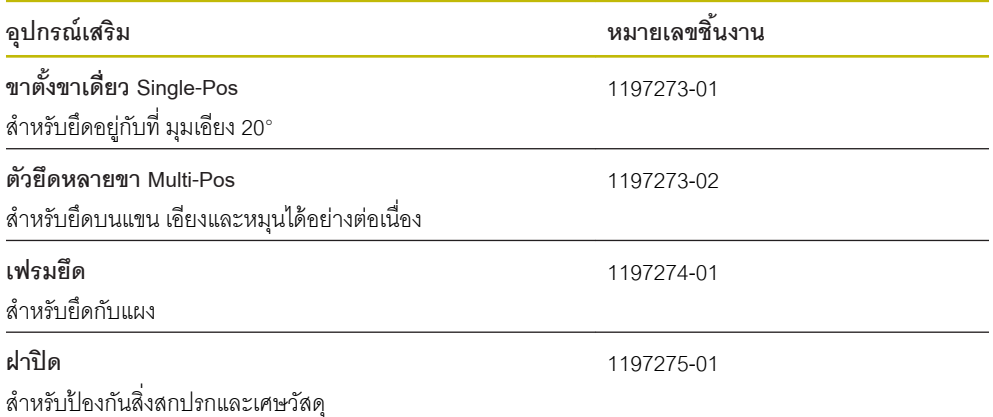

# <span id="page-26-0"></span>**3.4 ในกรณีที่เสียหายระหว่างการขนส่ง**

- ให้ตัวแทนขนส่งยืนยันความเสียหาย ь
- เก็บหีบห่อไว้เพื่อตรวจสอบ
- แจ้งความเสียหายให้กับผู้ส่ง
- $\blacktriangleright$  ติดต่อผู้แทนจำหน่ายหรือผู้ผลิตเพื่อขอชิ้นส่วนทดแทน
	- ในกรณีที่เสียหายระหว่างการขนส่ง:  $\mathbf{i}$ 
		- เก็บหีบห่อไว้เพื่อตรวจสอบ
		- ติดต่อ HEIDENHAIN หรือผู้ผลิต
		- ซึ่งยังสามารถใช้กับความเสียหายที่เกิดกับชิ ้นส่วนทดแทนที่ขอเปลี่ยนระหว่างการขนส่ง

# **3.5 การบรรจุหีบห่อและการจัดเก็บ**

บรรจุหีบห่อและจัดเก็บผลิตภัณฑrอย่างระมัดระวังตามเงื่อนไขที่ระบุไว้ข้างต้น

#### **การบรรจุหีบห่อ**

การบรรจุหีบห่อควรเหมือนกับหีบห่อเดิมให้มากที่สุดเท่าที่จะทําได้

- ▶ ติดชิ้นส่วนยึดทั้งหมดและฝาครอบกันฝุ่นเข้ากับผลิตภัณฑ์หรือบรรจุหีบห่อแบบเดียวกับที่จัดส่งมาจากโรงงาน
- บรรจุหีบห่อผลิตภัณฑrให้ป้ องกันการกระแทกและการสะเทือนระหว่างการขนส่ง  $\blacktriangleright$
- ้ บรรจุหีบห่อผลิตภัณฑ์ให้ป้องกันไม่ให้ฝุ่นหรือความชื้นเข้า  $\blacktriangleright$
- ใส่อุปกรณrเสริมที่ให้มาในการจัดส่งลงในหีบห่อเดิม  $\frac{1}{2}$

**ข้อมูลเพิ่มเติม**: "สิ่งที่ให้มาและอุปกรณ์เสริม", หน้า 26

▶ รวมเอกสารแก้ไขเพิ่มเติม (ถ้ามีในรายการสิ่งของที่ให้มา)คำแนะนำการติดตั้ง และคำแนะนำการใช้งาน

**ข้อมูลเพิ่มเติม**: "การจัดเก็บและการแจกจ่ายเอกสารนี้", หน้า 14

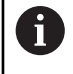

หากคุณส่งคืนผลิตภัณฑ์ไปที่ตัวแทนบริการเพื่อรับการซ่อม:

 $\blacktriangleright$  จัดส่งผลิตภัณฑ์โดยที่ไม่ต้องส่งอุปกรณ์เสริม อุปกรณ์วัด และอุปกรณ์ต่อพ่วง

#### **การจัดเก็บผลิตภัณฑr**

- บรรจุหีบห่อผลิตภัณฑrตามที่อธิบายไว้ข้างต้น  $\blacktriangleright$
- สังเกตสภาวะโดยรอบที่กําหนด
- ตรวจดูความเสียหายของผลิตภัณฑrหลังจากที่ขนส่งหรือจัดเก็บเป็นระยะเวลานาน

**3**

<span id="page-28-0"></span>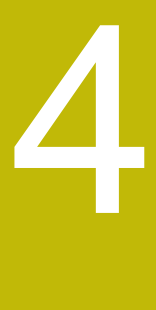

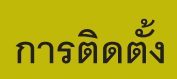

#### <span id="page-29-0"></span>**4.1 ภาพรวม**

บทนี้ประกอบด้วยข้อมูลทั้งหมดที่จำเป็นสำหรับการยึดผลิตภัณฑ์

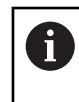

ขั้นตอนต่อไปนี้ทำได้โดยบุคลากรที่ได้รับการรับรองเท่านั้น **ข้อมูลเพิ่มเติม:** ["คุณสมบัติของบุคลากร", หน้า 21](#page-20-0)

# **4.2 การประกอบ**

# **ข้อมูลการยึดทั่วไป**

มีเต้ารับสําหรับตัวยึดแบบต่างๆให้บนแผงด้านหลังการต่อเชื่อมใช้กับมาตรฐาน VESA 100 มม. x 100 มม. ได้

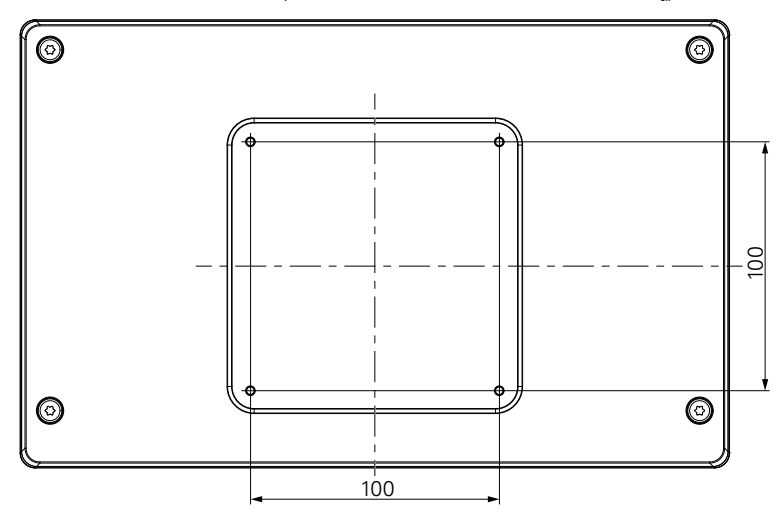

้วัสดุสำหรับติดตัวยึดแบบต่างๆ บนอุปกรณ์มีให้ในกล่อง คุณยังจำเป็นต้องใช้อุปกรณ์ต่อไปนี้:

- ไขควง Torx T20  $\Box$
- ประแจหกเหลี่ยมขนาด 2.5 มม.  $\mathbf{r}$
- ประแจกระบอกขนาด 7 มม.
- วัสดุสำหรับยึดบนพื้นผิวรองรับ  $\blacksquare$

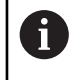

ต้องยึดผลิตภัณฑ์บนขาตั้ง ตัวยึด หรือในเฟรมยึดเพื่อให้มั่นใจว่าผลิตภัณฑ์จะทำงานได้ถูกต้องตาม-วัตถุประสงค์

**การเดินสาย**

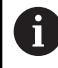

ในภาพที่แสดงตัวยึดแบบต่างๆ คุณจะพบคําแนะนําสําหรับการเดินสายหลังจากการยึด

เมื่อยึดเข้ากับแบบตัวยึด:

- รวบสายเข้าด้วยกัน
- เดินสายออกด้านข้างไปที่การเชื่อมต่อที่แสดงในภาพวาด ь

# <span id="page-30-0"></span>**4.3 การยึดบนขาตั้งขาเดี่ยว**

ขาตั้งขาเดี่ยวให้คุณวางผลิตภัณฑ์บนพื้นผิวที่มุมเอียง 20° และยึดผลิตภัณฑ์เข้ากับพื้นผิว

ยึดขาตั้งเข้ากับช่องเกลียว VESA 100 ด้านบนที่แผงด้านหลังของผลิตภัณฑ์

- ใช้ไขควง Torx T20 เพื่อขันสกรูหัวเตเปอร์ M4 x 8 ISO 14581 ที่ให้มาในการจัดส่งให้แน่น  $\blacktriangleright$
- ทําตามแรงบิดการขันที่ยอมรับได้ที่ 2.6 Nm  $\mathbf{E}^{\dagger}$

ยึดผลิตภัณฑrไม่ให้เคลื่อนที่ระหว่างใช้งาน

- ้ ติดแผ่นยางแบบมีกาวในตัวที่มีให้เข้ากับด้านล่างของผลิตภัณฑ์  $\blacktriangleright$
- ▶ หากคุณไม่ได้ยึดสกรูผลิตภัณฑ์เข้ากับพื้นผิว ให้ติดแผ่นยางแบบมีกาวในตัวเข้ากับด้านล่างขาตั้ง

ติดแผ่นยางเข้ากับขาตั้งเมื่อคุณไม่ได้ยึดสกรูผลิตภัณฑ์เข้ากับพื้นผิวเท่านั้น A AC 100 V ... 240 V<br>AC Hz ... 50 Hz AC 100 V - 240 V<br>AC 100 V - 240 V H  $1002$  $N_{\rm 202}$ ID X31 ID  $1235$  $\approx$ SN SN  $+25$  $\sim$ www.heidenham.de www.heidenham X3 X2 X1

**ขนาดของขาตั้งขาเดี่ยว** ISO 14510-M4x8  $Md = 2.6 Nm$ 118  $\pm$ 1 178 ±1  $21^\circ \pm 2^\circ$ 

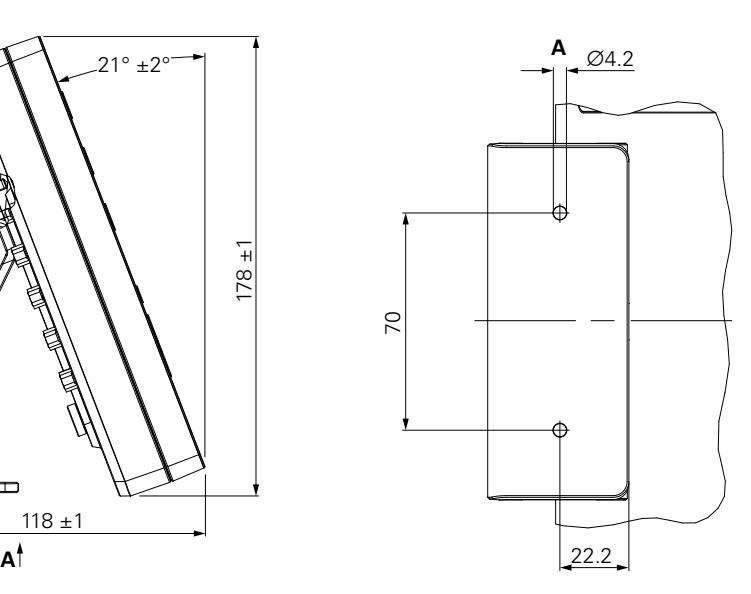

 $x^{3}$ 

A

X3 X2 X1

# <span id="page-31-0"></span>**4.4 การยึดบนตัวยึดหลายขา**

้ ยึดตัวยึดเข้ากับช่องเกลียว VESA 100 ด้านล่างที่แผงด้านหลังของผลิตภัณฑ์

- $\blacktriangleright$  ใช้ไขควง Torx T20 เพื่อขันสกรูหัวเตเปอร์ M4 x 10 ISO 14581 (สีดำ) ที่ให้มาในการจัดส่งให้แน่น
- ทําตามแรงบิดการขันที่ยอมรับได้ที่ 2.5 Nm  $\mathbb{R}^d$

คุณสามารถเอียงและหมุนตัวยึดไปยังมุมที่คุณดูเครื่องอ่านค่าได้อย่างสะดวกสบาย

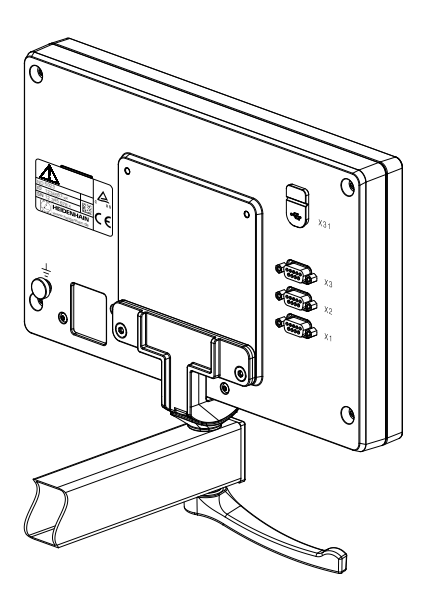

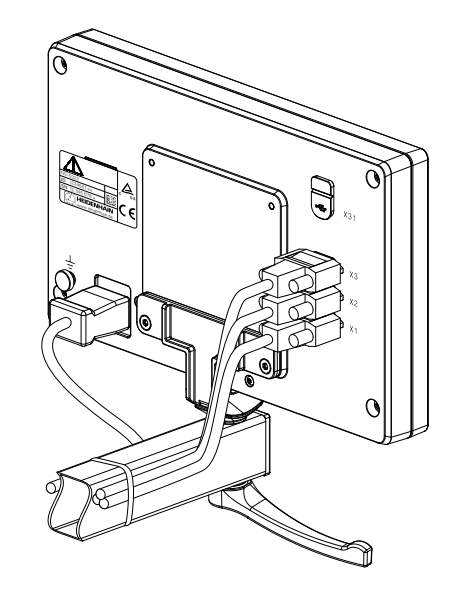

**ขนาดของตัวยึดหลายขา**

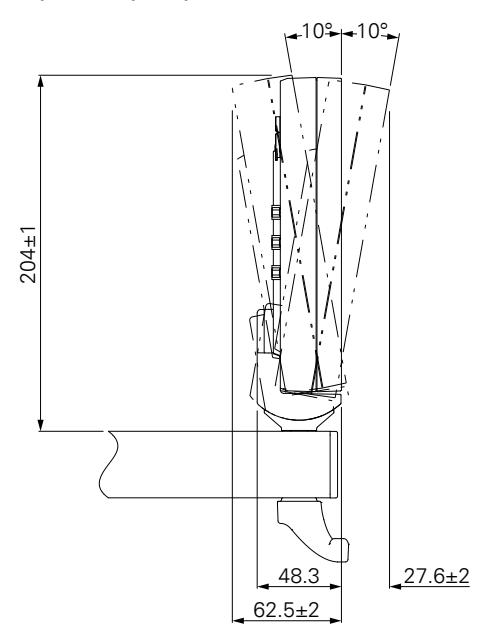

# <span id="page-32-0"></span>**4.5 การยึดในเฟรมยึด**

#### เฟรมยึดให้คุณยึดผลิตภัณฑ์ในแผง

ยึดแผ่นหลังของเฟรมเข้ากับช่องเกลี่ยว VESA 100 ที่แผงด้านหลังของผลิตภัณฑ์

- ใช้ประแจหกเหลี่ยมขนาด 2.5 มม. เพื่อขันสกรู M4 x 6 ISO 7380 ที่ให้มาในการจัดส่งให้แน่น  $\mathbf{p}^{\top}$
- ทําตามแรงบิดการขันที่ยอมรับได้ที่ 2.6 Nm  $\mathbf{E}^{\dagger}$

้ยึดแผ่นหลังและผลิตภัณฑ์เข้ากับแผ่นหน้าของเฟรม

- ใช้ประแจกระบอกขนาด 7 มม. เพื่อขันน็อต M4 ISO 10511 ที่ให้มาในการจัดส่งให้แน่น  $\frac{1}{2}$
- ทําตามแรงบิดการขันที่ยอมรับได้ที่ 3.5 Nm

ยึดเฟรมและเครื่องอ่านค่าในแผง

ดูคําแนะนําการยึดที่ให้มาพร้อมกับเฟรมยึดสําหรับข้อมูลการตัดแผงและการยึด

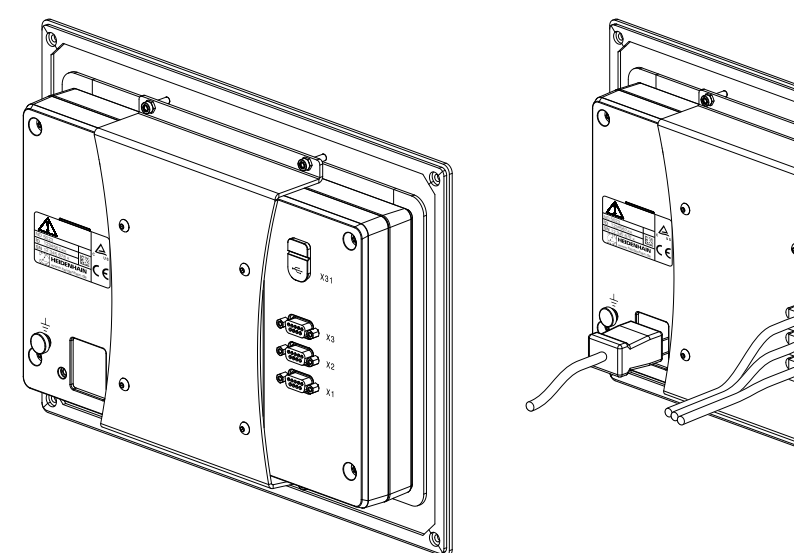

 $\mathbb{Z}$ 

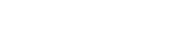

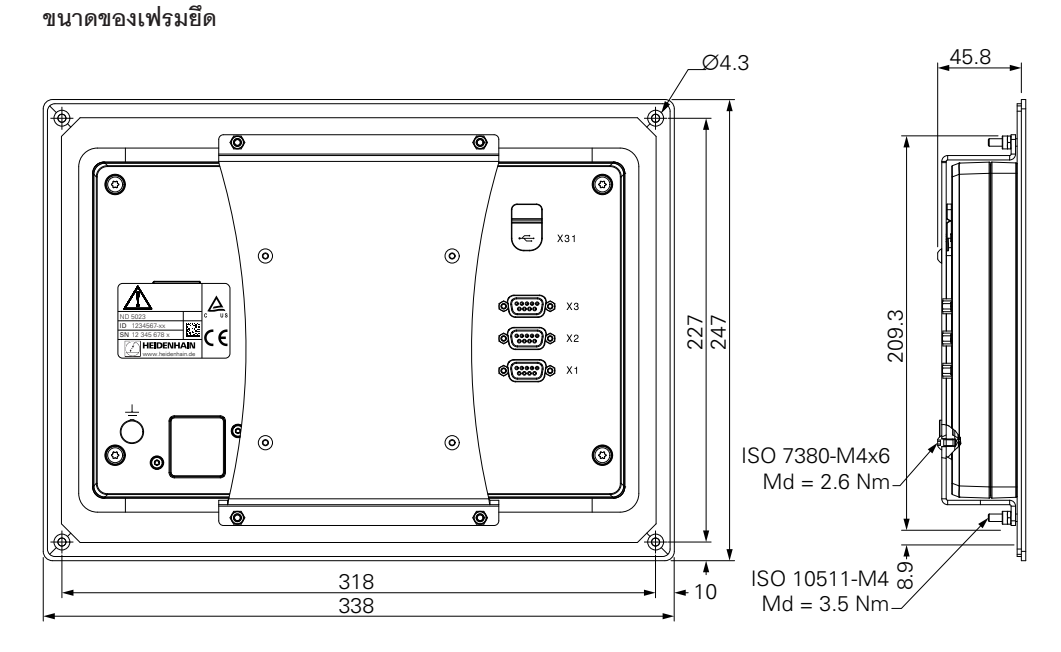

# <span id="page-33-0"></span>**4.6 การยึดฝาปิ ด**

ฝาปิดปกป้ องผลิตภัณฑrจากสิ่งสกปรกและเศษวัสดุ

วางฝาปิดบนผลิตภัณฑ์

- วางฝาปิดเหนือผลิตภัณฑ์  $\blacktriangleright$
- จัดวางให้ฝาปิดและผลิตภัณฑ์ตรงกันที่ด้านขวา เมื่อดูจากด้านหน้าของผลิตภัณฑ์  $\blacktriangleright$

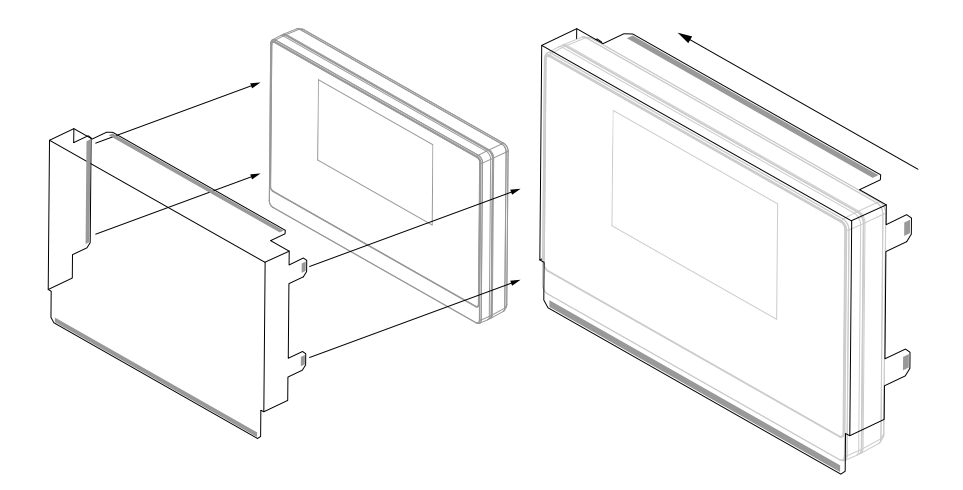

ยึดฝาปิดเข้ากับผลิตภัณฑ์

- แกะตัวปิดแถบกาวออกจากแถบกาว
- พับแถบกาวเข้าหาผลิตภัณฑ์  $\frac{1}{2}$
- กดแถบกาวเข้ากับผลิตภัณฑ์เพื่อยึดแถบเข้ากับผลิตภัณฑ์  $\mathbf{r}$

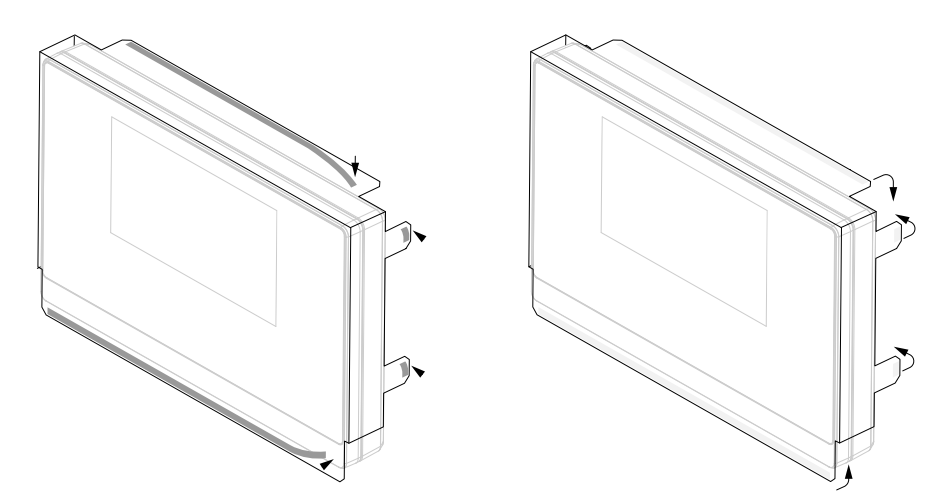

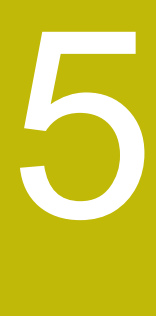

<span id="page-34-0"></span>

การติดตั้ง

#### <span id="page-35-0"></span>**5.1 ภาพรวม**

บทนี้ประกอบด้วยข้อมูลทั้งหมดที่จำเป็นสำหรับการติดตั้งผลิตภัณฑ์

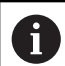

ขั้นตอนต่อไปนี ้ต้องทําโดยบุคลากรที่ได้รับการรับรองเท่านั้น

**ข้อมูลเพิ่มเติม:** ["คุณสมบัติของบุคลากร", หน้า 21](#page-20-0)

# **5.2 ข้อมูลทั่วไป**

#### *¦³µ«*

**การเสียบและถอดองrประกอบการเชื่อมต่อ!**

ความเสี่ยงที่จะเกิดความเสียหายต่อส่วนประกอบภายใน

 $\blacktriangleright$  ไม่เสียบหรือถอดองค์ประกอบการเชื่อมต่อใดๆ ในขณะที่อุปกรณ์เปิดอยู่

## **ประกาศ**

**การปลดปล่อยไฟฟ้ าสถิต (ESD)!**

ผลิตภัณฑ์นี้มีส่วนประกอบที่ไวต่อไฟฟ้าสถิตที่อาจได้รับความเสียหายจากการปลดปล่อยไฟฟ้าสถิต (ESD)

- การสังเกตข้อควรระวังเรื่องความปลอดภัยสําหรับการใช้งานส่วนประกอบที่ไวต่อ ESD นั้นมีความสําคัญ มาก
- ไม่สัมผัสขาตัวเชื่อมต่อโดยที่ยังไม่ต่อสายดินที่เหมาะสม
- ี สวมใส่สายรัดข้อมือ ESD กราวด์เมื่อจัดการกับการเชื่อมต่อของผลิตภัณฑ์

#### **ประกาศ**

#### **การกําหนดขาไม่ถกต้อง ู !**

อาจทําให้ผลิตภัณฑrทํางานผิดปกติหรือเสียหายได้

กําหนดขาหรือสายที่ถูกใช้งานเท่านั้น
## <span id="page-36-0"></span>**5.3 ภาพรวมผลิตภัณฑr**

การเชื่อมต่อบนแผงด้านหลังของอุปกรณ์ได้รับการปกป้องโดยฝาครอบกันฝุ่นจากการปนเปื้อนและความเสียหาย

#### *ประกาศ*

**อาจเกิดการปนเปื้อนหรือวามเสียหายได้หากไม่มีฝารอบกันฝุ่ น!**

ซึ่งอาจทําให้การทํางานของจุดเชื่อมต่อบกพร่องหรือเสียหายได้

- $\blacktriangleright$  ถอดฝาครอบกันฝุ่นออกเมื่อทำการเชื่อมต่ออุปกรณ์การวัดหรืออุปกรณ์ต่อพ่วงเท่านั้น
- $\blacktriangleright$  หากคุณถอดอุปกรณ์การวัดหรืออุปกรณ์ต่อพ่วง ให้ใส่ฝาครอบกันฝุ่นเข้าไปที่การเชื่อมต่ออีกครั้ง

### **แผงด้านหลังที่ไม่มีฝารอบกันฝุ่ น**

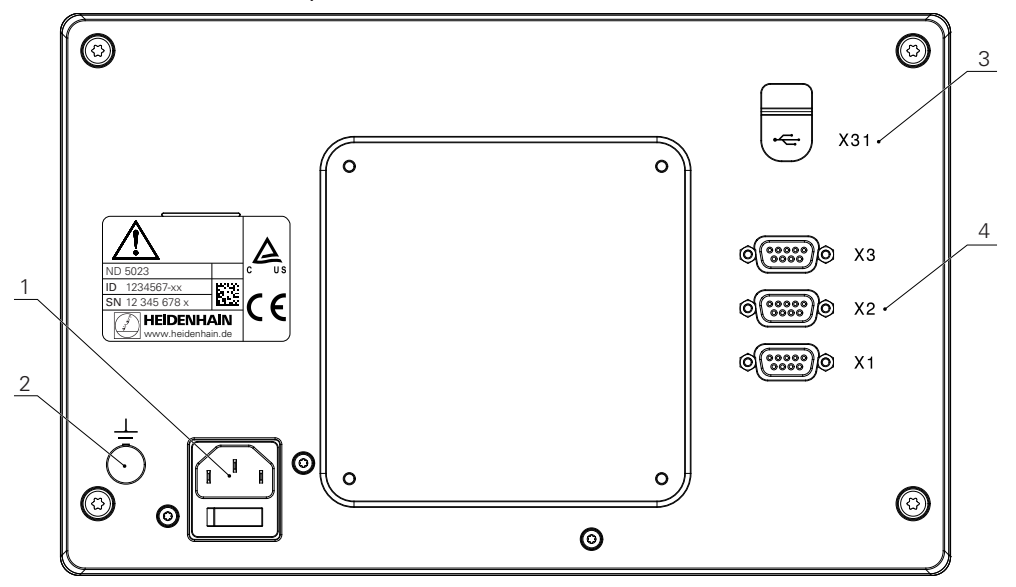

#### **แผงด้านหลัง**

- **1** ฃสวิตช์ระบบจ่ายไฟและการเชื่อมต่อไฟฟ้า
- **2** ขั้วสายดินตามมาตรฐาน IEC 60471 5017
- **3 X31**: การเชื่อมต่อ USB 2.0 Hi-Speed (Type C) สําหรับอุปกรณr USB Mass Storage และการเชื่อมต่อกับ PC (ด้านล่างฝาปิดป้องกัน)
- **4 X1 ถึง X3:** การเชื่อมต่อ D-sub 9 ขาสำหรับเครื่องเข้ารหัสที่มี อินเตอร์เฟซ TTL

# **5.4 การเชื่อมต่อเรื่องเข้ารหัส**

- ถอดและเก็บฝาครอบกันฝุ่ นไว้
- เดินสายตามแบบตัวยึด
- **ข้อมูลเพิ่มเติม:** ["การประกอบ", หน้า 30](#page-29-0)
- เชื่อมต่อสายเครื่องเข้ารหัสเข้ากับจุดเชื่อมต่อให้แน่น
- **ข้อมูลเพิ่มเติม**: "ภาพรวมผลิตภัณฑ์", หน้า 37
- หากตัวเชื่อมต่อสายมีสกรูยึดให้อย่าขันแน่นเกินไป

**โรงร่างขาของ X1 ถึง X3**

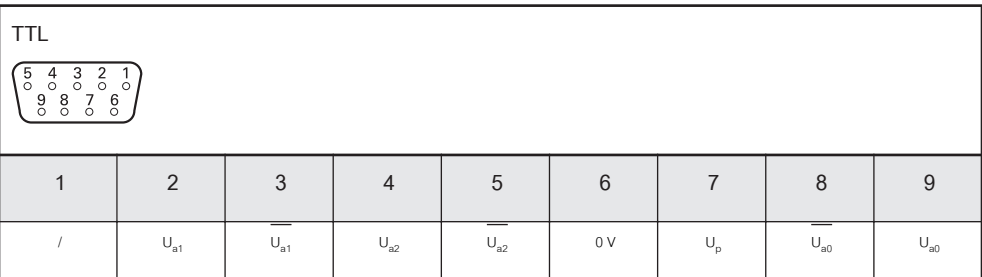

# **5.5 การเชื่อมต่ออุปกรณr USB**

- เปิดฝาครอบกันฝุ่น
- $\blacktriangleright$  เชื่อมต่ออุปกรณ์หรือสาย USB เข้ากับจุดเชื่อมต่อ

**ข้อมูลเพิ่มเติม**: "ภาพรวมผลิตภัณฑ์", หน้า 37

**โรงร่างขาของ X31**

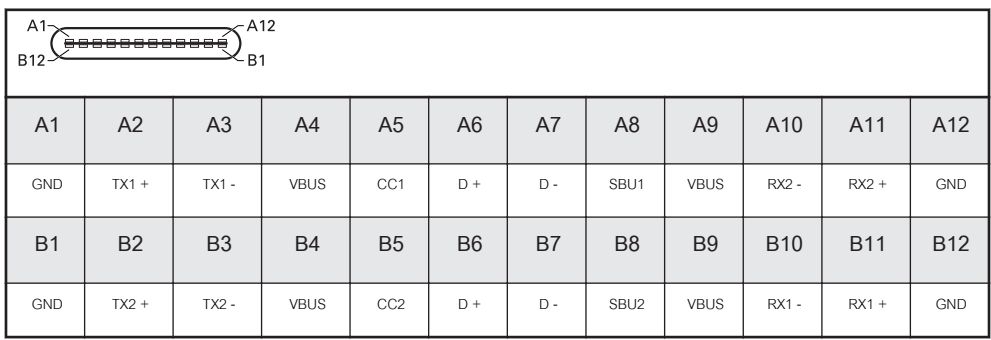

**5**

# **5.6 การเชื่อมต่อแรงดันไฟฟ้ าของสาย**

# **ําเตือน**

# **เสี่ยงต่อไฟฟ้ าดดู !**

การต่อสายดินของอุปกรณ์ไฟฟ้าที่ไม่ถูกต้องอาจทำให้เกิดการบาดเจ็บร้ายแรงของบุคคลหรือเสียชีวิตจากไฟฟ้า-ดูดได้

ใช้สายไฟแบบ 3 แกนเสมอ

ตรวจสอบให้แน่ใจว่าสายดินเชื่อมต่อกับพื ้นของการติดตั้งเครื่องไฟฟ้ าของอาคารอย่างถูกต้อง

# **ําเตือน**

้อัคคีภัยจากการใช้สายไฟที่ไม่ได้มาตรฐานของประเทศที่ติดตั้งผลิตภัณฑ์

การต่อสายดินของอุปกรณ์ไฟฟ้าที่ไม่ถูกต้องอาจทำให้เกิดการบาดเจ็บร้ายแรงของบุคคลหรือเสียชีวิตจากไฟฟ้า-ดูดได้

- $\blacktriangleright$  ใช้เฉพาะสายไฟที่ได้มาตรฐานของประเทศที่ติดตั้งผลิตภัณฑ์เท่านั้น
- ใช้สายไฟที่ตรงตามข้อกําหนดในการเชื่อมต่อไฟเข้ากับปลั๊กไฟแบบสายดิน 3 แกน

**ข้อมูลเพิ่มเติม**: "ภาพรวมผลิตภัณฑ์", หน้า 37

**โรงร่างขาของการเชื่อมต่อไฟฟ้ า**

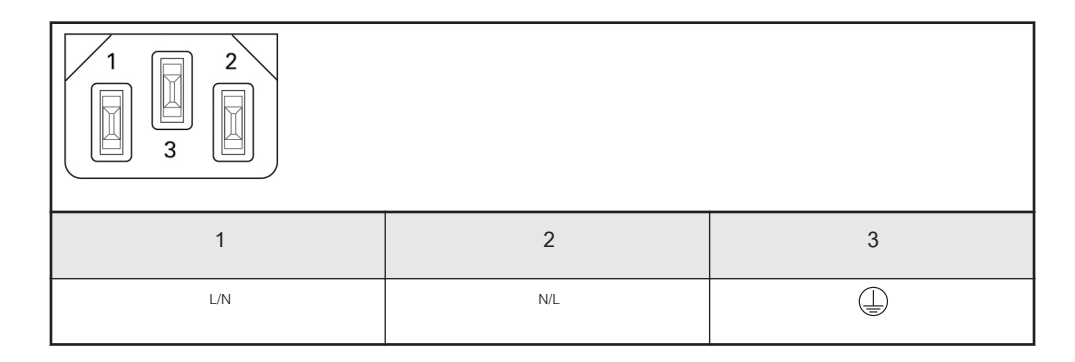

**6**

**หลักพื้นฐานการกําหนด ตําแหน่ง**

#### **6.1 ภาพรวม**

บทนี้อธิบายข้อมูลการกำหนดตำแหน่งพื้นฐาน

# **6.2 จุดอ้าง**

แบบเขียนชิ้นงานระบุจุดที่แน่นอนจุดหนึ่งบนชิ้นงาน (ตัวอย่าง: "มุมใดมุมหนึ่ง") เป็นจุดอ้างสัมบูรณ์ และจุดอื่นๆ อย่างน้อยหนึ่งจุดเป็นจุดอ้างสัมพัทธ์

ขั้นตอนการตั้งค่าจุดอ้างจะกำหนดจุดดังกล่าวเหล่านี้เป็นจุดเริ่มต้นของระบบพิกัดแบบสัมบูรณ์หรือแบบสัมพัทธ์ ี ขึ้นงานซึ่งถูกจัดอยู่ในแนวแกนของเครื่องจักร จะถูกเคลื่อนย้ายไปยังตำแหน่งที่แน่นอนตำแหน่งหนึ่ง ที่อ้างอิง-สัมพันธ์กับเครื่องมือ การแสดงผลจะถูกตั้งค่าเป็นศูนย์

# **6.3 ตําแหน่งจริง, ตําแหน่งที่กําหนด และระยะที่ต้องเลื่อนที่**

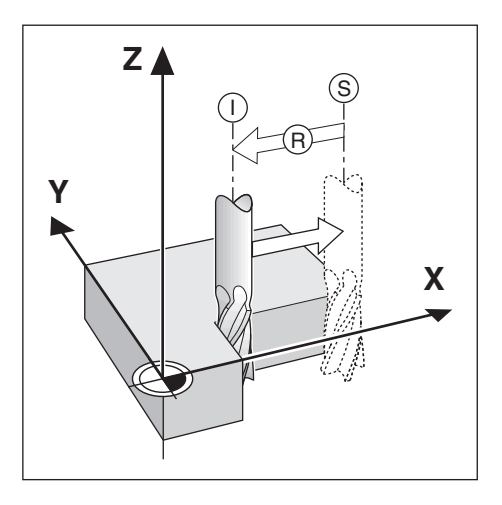

ตําแหน่งของเครื่องมือ ณ ขณะใดขณะหนึ่ง เรียกว่า ตําแหน่งจริง **I** ในขณะที่ตําแหน่งที่เครื่องมือเคลื่อนที่ไปถึงเรียก ว่า ตําแหน่งที่กําหนด **S** ระยะจากตําแหน่งที่กําหนดถึงตําแหน่งจริง คือระยะที่ต้องเคลื่อนที่ **R**

# **6.4 ตําแหน่งสัมบรณrของชิ้นงาน ู**

่ แต่ละตำแหน่งบนชิ้นงานจะถูกกำหนดได้เพียงโดยเฉพาะด้วยพิกัดสัมบูรณ์ของตำแหน่งนั้นๆ

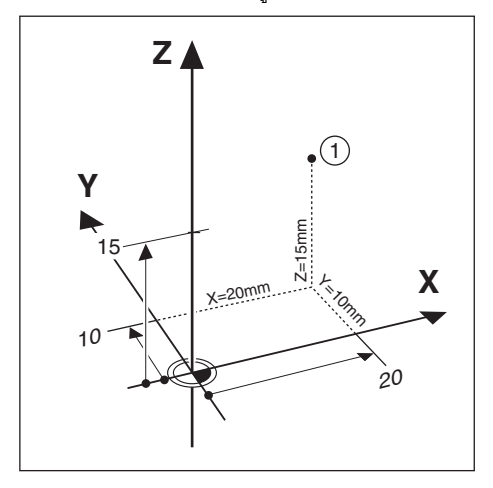

**ตัวอย่าง:** พิกัดสัมบูรณrของตําแหน่ง **1**:

 $X = 20$  มม.

Y = 10 มม.

 $Z = 15$  มม.

ขณะที่คุณทำการเจาะหรือกัดชิ้นงานตามแบบเขียนชิ้นงานโดยใช้พิกัดสัมบูรณ์ เครื่องมือจะเคลื่อนไปยังค่าของพิกัด-ดังกล่าว

# **6.5 ตําแหน่งชิ้นงานส่วนเพิ่ม**

เรายังสามารถอ้างอิงตำแหน่งหนึ่งๆ ไปยังตำแหน่งที่กำหนดก่อนหน้าได้ด้วย ในกรณีนี้จุดอ้างสัมพัทธ์จะเป็น-ตําแหน่งที่กําหนดสุดท้ายเสมอ พิกัดดังกล่าวเรียกว่า พิกัดส่วนเพิ่ม (ส่วนเพิ่ม = เพิ่มขึ้น) หรือเรียกอีกอย่างหนึ่งว่า การวัดขนาดแบบส่วนเพิ่มหรือต่อเนื่อง เนื่องจากตําแหน่งต่างๆ ดังกล่าวเรียกว่า ความต่อเนื่องของการวัดขนาด พิกัดส่วนเพิ่มถูกกําหนดด้วยคํานําหน้า **I**

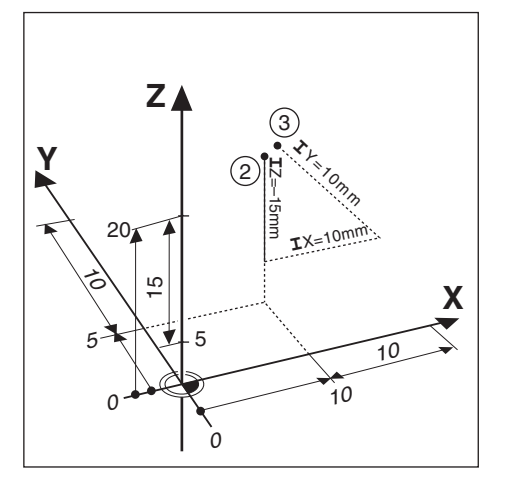

## **ตัวอย่าง:** พิกัดส่วนเพิ่มของตําแหน่ง **3**อ้างอิงจากตําแหน่ง **2**

พิกัดสัมบูรณrของตําแหน่ง **2**:

- $X = 10$  มม.
- $Y = 5$  มม.

Z = 20 มม.

พิกัดส่วนเพิ่มของตําแหน่ง **3**:

- **I**X = 10 มม.
- **I**Y = 10 มม.
- **I**Z = 15 มม.

้ถ้าคุณกำลังเจาะหรือกำลังกัดชิ้นงานตามแบบเขียนชิ้นงานโดยใช้พิกัดส่วนเพิ่ม แสดงว่าคุณกำลังเลื่อนเครื่องมือไป-ตามค่าของพิกัดดังกล่าว

**6**

# **6.6 แกนอ้างอิงมุมศูนยr**

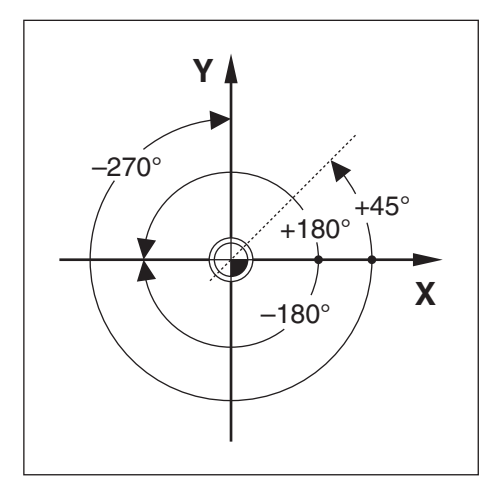

แกนอ้างอิงมุมศูนย์คือตำแหน่ง 0.0° ซึ่งจะถูกกำหนดเป็นหนึ่งในสองแกนในระนาบของการหมุน ตารางต่อไปนี้จะ-ื อธิบายมุมศูนย์ ณ ตำแหน่งของมุมที่มีค่าเป็นศูนย์ สำหรับระนาบของการหมุนที่เป็นได้สามระนาบ ้ แกนอ้างอิงเหล่านี้จะถูกกำหนดไว้แล้วสำหรับตำแหน่งแบบมุม:

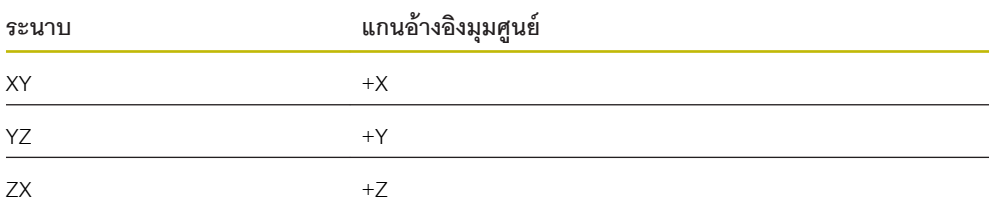

ทิศทางบวกของการหมุนคือทวนเข็มนาฬิกาถ้ามองระนาบทํางานในทิศทางแกนเครื่องมือด้านลบ **ตัวอย่าง:** มุมในระนาบทํางาน X / Y

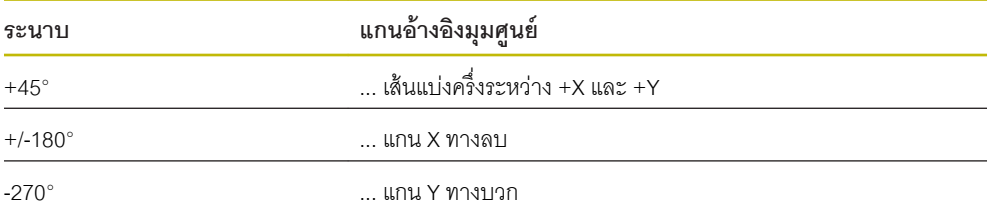

# **6.7 ตําแหน่งหัวอ่าน**

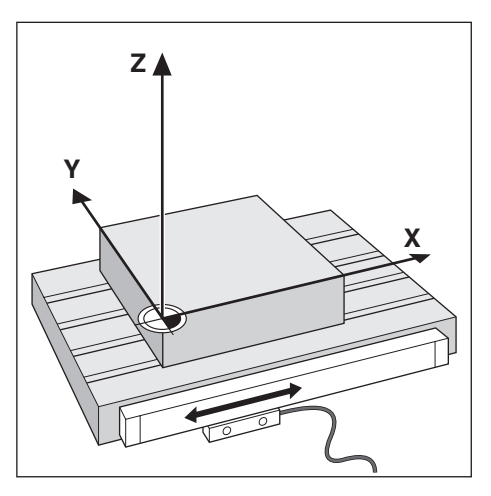

์ ตำแหน่งหัวอ่านจะให้ค่าป้อนกลับแก่ผลิตภัณฑ์ที่แปลงการเคลื่อนไหวของแกนเครื่องจักรเป็นสัญญาณไฟฟ้า ารานการกรรมของของการออกการแกรมของการและการกรรมของการออกการออกการออกการออกการ<br>ผลิตภัณฑ์จะประเมินผลสัญญาณเหล่านี้อย่างต่อเนื่อง คำนวณตำแหน่งจริงของแกนเครื่องจักร และแสดงตำแหน่ง-ดังกล่าวเป็นค่าตัวเลขบนหน้าจอ

หากระบบไฟฟ้าขัดข้อง ตำแหน่งที่คำนวณได้จะไม่ตรงกับตำแหน่งจริง เมื่อเรียกคืนระบบจ่ายไฟได้ คุณสามารถ-สร้างความสัมพันธ์นี้อีกครั้งด้วยการใช้เครื่องหมายอ้างอิงบนตัวเข้ารหัส ผลิตภัณฑ์นี้มีคุณสมบัติการประเมินผล-เครื่องหมายอ้างอิง (REF)

## **6.8 เรื่องหมายอ้างอิงของตัวเข้ารหัส**

โดยปกติตัวเข้ารหัสจะประกอบด้วยเครื่องหมายอ้างอิงหนึ่งหรือสองเครื่องหมายขึ้นไป ซึ่งคุณสมบัติการประเมินผล เครื่องหมายอ้างอิงจะใช้ในการสร้างตําแหน่งจุดอ้างขึ้นอีกครั้ง หลังจากระบบจ่ายไฟถูกตัดขาด มีตัวเลือกหลักสอง ตัวเลือกสําหรับเครื่องหมายอ้างอิง:

- เครื่องหมายอ้างอิงแบบตายตัว
- เครื่องหมายอ้างอิงแบบเข้ารหัสระยะ

**เรื่องหมายอ้างอิงแบบตายตัว**

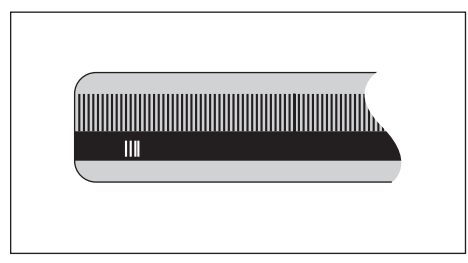

ตัวเข้ารหัสที่มีหนึ่งเครื่องหมายขึ้นไปบนช่วงห่างคงที่จะต้องสร้างจุดอ้างใหม่อย่างถูกต้อง จำเป็นจะต้องใช้-เครื่องหมายอ้างเครื่องหมายเดียวกัน ในระหว่างงานการประเมินผลเครื่องหมายอ้างอิงตามปกติซึ่งเครื่องหมายดัง กล่าวใช้ในการกําหนดจุดอ้างขึ้นครั้งแรก

**ติดตามตําแหน่ง (เรื่องหมายอ้างอิงแบบเข้ารหัสระยะ)**

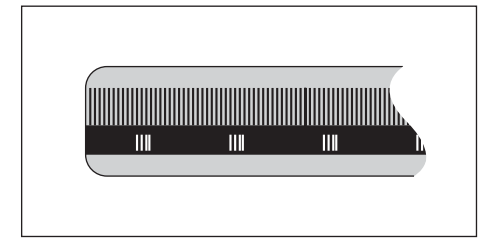

ตัวเข้ารหัสที่มีเครื่องหมายที่ถูกแยกโดยรูปแบบการเข้ารหัสที่เฉพาะเจาะจง ซึ่งอนุญาตให้ผลิตภัณฑ์ใช้คู่ของเครื่อง-้ หมายใดๆ ตลอดความยาวของตัวเข้ารหัสเพื่อสร้างตำแหน่งจุดอ้างก่อนหน้านี้ขึ้นอีกครั้ง การตั้งค่านี้หมายความว่า คุณต้องการเพียงแค่เคลื่อนตําแหน่งในระยะตํ่ากว่า 20 มม. บริเวณใดก็ได้บนตัวเข้ารหัส เพื่อสร้างตําแหน่งจุดอ้าง ู้ขึ้นอีกครั้ง เมื่อผลิตภัณฑ์ได้รับการเปิดเครื่องอีกครั้ง

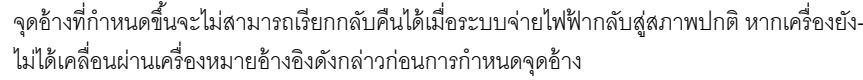

 $\mathbf{i}$ 

<span id="page-48-0"></span>**7 การใช้งานพื้นฐาน**

#### **7.1 ภาพรวม**

บทนี้อธิบายองค์ประกอบการทำงานของผลิตภัณฑ์และอินเตอร์เฟซผู้ใช้ รวมถึงฟังก์ชันพื้นฐาน

# **7.2 แผงด้านหน้าและปุ่ มกด**

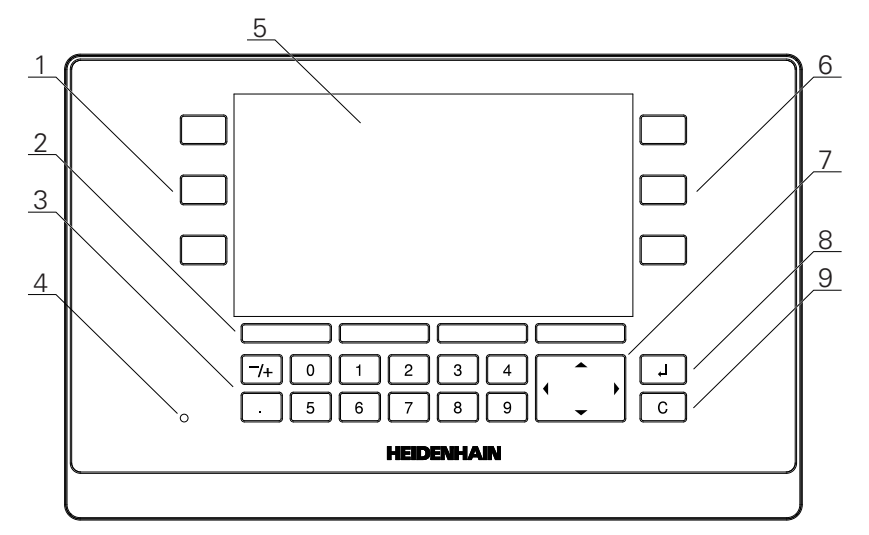

- 1 ปุ่มแกนการทำงานด้านซ้าย<br>2 ซ<sub>ี</sub>อฟต์คีย์
- ซอฟต์คีย์
- **3** ปุ่ มตัวเลข
- **4** LED แสดงการเปิดปิดเครื่อง
- **5** การแสดงผล
- **6** ปุ่ มแกนการทํางานด้านขวา
- **7** ปุ่ มลูกศร
- **8** ปุ่ ม Enter
- **9** ปุ่ มลบ

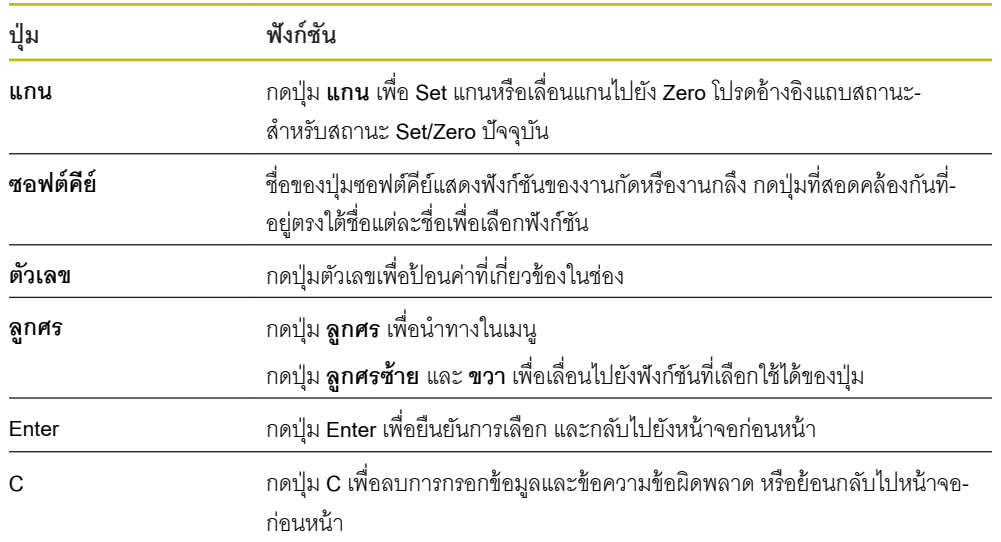

# **7.3 เปิ ดเรื่อง/ปิ ดเรื่อง**

## **7.3.1 เปิ ดเรื่อง**

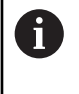

ก่อนใช้ผลิตภัณฑ์ คุณจำเป็นต้องดำเนินขั้นตอนการทดสอบ คุณสามารถตั้งค่าพารามิเตอร์การจัด-เตรียมเพิ่มเติมได้ขึ้นอยู่กับเป้ าหมายของการใช้งาน **ข้อมูลเพิ่มเติม:** ["การทดสอบ", หน้า 63](#page-62-0)

การเปิดเครื่องผลิตภัณฑ์:

- เปิดสวิตชrระบบจ่ายไฟ สวิตชrระบบจ่ายไฟอยู่ที่ด้านหลังของเครื่อง
- เครื่องจะเริ่มทํางาน ซึ่งอาจใช้เวลาสักครู่
- $>$  หน้าจอตั้งค่าครั้งแรกจะปรากฏหากคุณเปิดเครื่องผลิตภัณฑ์เป็นครั้งแรก หรือหลังจากการตั้งค่าใหม่เป็นค่าเริ่ม-ต้นจากโรงงาน
- กดปุ่ ม **Installation Guide**เพื่อไปยัง **Installation Guide**

หรือ

กดปุ่ มใดๆเพื่อดําเนินการต่อไปยังการแสดงผล

## **7.3.2 ปิ ดเรื่อง**

การปิดเครื่องผลิตภัณฑ์:

- ปิดสวิตชrระบบจ่ายไฟ สวิตชrระบบจ่ายไฟอยู่ที่ด้านหลังของเครื่อง
- เครื่องจะหยุดการทํางาน

# **7.4 อินเตอรrเฟซผ้ใช้ ู**

### **7.4.1 โรงร่างการแสดงผล**

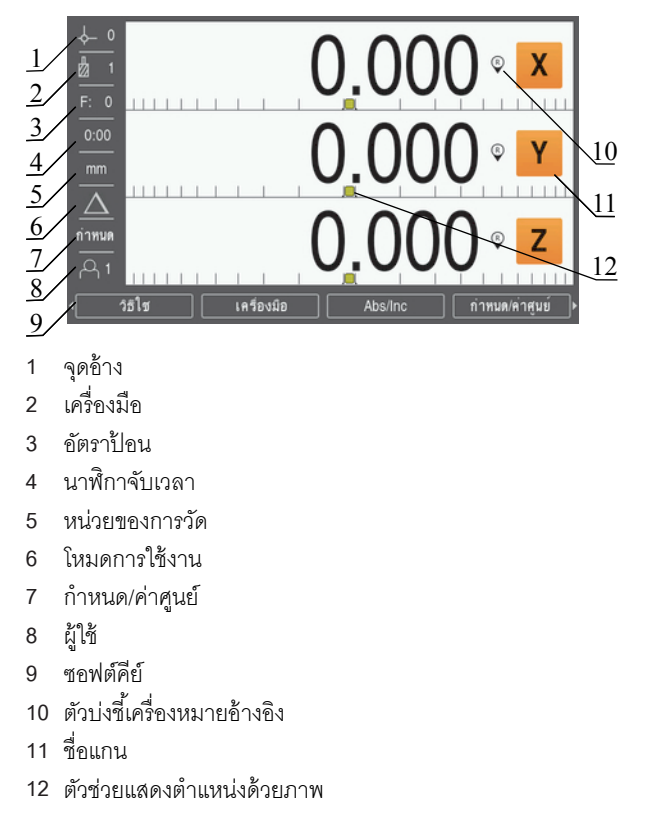

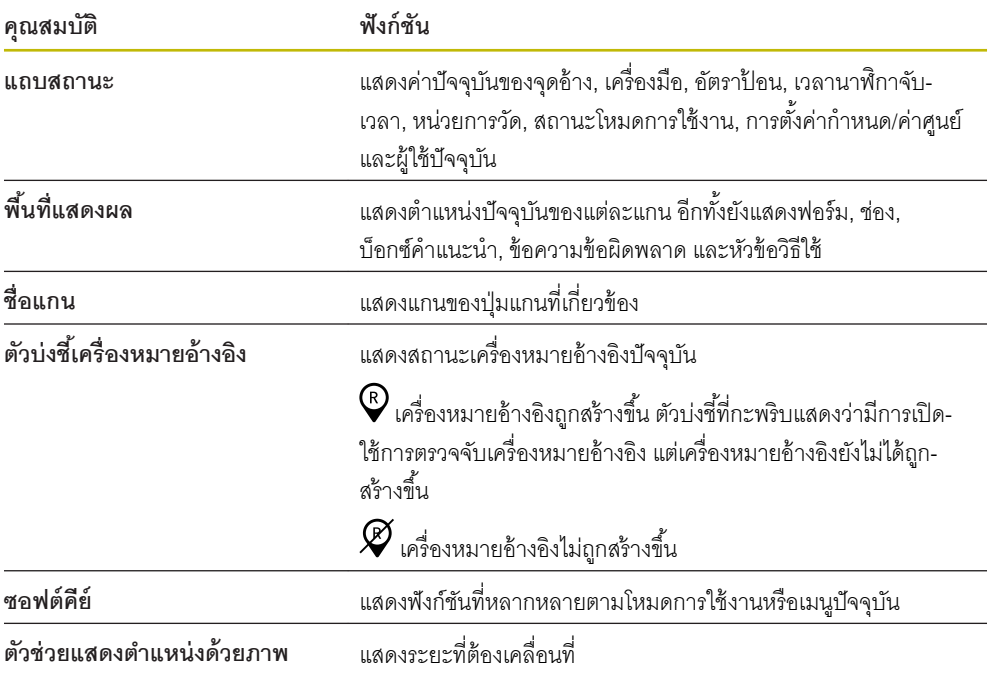

#### **7.4.2 ซอฟตrียr**

หน้าจอประกอบด้วยหน้าฟังก์ชันของปุ่มหลายหน้าให้เลือกใช้จากเมื่ออยู่ในโหมดการใช้งานอย่างใดอย่างหนึ่ง เมื่อต้องการนำทางในหน้าปุ่มซอฟต์คีย์:

 $\blacktriangleright$  กดปุ่ม **ลูกศรซ้าย** หรือ ขวา เพื่อเลื่อนเคอร์เซอร์ไปยังแต่ละหน้า

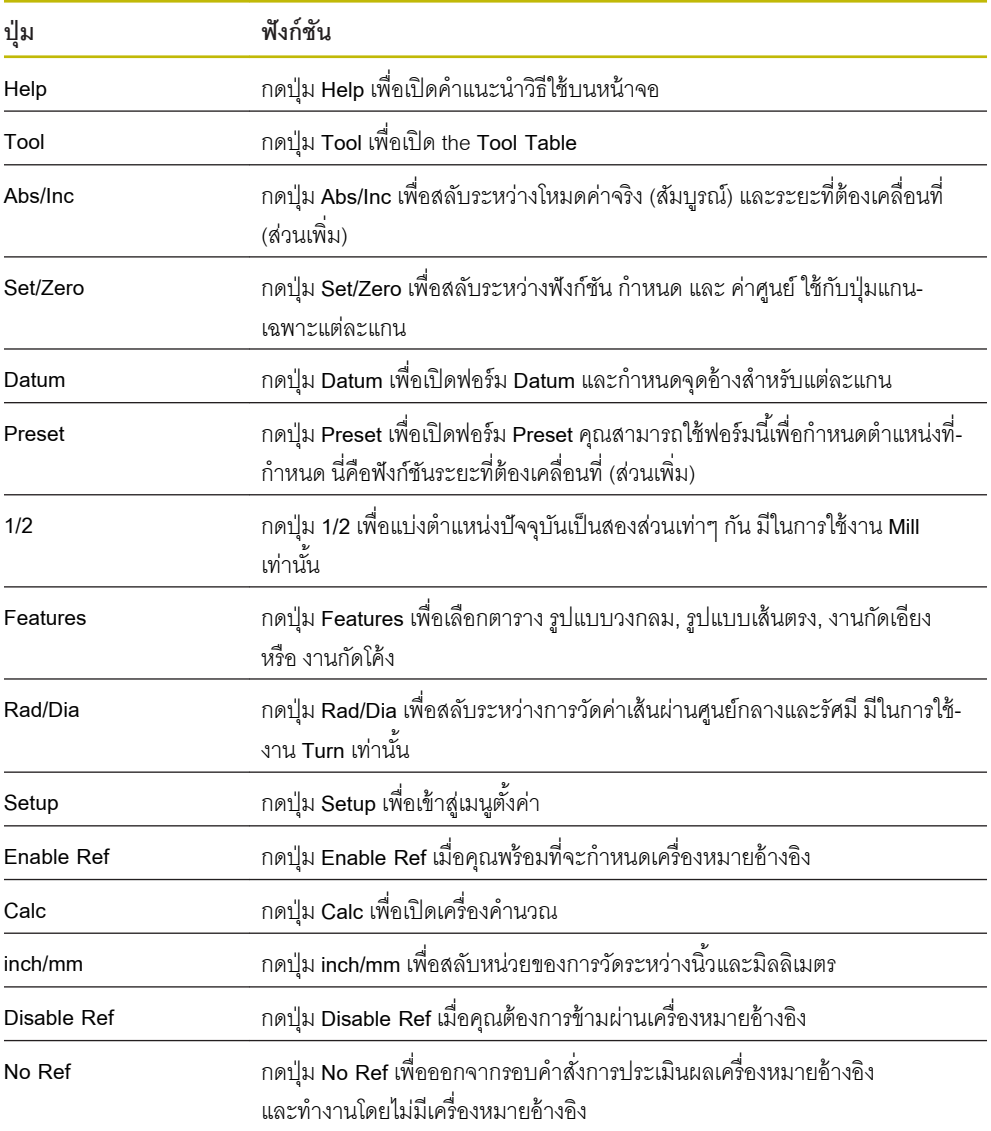

## **7.4.3 ตัวช่วยแสดงตําแหน่งด้วยภาพ**

่ เมื่อกำหนดตำแหน่งไปยังตำแหน่งที่กำหนดถัดไป ผลิตภัณฑ์จะช่วยเหลือคุณโดยแสดงระยะที่ต้องเคลื่อนที่ รวมถึง-้ตัวช่วยแสดงตำแหน่งด้วยภาพ ("เคลื่อนที่ข้ามไปยังตำแหน่งศูนย์") สเกลถูกแสดงภายใต้แต่ละแกนที่คุณเคลื่อนที่-ข้ามไปยังตำแหน่งศูนย์ ตัวช่วยแสดงตำแหน่งด้วยภาพเป็นสี่เหลี่ยมจัตุรัสเล็กๆ ที่แสดงแกนเลื่อน

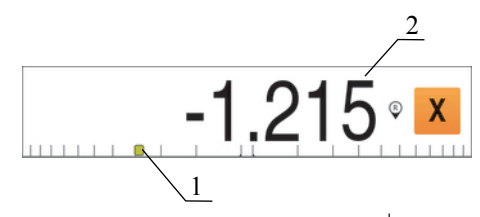

- 1 ตัวช่วยแสดงตำแหน่งด้วยภาพ (แกนเลื่อน)<br>2 <del>วะ</del>ยะที่ต้องเคลื่อนที่
- **2** ระยะที่ต้องเคลื่อนที่

เมื่อกำหนดตำแหน่งไปยังตำแหน่งที่กำหนดถัดไป ผลิตภัณฑ์จะช่วยเหลือคุณโดยแสดงระยะที่ต้องเคลื่อนที่ รวมถึง-้ตัวช่วยแสดงตำแหน่งด้วยภาพ ("เคลื่อนที่ข้ามไปยังตำแหน่งศูนย์") สเกลถูกแสดงภายใต้แต่ละแกนที่คุณเคลื่อนที่-้ข้ามไปยังตำแหน่งศูนย์ ตัวช่วยแสดงตำแหน่งด้วยภาพเป็นสี่เหลี่ยมจัตุรัสเล็กๆ ที่แสดงแกนเลื่อน

ตัวช่วยแสดงตำแหน่งเลื่อนข้ามสเกลเมื่อแกนเลื่อนอยู่ภายในช่วง ± 5 มม. จากตำแหน่งที่กำหนด ี สียังเปลี่ยนไปตามวิธีการต่อไปนี้:

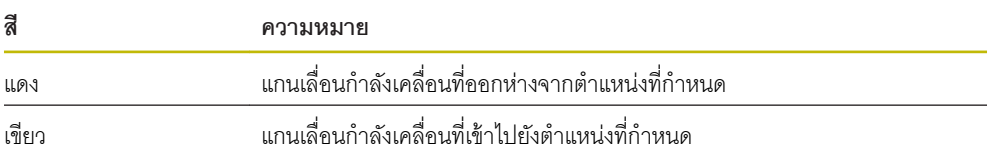

### **7.4.4 โหมดการใช้งาน**

ผลิตภัณฑrมีโหมดการใช้งาน 2 โหมด คือ

- ระยะที่ต้องเคลื่อนที่ (ส่วนเพิ่ม)
- ค่าจริง (สัมบรณ์)  $\blacksquare$

## **โหมดระยะที่ต้องเลื่อนที่ (ส่วนเพิ่ม)**

โหมดระยะที่ต้องเคลื่อนที่ทำให้คุณสามารถเคลื่อนที่สู่ตำแหน่งที่กำหนดด้วยการกำหนดค่าแกนเป็นศูนย์ และ-เคลื่อนที่ไปยังตำแหน่งใดๆ โดยอิงตามระยะจากตำแหน่งที่ได้รับการปรับเป็นศูนย์

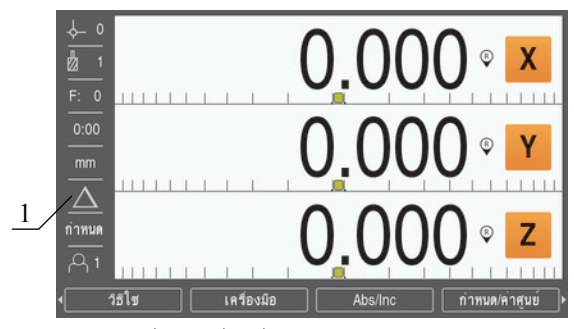

**1** โหมดระยะที่ต้องเคลื่อนที่ (Inc)

### **โหมด่าจริง (สัมบรณr ู )**

โหมดการใช้งานค่าจริงจะแสดงตำแหน่งจริงปัจจุบันของเครื่องมือ ซึ่งสัมพันธ์กับจุดอ้างที่ใช้อยู่ ในโหมดนี้ การ-เคลื่อนที่ทั้งหมดทําได้โดยการเลื่อนเครื่องมือจนกระทั่งค่าที่แสดงบนจอภาพตรงกันกับตําแหน่งที่กําหนดตามที่ ต้องการ

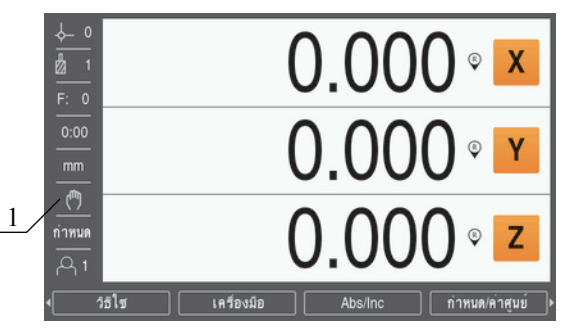

**1** โหมดค่าจริง (Abs)

# **การเปลี่ยนโหมดการใช้งาน**

การเปลี่ยนโหมดการใช้งาน:

กดปุ่ ม **Abs/Inc** เพื่อสลับไปมาระหว่างสองโหมดการใช้งาน

#### **7.4.5 Stopwatch**

บนหน้าจอ DRO **Stopwatch**จะแสดงนาทีและวินาทีจนกระทั่งถึง 59:59 จากนั้นจะแสดงชั่วโมงและนาที **Stopwatch**แสดงเวลาที่ผ่านไป นาฬิกาเริ่มจับเวลาจาก 0:00

**Stopwatch**ยังสามารถใช้งานได้จากเมนู**Job Setup** ด้วย

**ข้อมูลเพิ่มเติม:** ["Stopwatch", หน้า 83](#page-82-0)

### **การเริ่มและหยุด Stopwatch**

เมื่อต้องการเริ่มหรือหยุด **Stopwatch**:

- กดปุ่ ม **.** (จุดทศนิยม) บนแผงปุ่ มตัวเลขเพื่อเริ่มหรือหยุด **Stopwatch**
- ช่องเวลาที่ผ่านไปในแถบสถานะแสดงเวลาสะสมรวม

# **การตั้ง่า Stopwatch ใหม่**

เมื่อต้องการตั้งค่า **Stopwatch**ใหม่:

กดปุ่ ม **0** (ศูนยr) บนแผงปุ่ มตัวเลขเพื่อตั้งค่าเวลา **Stopwatch**ใหม่

#### **7.4.6 Calculator**

**Calculator**สามารถใช้งานได้อย่างครบถ้วนทั้งด้านการคํานวณเลขพื ้นฐานไปจนถึงตรีโกณมิติที่ซับซ้อน และการ คํานวณรอบต่อนาที (RPM)

**การใช้ Calculator Standard/Trig**

เมื่อต้องการเปิด **Calculator**:

- กดปุ่ ม **Calc**
- **▶ กดปุ่ม Standard/Trig**

้ ฟังก์ชันตรีโกณมีตัวดำเนินการด้านตรีโกณทั้งหมด รวมทั้งค่ายกกำลังสอง และรากที่สอง เมื่อใดก็ตามที่คุณคำนวณ SIN, COS หรือ TAN ของมม ให้ป้อนค่ามมเป็นอันดับแรก แล้วกดป่มที่เกี่ยวข้อง

เมื่อคุณต้องการป้อนค่าที่มีการคำนวณมากกว่าหนึ่งครั้งลงในช่องตัวเลข เครื่องคำนวณจะเริ่มจากการคูณ และการ-หาร ก่อนการบวก และการลบ

**ตัวอย่างเช่น** ถ้าคุณป้อนค่า 3 + 1 ÷ 8 เครื่องคำนวณจะหาร 1 ด้วย 8 แล้วบวกด้วย 3 ผลลัพธ์คือ 3.125

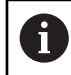

ค่ามุมจะใช้การเลือกรูปแบบมุมปัจจุบันเป็นองศาทศนิยมหรือเรเดียน

**การใช้ Calculator Rpm**

The **Calculator <b>Rpm** ใช้สำหรับหาค่า rpm (หรือความเร็วการตัดผิว) โดยอ้างอิงจากเส้นผ่านศูนย์กลางของเครื่อง-มือ (ส่วนของเครื่องมือ หากเป็นงานกลึง) ที่กำหนด ค่าที่แสดงนี้เป็นเพียงแค่ตัวอย่างเท่านั้น ตรวจสอบกับค่มือของ-ผู้ผลิตเครื่องมือของคุณเพื่อตรวจสอบช่วงความเร็วแกนเพลาของเครื่องมือ

เมื่อต้องการใช้**Calculator Rpm**:

- กดปุ่ ม **Calc**
- กดปุ่ ม **rpm** เพื่อเปิดฟอรrม**Calculator Rpm**

**Calculator Rpm** จะต้องใช้**Diameter**ของเครื่องมือสําหรับการใช้งาน **Mill** ค่า **Diameter**จะมีค่าเริ่มต้นเป็นค่า **Diameter**ของเครื่องมือปัจจุบัน ถ้าไม่มีการป้ อนค่าสุดท้ายในการจ่ายไฟรอบนี ้ค่าเริ่มต้นคือ ค่า 0

- ใช้แผงปุ่ มตัวเลขเพื่อป้ อนค่า **Diameter**
- ▶ ถ้าจำเป็นต้องใช้ค่า Surface Speed ให้ป้อนค่าโดยใช้แผงปุ่มตัวเลข

เมื่อป้ อนค่า **Surface Speed**เครื่องจะคํานวณค่า **rpm** ที่เกี่ยวข้อง

- กดปุ่ ม **Units** เพื่อให้แสดง **Units** เป็นนิ ้วหรือเป็น มม.  $\frac{1}{2}$
- กดปุ่ ม **C** เพื่อปิด **Calculator Rpm** และบันทึกข้อมูลปัจจุบัน

#### **7.4.7 Help**

์ คำแนะนำการใช้งานในตัวเครื่องนี้จะให้ข้อมูล **Help**ตามบริบท เมื่อใช้งานผลิตภัณฑ์

เมื่อต้องการเปิดคําแนะนําการใช้งาน:

- กดปุ่ ม **Help**
- ข้อมูลที่เกี่ยวข้องกับการใช้งานปัจจุบันจะปรากฏขึ้น
- กดปุ่ ม **ลูกศรขึ้น** หรือ **ลง** เพื่อเลื่อนหน้าขึ้นหรือเลื่อนหน้าลง
- กดปุ่ ม **ลูกศรซ้าย** หรือ **ขวา** เพื่อข้ามไปที่หัวข้อก่อนหน้าหรือถัดไป

เมื่อต้องการออกจากคําแนะนําการใช้งาน:

กดปุ่ ม **C**

#### **7.4.8 ฟอรrมอินพุตข้อมูล**

ข้อมูลที่จำเป็นสำหรับฟังก์ชันการใช้งานและพารามิเตอร์การจัดเตรียมต่างๆ จะถูกป้อนในฟอร์มอินพุตข้อมูล ฟอร์ม-เหล่านี้จะปรากฏขึ้น เมื่อมีการเลือกใช้คุณสมบัติซึ่งต้องการข้อมูลเพิ่มเติม แต่ละฟอร์มจะมีช่องเฉพาะสำหรับป้อน-ข้อมูลที่จําเป็น

## **การยืนยันการเปลี่ยนแปลง**

เมื่อต้องการยืนยันการเปลี่ยนแปลง:

กดปุ่ ม **Enter** เพื่อใช้การเปลี่ยนแปลงพารามิเตอรrที่เลือก

## **การยกเลิกการเปลี่ยนแปลง**

เมื่อต้องการยกเลิกการเปลี่ยนแปลง:

กดปุ่ ม **C** เพื่อย้อนกลับไปหน้าจอก่อนหน้าโดยไม่มีการบันทึกการเปลี่ยนแปลง

## **7.4.9 การประเมินผลเรื่องหมายอ้างอิง**

้ คุณสมบัติการประเมินผลเครื่องหมายอ้างอิง จะสร้างความสัมพันธ์โดยอัตโนมัติอีกครั้งระหว่างตำแหน่งแกนเลื่อน และค่าที่แสดงที่ได้รับการกําหนดไว้ครั้งสุดท้ายโดยการตั้งค่าจุดอ้าง

ตัวบ่งชี้เครื่องหมายอ้างอิงจะกระพริบสำหรับแต่ละแกน พร้อมด้วยตัวเข้ารหัสที่มีเครื่องหมายอ้างอิง ตัวบ่งชี้จะหยุด-กระพริบหลังจากข้ามผ่านเครื่องหมายอ้างอิง

# **การเปิ ดใช้เรื่องหมายอ้างอิง**

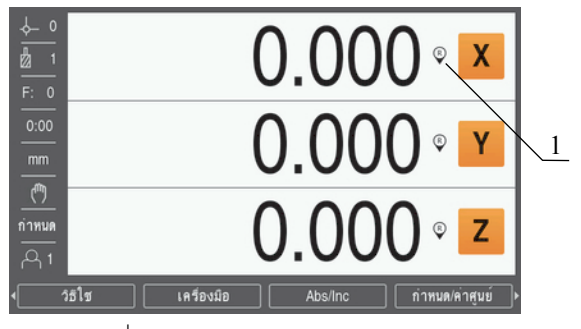

**1** เปิดใช้เครื่องหมายอ้างอิง

การเปิดใช้เครื่องหมายอ้างอิง:

- ข้ามผ่านเครื่องหมายอ้างอิงสําหรับแต่ละแกนเพื่อเปิดใช้การอ้างอิง
- $\geq$  หลังจากข้ามผ่านเครื่องหมายอ้างอิงแล้ว ตัวบ่งชี้จะหยุดกระพริบ

## **การทํางานโดยไม่มีเรื่องหมายอ้างอิง**

คุณสามารถใช้งานผลิตภัณฑrที่ปราศจากการข้ามผ่านเครื่องหมายอ้างอิงได้ด้วย

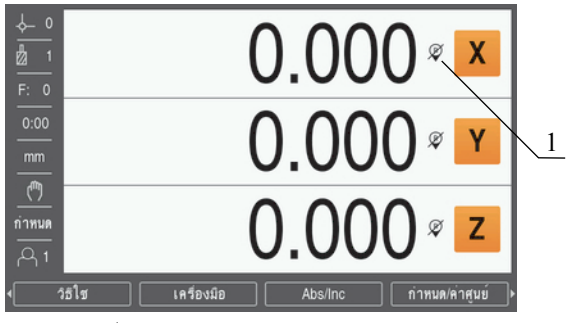

**1** ปิดใช้เครื่องหมายอ้างอิง

การทํางานโดยไม่มีเครื่องหมายอ้างอิง:

- กดปุ่ ม **No Ref** เพื่อออกจากรอบคําสั่งการประเมินผลเครื่องหมายอ้างอิงและทํางานต่อ
- หลังจากปิดใช้เครื่องหมายอ้างอิง ตัวบ่งชี ้จะมีเครื่องหมายสแลชเอียงไปข้างหน้าทับอยู่ เพื่อแสดงว่า เครื่องหมายอ้างอิงถูกปิดใช้แล้ว

## **การเปิ ดใช้เรื่องหมายอ้างอิงอีกรั้ง**

เครื่องหมายอ้างอิงสามารถเปิดใช้ได้ตลอดเวลาหลังจากที่ถูกปิดใช้ไปแล้ว

การเปิดใช้เครื่องหมายอ้างอิงอีกครั้ง:

กดปุ่ มใต้จอ **Enable Ref** เพื่อทําให้รอบคําสั่งการประเมินผลเครื่องหมายอ้างอิงทํางาน

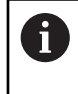

้ หากตัวเข้ารหัสได้รับการจัดเตรียมโดยไม่ใช้เครื่องหมายอ้างอิง ตัวบ่งชี้การอ้างอิงจะไม่ปรากฏ จุด-อ้างที่กําหนดจากแกนจะสูญหายไปเมื่อปิดเครื่อง

#### **7.4.10 การเลือกเรื่องหมายอ้างอิงเฉพาะ**

้ ผลิตภัณฑ์มอบความสามารถในการเลือกเครื่องหมายอ้างอิงเฉพาะบนตัวเข้ารหัส โดยการดำเนินการดังกล่าวเป็น-สิ่งสําคัญเมื่อใช้ตัวเข้ารหัสกับเครื่องหมายอ้างอิงที่ตายตัว

เมื่อต้องการเลือกเครื่องหมายอ้างอิงเฉพาะ:

- **▶ กดปุ่ม Disable Ref**
- การดําเนินการประเมินผลจะหยุดชั่วคราว เครื่องหมายอ้างอิงใดๆ ที่ถูกข้ามผ่านในขณะที่ตัวเข้ารหัสเคลื่อนที่ก็ จะถูกยกเลิก
- ข้ามผ่านเครื่องหมายอ้างอิงที่ไม่ต้องการ  $\blacktriangleright$
- กดปุ่ ม **Enable Ref**  $\blacktriangleright$
- เครื่องหมายอ้างอิงถัดไปที่ถูกข้ามผ่านจะถูกเลือก
- ข้ามเครื่องหมายอ้างอิงที่ต้องการ
- ▶ ทำซ้ำกระบวนการนี้สำหรับเครื่องหมายอ้างอิงที่ต้องการทั้งหมด
- กดปุ่ ม **No Ref** เพื่อยกเลิกการดําเนินการหลังจากสร้างทุกแกนที่ต้องการแล้ว
- เฉพาะแกนที่ต้องการเท่านั้นที่ต้องมีการข้ามผ่านเครื่องหมายอ้างอิงถ้าระบบพบเครื่องหมายอ้างอิงทั้งหมด ผลิตภัณฑrจะย้อนกลับไปยังหน้าจอแสดงผล DRO โดยอัตโนมัติ

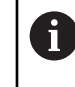

้ผลิตภัณฑ์ไม่เก็บค่าจุดอ้างถ้าไม่ได้ข้ามเครื่องหมายอ้างอิง ความสัมพันธ์ระหว่างตำแหน่งแกนเลื่อน-และค่าที่แสดงจะไม่ถูกสร้างขึ้นใหม่หลังจากระบบจ่ายไฟหยุดทำงานหรือปิดสวิตช์

## **7.4.11 ข้อวามข้อผิดพลาด**

ถ้าข้อผิดพลาดเกิดขึ้นในขณะกำลังทำงานกับผลิตภัณฑ์ ข้อความจะปรากฏบนจอแสดงผลและจะให้คำอธิบายถึง-สาเหตุของข้อผิดพลาด

**ข้อมูลเพิ่มเติม:** ["ฉันควรทําอย่างไรหาก...", หน้า 133](#page-132-0)

การลบข้อความข้อผิดพลาด:

- กดปุ่ ม **C**
- ข้อความข้อผิดพลาดจะถูกลบออกและการทํางานตามปกติจะดําเนินต่อไป

#### **7.4.12 เมนูจัดเตรียม**

ผลิตภัณฑ์มีเมนูสำหรับการจัดเตรียมพารามิเตอร์การใช้งาน 2 แบบ:

- **Installation Setup**
- **Job Setup**  $\overline{\phantom{a}}$

**Installation Setup**

เมนู**Installation Setup**จะใช้เพื่อสร้างพารามิเตอรrตัวเข้ารหัส การแสดงผล และการติดต่อสื่อสาร

**ข้อมูลเพิ่มเติม:** ["Installation Setup", หน้า 66](#page-65-0)

การเข้าใช้เมนู**Installation Setup**:

- กดปุ่ ม **Setup**
- เลือก**Installation Setup**
- ตัวเลือก**Installation Setup**จะปรากฏขึ้น

#### <span id="page-59-0"></span>**Job Setup**

เมนู**Job Setup**จะใช้เพื่อจัดความต้องการใช้งานเครื่องจักรที่เฉพาะเจาะจงให้เหมาะสมสําหรับแต่ละงาน **ข้อมูลเพิ่มเติม:** ["จัดเตรียมงาน", หน้า 81](#page-80-0)

การเข้าใช้เมนู**Job Setup**:

- กดปุ่ ม **Setup**  $\blacktriangleright$
- เลือก**Job Setup** ь
- ตัวเลือก**Job Setup**จะปรากฏขึ้น

#### **7.5 User Management**

เมนู**User Management**จะมีการจัดการ **Supervisor Login**และ **User Job Settings**

#### **7.5.1 Supervisor Login**

**Supervisor Login** ทําให้คุณจัดการผู้ใช้ในเมนู**User Management**และแก้ไขพารามิเตอรrตั้งค่าในเมนู**Installation Setup**

**ข้อมูลเพิ่มเติม:** ["Installation Setup", หน้า 66](#page-65-0)

เมื่อต้องการล็อกอินเป็นผู้ดูแล:

- **▶ กดปุ่ม Setup**
- เปิดตามลําดับ:
	- **User Management**
	- **Supervisor Login**
- ป้ อน **Passcode** '95148'
- **▶ กดปุ่ม Enter**

#### **7.5.2 User Job Settings**

เมื่อได้กำหนดพารามิเตอร์ Job Setup จะได้รับการบันทึกโดยอัตโนมัติไว้ใต้ผู้ใช้ที่เลือก

**ข้อมูลเพิ่มเติม:** ["จัดเตรียมงาน", หน้า 81](#page-80-0)

**การเลือก User**

เมื่อต้องการเลือก **User**:

- **▶ กดปุ่ม Setup**
- เปิดตามลําดับ:
	- **User Management**
	- **User Job Settings**
- ใช้ปุ่ ม **ลูกศรขึ้น** และ **ลง** ในการเลื่อนแถบสีมาที่**Load** สําหรับ **User** ที่ต้องการ
- **▶ กดป่ม Enter**
- **User** ที่เลือกจะแสดงบนแถบสถานะ
- กดปุ่ ม **C** สองครั้งเพื่อย้อนกลับไปหน้าจอ DRO

#### **การบันทึก User Job Settings**

เมื่อต้องการบันทึก **User Job Settings**:

- เลือก **User**
- ▶ ตั้งค่าพารามิเตอร์ Job Setup สำหรับผู้ใช้
- **ข้อมูลเพิ่มเติม:** ["จัดเตรียมงาน", หน้า 81](#page-80-0)
- $\geqslant$  พารามิเตอร์ Job Setup จะได้รับการบันทึกโดยอัตโนมัติสำหรับผู้ใช้ที่เลือก
- เลือก **User**อื่น และทําซํ ้าขั้นตอนเหล่านี ้จนกว่าจะจัดเตรียมผู้ใช้ที่คุณต้องการได้ทั้งหมด  $\blacktriangleright$

**User Job Settings ระดับผ้ดู แลู**

ผู้ดูแลสามารถสร้างชุดเริ่มต้นของพารามิเตอร์ Job Setup และใช้การตั้งค่าเหล่านี้เพื่อกำหนดการตั้งค่าผู้ใช้ใหม่

**ข้อมูลเพิ่มเติม:** ["Supervisor Login", หน้า 60](#page-59-0)

## การสร้างชุดเริ่มต้นของพารามิเตอร์ Job Setup

เมื่อต้องการสร้าง **User Job Settings** เริ่มต้น:

- เลือก **User-0**
- ตั้งค่าพารามิเตอรr**Job Setup** สําหรับ **User-0**

**ข้อมูลเพิ่มเติม:** ["จัดเตรียมงาน", หน้า 81](#page-80-0)

 $\geq$  พารามิเตอร์ Job Setup จะได้รับการบันทึกโดยอัตโนมัติสำหรับผู้ใช้นั้น

## **การตั้ง่า User Job Settings ใหม่**

เมื่อต้องการตั้งค่า **User**แต่ละรายใหม่:

- เลือก **User**
- **►** กดปุ่ม **ลูกศรขวา** เพื่อเปิดเมนูดรอปดาวน์
- กดปุ่ ม **ลูกศรลง** เพื่อเลื่อนแถบสีมาที่ **Reset**
- กดปุ่ ม **Enter** เพื่อเลือก **Reset**
- ิ ▶ กดปุ่ม Enter เพื่อตั้งค่าพารามิเตอร์ Job Setup ใหม่สำหรับผู้ใช้ที่เลือกให้เป็นการตั้งค่า User-0 เมื่อต้องการตั้งค่า **All Users** ใหม่:
- เลือก **All Users**
- กดปุ่ ม **Enter** เพื่อตั้งค่าพารามิเตอรr**Job Setup**ใหม่สําหรับผู้ใช้ทั้งหมดให้เป็นการตั้งค่า **User-0**

<span id="page-62-0"></span>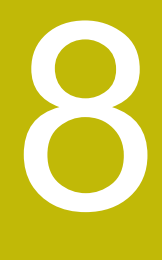

**การทดสอบ**

### **8.1 ภาพรวม**

้ ตรวจสอบให้แน่ใจว่าคุณได้อ่านและทำความเข้าใจบท "การใช้งานพื้นฐาน" ก่อนดำเนินกิจกรรมที่-อธิบายไว้ในส่วนนี ้

**ข้อมูลเพิ่มเติม**: "การใช้งานพื้นฐาน", หน้า 49

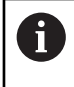

1

ขั้นตอนต่อไปนี้ทำได้โดยบุคลากรที่ได้รับการรับรองเท่านั้น **ข้อมูลเพิ่มเติม:** ["คุณสมบัติของบุคลากร", หน้า 21](#page-20-0)

ระหว่างกระบวนการทดสอบ ผลิตภัณฑ์จะได้รับการตั้งค่าสำหรับใช้งาน

พารามิเตอรrที่ถูกเปลี่ยนแปลงระหว่างกระบวนการทดสอบสามารถตั้งค่าใหม่เป็นค่าเริ่มต้นจากโรงงานได้

**ข้อมูลเพิ่มเติม:** ["ค่าเริ่มต้นจากโรงงาน", หน้า 75](#page-74-0)

### **การสํารองข้อมูลการตั้ง่า**

้ คุณสามารถสำรองข้อมูลการตั้งค่าหลังจากทำการทดสอบได้ ข้อมูลการตั้งค่าสามารถใช้ซ้ำสำหรับผลิตภัณฑ์ที่-เทียบเท่ากันได้

**ข้อมูลเพิ่มเติม:** ["พารามิเตอรrตั้งค่า", หน้า 66](#page-65-0)

#### **8.2 Installation Guide**

Installation Guide จะแสดงขึ้นในครั้งแรกที่คุณเปิดเครื่องผลิตภัณฑ์ คู่มือนี้จะแนะนำคุณผ่านพารามิเตอร์การ-ทดสอบทั่วไป

ข้อมูลเกี่ยวกับพารามิเตอร์ที่เฉพาะเจาะจงที่มีอยู่ใน Installation Guide สามารถดูได้ในส่วนการตั้งค่าของคำ-แนะนําเหล่านี ้

## **ข้อมูลเพิ่มเติม:** ["การตั้งค่า", หน้า 119](#page-118-0)

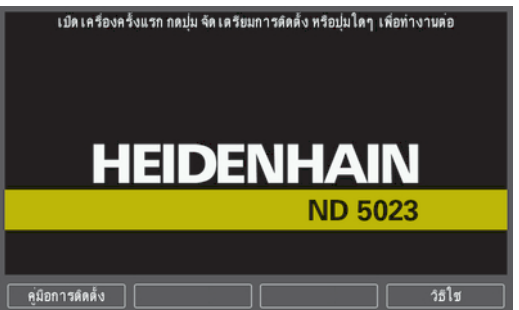

**Installation Guide**จะมอบตัวเลือกในการตั้งค่าสําหรับพารามิเตอรrต่อไปนี ้:

- **Language**
- **Readout Settings**
	- **Application**
- **Encoder Type**

**Encoder Setup**

- **Encoder Resolution**
- **Number of Axes**
- **Reference Mark The State**
- **Count Direction TI**
- **Error Monitor**
- **Display Configuration**
	- **Display Resolution**
	- **Label**
- **Display Color Scheme**
	- **Color Mode**

**การเปิ ด Installation Guide**

การเข้าใช้**Installation Guide**จากหน้าจอการเริ่มต้นใช้งานครั้งแรก:

- **▶ กดปุ่ม Installation Guide**
- **Installation Guide**จะเปิดขึ้น

**การนําทางใน Installation Guide**

- กดปุ่ม **ลูกศรขวา** เพื่อเปิดเมนูดรอปดาวน์ของพารามิเตอร์  $\blacktriangleright$
- กดปุ่ มลูกศร **ขึ้น** หรือ **ลง** ในการเลื่อนแถบสีมาที่ตัวเลือกพารามิเตอรr  $\frac{1}{2}$
- กดปุ่ ม **Enter** เพื่อเลือกตัวเลือก  $\blacktriangleright$
- **► กดปุ่ม ถัดไป เ**พื่อข้ามไปที่พารามิเตอร์ต่อไป

#### หรือ

- **▶ กดปุ่ม ก่อนหน้า** เพื่อกลับไปยังพารามิเตอร์ก่อนหน้า
- ▶ ทำซ้ำขั้นตอนเหล่านี้จนกว่าจะกำหนดพารามิเตอร์ทั้งหมดเรียบร้อย

#### <span id="page-65-0"></span>**8.3 Installation Setup**

 $\mathbf{i}$ 

เมนู Installation Setup จะใช้เพื่อสร้างพารามิเตอร์ตัวเข้ารหัสและการแสดงผล **ข้อมูลเพิ่มเติม:** ["การตั้งค่า", หน้า 119](#page-118-0)

> ี พารามิเตอร์ Installation Setup ต้องได้รับการกำหนดค่าโดยบุคลากรที่ได้รับการรับรองเท่านั้น **ข้อมูลเพิ่มเติม:** ["คุณสมบัติของบุคลากร", หน้า 21](#page-20-0)

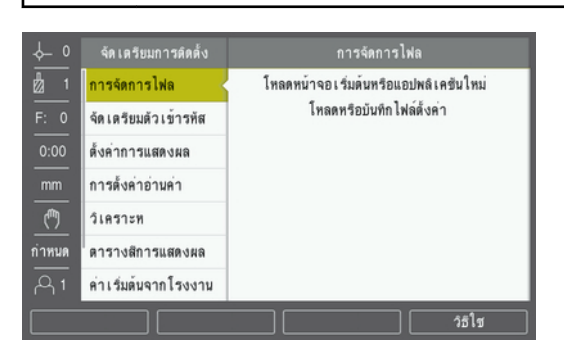

เมื่อต้องการเข้าใช้เมนูจัดเตรียมการติดตั้ง:

- **▶ กดปุ่ม Setup**
- ใช้ปุ่ มลูกศร **ขึ้น** หรือ **ลง** ในการเลื่อนแถบสีมาที่ **Installation Setup** ь
- กดปุ่ ม **ลูกศรขวา**  $\blacktriangleright$
- เมนู**Installation Setup**จะปรากฏขึ้น  $\, >$

#### **8.3.1 การจัดการไฟลr**

## **พารามิเตอรrตั้ง่า**

คุณสามารถสํารองข้อมูลการตั้งค่าผลิตภัณฑrเป็นไฟลrได้เพื่อให้พร้อมใช้งานหลังจากการตั้งค่าใหม่เป็นการตั้งค่า ี เริ่มต้นจากโรงงาน หรือสำหรับการติดตั้งในผลิตภัณฑ์หลายชิ้น ไฟล์ที่มีคุณสมบัติต่อไปนี้จำเป็นต้องจัดเก็บไว้ใน-ผลิตภัณฑ์สำหรับเป้าหมาย:

- รูปแบบไฟล์: DAT  $\mathbb{R}^2$
- ชื่อไฟล์: config.dat

## **การนําเข้าพารามิเตอรrตั้ง่า**

- เมื่อต้องการนำเข้าพารามิเตอร์ตั้งค่า:
- $\blacktriangleright$  ใส่อุปกรณ์หน่วยความจำ USB ที่มีไฟล์ config.dat เข้าไปในจุดเชื่อมต่อ USB
- กดปุ่ ม **Setup**
- เปิดตามลําดับ
	- **Installation Setup**
	- **File Management**
	- **Config. Parameters**
- **► กดปุ่ม Import**
- ▶ กดปุ่ม Enter เพื่อเริ่มการนำเข้าพารามิเตอร์ตั้งค่า
- $\, >\,$  คำเตือนแบบป็อปอัปจะแจ้งให้คุณทราบว่าการตั้งค่าพารามิเตอร์ปัจจุบันจะถูกเขียนทับ
- กดปุ่ ม **Enter** เพื่อนําเข้าพารามิเตอรrตั้งค่าและกลับไปยังเมนู**File Management**  $\frac{1}{2}$

หรือ

กดปุ่ ม **C** เพื่อยกเลิก

#### **การส่งออกพารามิเตอรrตั้ง่า**

การส่งออกพารามิเตอร์ตั้งค่า:

- ใส่อุปกรณrหน่วยความจํา USB เข้าไปในจุดเชื่อมต่อ USB  $\blacktriangleright$
- กดปุ่ ม **Setup**
- ▶ เปิดตามลำดับ
	- **Installation Setup**
	- **File Management**
	- **Config. Parameters**
- กดปุ่ ม **Export**
- กดปุ่ ม **Enter** เพื่อเริ่มการส่งออกพารามิเตอรrตั้งค่า
- $\,$  คำเตือนแบบป็อปอัปจะแจ้งให้คุณทราบว่าการตั้งค่าพารามิเตอร์ปัจจุบันจะถูกส่งออกไปยังอุปกรณ์หน่วย-ความจํา USB ที่เชื่อมต่อ

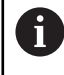

ไฟล์ config.dat ในอุปกรณ์หน่วยความจำ USB จะถูกเขียนทับ

กดปุ่ ม **Enter** เพื่อส่งออกพารามิเตอรrตั้งค่าและกลับไปยังเมนู**File Management**

หรือ

กดปุ่ ม **C** เพื่อยกเลิก

#### **Segmented LEC Table**

- รูปแบบไฟลr: DAT  $\mathbf{r}$
- ชื่อไฟลr: slec\_1.dat (แกน 1), slec\_2.dat (แกน 2), slec\_3.dat (แกน 3)  $\overline{\Box}$

**การนําเข้า Segmented LEC Table**

- เมื่อต้องการนําเข้า **Segmented LEC Table**:
- **▶ กดปุ่ม Setup**
- เปิดตามลําดับ
	- **Installation Setup**
	- **File Management**
	- **Segmented LEC Table**
- กดปุ่ ม **Import**
- กดปุ่ ม **Enter** เพื่อเริ่มการนําเข้าตาราง  $\frac{1}{2}$
- > คำเตือนแบบป็อปอัปจะแจ้งให้คุณทราบว่าตารางปัจจุบันจะถูกเขียนทับ
- กดปุ่ ม **Enter** เพื่อนําเข้าตารางและกลับไปยังเมนู**File Management**

หรือ

กดปุ่ ม **C** เพื่อยกเลิก

**การส่งออก Segmented LEC Table**

เมื่อต้องการส่งออก **Segmented LEC Table**:

- **▶ กดปุ่ม Setup**
- เปิดตามลําดับ
	- **Installation Setup**
	- **File Management**
	- Segmented LEC Table
- กดปุ่ ม **Export**
- กดปุ่ ม **Enter** เพื่อเริ่มการส่งออกตาราง
- $>$  คำเตือนแบบป็อปอัปจะแจ้งให้คุณทราบว่าตารางปัจจุบันจะถูกส่งออกไปยังอุปกรณ์หน่วยความจำ USB ที่เชื่อมต่อ
- กดปุ่ ม **Enter** เพื่อส่งออกตารางและกลับไปยังเมนู**File Management**

หรือ

กดปุ่ ม **C** เพื่อยกเลิก

**Tool Table**

- $\blacksquare$  รูปแบบไฟล์: DAT
- ชื่อไฟลr: tool\_mill.dat (การใช้งาน **Mill**), tool\_turn.dat (การใช้งาน **Turn**)

### **การนําเข้า Tool Table**

- เมื่อต้องการนําเข้า **Tool Table**:
- **▶ กดปุ่ม Setup**
- เปิดตามลําดับ
	- **Installation Setup**
	- **File Management**
	- Tool Table
- กดปุ่ ม **Import**
- กดปุ่ ม **Enter** เพื่อเริ่มการนําเข้าตาราง  $\frac{1}{2}$
- คําเตือนแบบป็ อปอัปจะแจ้งให้คุณทราบว่าตารางปัจจุบันจะถูกเขียนทับ
- กดปุ่ ม **Enter** เพื่อนําเข้าตารางและกลับไปยังเมนู**File Management**

หรือ

กดปุ่ ม **C** เพื่อยกเลิก

**การส่งออก Tool Table**

- เมื่อต้องการส่งออก **Tool Table**:
- **▶ กดปุ่ม Setup**
- เปิดตามลําดับ
	- **Installation Setup**
	- **File Management**
	- **Tool Table**
- กดปุ่ ม **Export**
- กดปุ่ ม **Enter** เพื่อเริ่มการส่งออกตาราง
- $\geqslant$  คำเตือนแบบป็อปอัปจะแจ้งให้คุณทราบว่าตารางปัจจุบันจะถูกส่งออกไปยังอุปกรณ์หน่วยความจำ USB ที่เชื่อมต่อ
- กดปุ่ ม **Enter** เพื่อส่งออกตารางและกลับไปยังเมนู**File Management**

หรือ

▶ กดปุ่ม C เพื่อยกเลิก

**Operating Instruct.**

เมื่อต้องการโหลดคําแนะนําการใช้งาน:

- **▶ กดปุ่ม Setup**
- ▶ เปิดตามลำดับ
	- **Installation Setup**
	- **File Management**
	- **Derating Instruct.**
- กดปุ่ ม **Load**
- กดปุ่ ม **Enter** เพื่อเริ่มต้นการโหลด **Operating Instruct.**
- คําเตือนแบบป็ อปอัปจะแจ้งให้คุณทราบว่า **Operating Instruct.**จะถูกโหลดขึ้นมา
- กดปุ่ ม **Enter** เพื่อโหลด **Operating Instruct.**และกลับไปยังเมนู**File Management**

หรือ

กดปุ่ ม **C** เพื่อยกเลิก

#### **Power-up Screen**

คุณสามารถระบุ**Power-up Screen**เฉพาะ OEM ได้เช่น ชื่อหรือโลโก้บริษัท ซึ่งจะปรากฏเมื่อมีการเปิดเครื่อง .<br>ผลิตภัณฑ์ ไฟล์รูปภาพที่มีคุณสมบัติต่อไปนี้จำเป็นต้องจัดเก็บไว้ในผลิตภัณฑ์สำหรับเป้าหมายนี้:

- รูปแบบไฟลr: 24-Bit Bitmap Ē.
- ขนาดรูปภาพ: 800 x 480 px  $\overline{\phantom{a}}$
- ์ ชื่อไฟล์: OEM\_SplashScreen.bmp  $\mathbf{r}$

### เมื่อต้องการโหลด **Power-up Screen**:

- ่ เชื่อมต่ออุปกรณ์จัดเก็บข้อมูล USB ที่จัดเก็บไฟล์ Power-up Screen ไว้เข้ากับพอร์ต USB ของผลิตภัณฑ์  $\blacktriangleright$
- กดปุ่ ม **Setup** ь
- เปิดตามลําดับ
	- **Installation Setup**
	- **File Management**
	- **Power-up Screen**
- กดปุ่ ม **Load**
- กดปุ่ ม **Enter** เพื่อเริ่มต้นการโหลด **Power-up Screen**
- คําเตือนแบบป็ อปอัปจะแจ้งให้คุณทราบว่า **Power-up Screen**จะถูกโหลดขึ้นมา  $\geq$
- กดปุ่ ม **Enter** เพื่อโหลด **หน้าจอเปิ ดเรื่อง**และกลับไปยังเมนู**File Management**

หรือ

กดปุ่ ม **C** เพื่อยกเลิก

#### **Product Software**

เมื่อต้องการติดตั้งการอัปเดต **Product Software**:

- **▶ กดปุ่ม Setup**
- เปิดตามลําดับ
	- **I** Installation Setup
	- **File Management**
	- **Product Software**
- กดปุ่ ม **Install**
- $\blacktriangleright$  กดปุ่ม Enter เพื่อเริ่มการติดตั้งการอัปเดตซอฟต์แวร์
- $\geq$  คำเตือนแบบป็อปอัปจะแจ้งให้คุณทราบว่าการอัปเดตซอฟต์แวร์จะถูกติดตั้ง
- กดปุ่ม Enter เพื่อติดตั้งการอัปเดต<sub>ซอฟต์แวร์</sub>  $\blacktriangleright$
- $>$  ผลิตกักเฑ์จะเริ่มการทำงานใหม่

หลือ

กดปุ่ ม **C** เพื่อยกเลิก

#### **8.3.2 Encoder Setup**

พารามิเตอรr**Encoder Setup**ใช้สําหรับตั้งค่าอินพุตตัวเข้ารหัสแต่ละรายการ

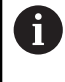

ขั้นตอนการปรับแต่งจะเหมือนกันสำหรับแต่ละแกน ส่วนต่อไปนี้อธิบายการตั้งค่าของแต่ละแกน ทำ-ซํ ้าขั้นตอนสําหรับแต่ละแกน

**8**

การจัดเตรียมตัวเข้ารหัส:

- **▶ กดปุ่ม Setup**
- เปิดตามลําดับ
	- **Installation Setup**
	- **Encoder Setup**
- เลือกตัวเข้ารหัสที่ต้องการจัดเตรียม:
	- **X1**
	- **X2**
	- X3
- $>$  พารามิเตอร์ Encoder Setup จะปรากฏขึ้นสำหรับแต่ละแกนที่เลือก
- เลือก **Encoder Type**:
	- **Linear**
	- **Rotary**
	- **Rotary (Linear)**: ตัวเข้ารหัสแบบหมุนที่เชื่อมต่อกับสกรูเกลียวนํา
- กดปุ่ ม **µm/inch**เพื่อเลือกหน่วยของการวัด **Resolution**
	- **µm**
	- **inch**
- เลือก **Resolution** ที่ต้องการ:

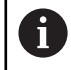

**Resolution**ยังสามารถสร้างได้ด้วยการเคลื่อนแกนไปในทิศทางใดทิศทางหนึ่งอีกด้วย

- กดปุ่ ม **Enter** เพื่อยืนยันการเลือก
- เลือกชนิดของ **Reference Mark** ที่ต้องการ:
	- **None**: ไม่มีสัญญาณอ้างอิง
	- **Single**: เครื่องหมายอ้างอิงแบบเดี่ยว
	- **Coded / 1000**: ตัวเข้ารหัสแบบเข้ารหัสที่มีระยะเว้นเครื่องหมายอ้างอิง 1000
	- **Coded / 2000**: ตัวเข้ารหัสแบบเข้ารหัสที่มีระยะเว้นเครื่องหมายอ้างอิง 2000
- กดปุ่ ม **Enter** เพื่อยืนยันการเลือก
- เลือก **Count Direction** ที่ต้องการ:
	- **Negative**
	- **Positive**

หากทิศการนับของตัวเข้ารหัสตรงกับทิศการนับของผู้ปฏิบัติงาน ให้เลือก **Positive** หากไม่ตรงกัน ให้เลือก **Negative**

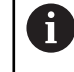

**Count Direction**ยังสามารถสร้างได้ด้วยการเคลื่อนแกนไปยังทิศทางบวกอีกด้วย

- กดปุ่ ม **Enter** เพื่อยืนยันการเลือก
- เลือก **On** หรือ **Off** ในพารามิเตอรr**Error Monitor** เพื่อเปิดหรือปิดใช้การเตือนข้อผิดพลาดการนับ  $\blacktriangleright$
- กดปุ่ ม **Enter** เพื่อยืนยันการเลือก
- $\blacktriangleright$  กดปุ่ม Enter เพื่อบันทึกการเปลี่ยนแปลงพารามิเตอร์ Encoder Setup และกลับไปยังเมนู Installation Setup หรือ
- กดปุ่ ม **C** เพื่อยกเลิก

#### **8.3.3 Display Configuration**

พารามิเตอรr**Display Configuration**ใช้สําหรับตั้งค่าวิธีการที่ข้อมูลแกนปรากฏบนจอแสดงผล

Ť

ขั้นตอนการปรับแต่งจะเหมือนกันสำหรับแต่ละการแสดงผลของแกน ส่วนต่อไปนี้อธิบายการตั้งค่า-ของแต่ละการแสดงผลของแกน ทําซํ ้าขั้นตอนสําหรับแต่ละการแสดงผลของแกน

การตั้งค่าการแสดงผลของแกน:

- กดปุ่ ม **Setup**
- เปิดตามลําดับ
	- **Installation Setup**
	- **Display Configuration**
- เลือกการแสดงผลแกนที่ต้องการจัดเตรียม:
	- Display 1
	- Display 2
	- Display 3
- พารามิเตอรr**Display Configuration**จะปรากฏขึ้นสําหรับการแสดงผลแกนที่เลือก
- เลือก **Display Resolution** ที่ต้องการ  $\blacktriangleright$

ตัวเลือกความละเอียดการแสดงผลจะแต่งต่างกันไป ขึ้นอยู่กับตัวเข้ารหัสที่เชื่อมต่ออยู่กับผลิตภัณฑ์

- กดปุ่ ม **Enter** เพื่อยืนยันการเลือก  $\frac{1}{2}$
- เลือก**Label** สําหรับการแสดงผลแกน หรือ **Off** เพื่อปิดการแสดงผลแกนที่เลือก:
	- **Def W** m.
	- **X**  $\mathbf{r}$ **A**
	- **Y B**
	- **Z C**
	- **U S**
	- $\vee$
- กดปุ่ ม **Enter** เพื่อยืนยันการเลือก
- เลือก **Off** หรือ **On**เพื่อเปิดใช้หรือปิดใช้**Subscript** ที่เป็นค่าศูนยrที่ปรากฏหลังจากชื่อแกน  $\blacktriangleright$
- กดปุ่ ม **Enter** เพื่อยืนยันการเลือก Þ
- เลือกอินพุตที่ต้องการสําหรับการแสดงผลแกนในพารามิเตอรr**Input 1**:
	- **X1**
	- X2
	- **X3**
- กดปุ่ ม **Enter** เพื่อยืนยันการเลือก
- $\blacktriangleright$  เลือก + หรือ ในพารามิเตอร์ Couple Operation เพื่อควบรวมอินพุตที่สองเข้ากับอินพุตแรก:
- **+**
- $\bar{\mathbf{r}}$ **-**
- **Off**
- กดปุ่ ม **Enter** เพื่อยืนยันการเลือก
- $\blacktriangleright$  เลือกอินพุตที่ต้องการเพื่อควบรวมกับ Input 1 ในพารามิเตอร์ Input 2:
	- **Not Defined**
	- **X1**
	- **X2**
	- **X3**
- กดปุ่ ม **Enter** เพื่อยืนยันการเลือก
- $▶$  กดปุ่ม Enter เพื่อบันทึกการเปลี่ยนแปลงพารามิเตอร์ Display Configuration และกลับไปยังเมนู Installation **Setup**

หรือ

#### **8.3.4 Readout Settings**

พารามิเตอรrการตั้งค่าเครื่องอ่านค่าใช้สําหรับกําหนดข้อกําหนด **Application**, แกน และ **Position Recall** การตั้งค่าเครื่องอ่านค่า:

กดปุ่ ม **Setup** ь

- เปิดตามลําดับ
	- **Installation Setup**
	- Readout Settings
- เลือก **Application**
	- **Mill**
	- **Turn**

เลือก **Number of Axes**:

- $\blacksquare$ **1**
- **2**
- **3**
- กดปุ่ ม **Enter** เพื่อยืนยันการเลือก
- เลือก **On** หรือ **Off** เพื่อเปิดใช้หรือปิดใช้**Position Recall**

**Position Recall**จะเก็บค่าตําแหน่งสุดท้ายของแต่ละแกนเมื่อปิดเครื่องและจะแสดงค่าตําแหน่งนั้นอีกครั้งเมื่อเปิด เครื่อง

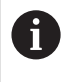

ค่าการขยับเครื่องใดๆ จะสูญหายระหว่างที่ไฟดับ เมื่อไฟฟ้าดับ แนะนำให้ตั้งค่าจุดอ้างของชิ้น-งานใหม่โดยการใช้ขั้นตอนการประเมินผลเครื่องหมายอ้างอิง

**ข้อมูลเพิ่มเติม:** ["การประเมินผลเครื่องหมายอ้างอิง", หน้า 57](#page-56-0)

- กดปุ่ ม **Enter** เพื่อยืนยันการเลือก  $\blacktriangleright$
- $\blacktriangleright$   $\;$  กดปุ่ม Enter เพื่อบันทึกการเปลี่ยนแปลงพารามิเตอร์ Readout Settings และกลับไปยังเมนู Installation **Setup**

หรือ

กดปุ่ ม **C** เพื่อยกเลิก

#### **8.3.5 Diagnostics**

คุณสมบัติ**Diagnostics** มอบหนทางในการทดสอบแผงปุ่ มและการแสดงผล

- **▶ กดปุ่ม Setup**
- เปิดตามลําดับ
	- **Installation Setup**
	- **Diagnostics**

#### **Keypad Test**

ภาพจำลองของแผงปุ่มจะมีตัวบ่งชี้ เมื่อมีการกดและปล่อยปุ่ม

การทดสอบแผงปุ่ ม:

- กดแต่ละปุ่ มเพื่อทดสอบ
- จุดจะปรากฏขึ้นบนแต่ละปุ่ มเมื่อถูกกด ซึ่งแสดงว่าใช้งานได้ตามปกติ
- กดปุ่ ม **C** สองครั้งเพื่อออกจากการทดสอบแผงปุ่ ม

#### **Display Test**

การทดสอบการแสดงผล:

กดปุ่ ม **Enter** เพื่อไล่ดูสีต่างๆ ที่มีอยู่

#### **8.3.6 Display Color Scheme**

พารามิเตอรr**Display Color Scheme**ใช้สําหรับกําหนด **Color Mode**ของผลิตภัณฑrเลือก **Color Mode** ที่ทําให้ การแสดงผลง่ายต่อการดูมากที่สุดในสภาพแสดงของพื ้นที่ทํางานของคุณ

การเลือกตารางสี:

- **▶ กดปุ่ม Setup**
- ▶ เปิดตามลำดับ
	- **Installation Setup**
	- **Display Color Scheme**
- เลือก **Color Mode**:
	- **Day**: ตารางสีจะถูกกําหนดเป็น **Day**และผู้ใช้จะไม่สามารถเลือกได้
	- **Night**: ตารางสีจะถูกกําหนดเป็น **Night**และผู้ใช้จะไม่สามารถเลือกได้
	- **User Selectable**: ผู้ใช้สามารถเลือกโหมดสีได้จากเมนู**Job Setup**
- กดปุ่ ม **Enter** เพื่อยืนยันการเลือก
- $\blacktriangleright$  กดปุ่ม Enter เพื่อบันทึกการเปลี่ยนแปลงพารามิเตอร์ Display Color Scheme และกลับไปยังเมนู Installation **Setup**

หรือ

กดปุ่ ม **C** เพื่อยกเลิก

## **8.3.7 ่าเริ่มต้นจากโรงงาน**

การเปลี่ยนแปลงพารามิเตอรrที่ดําเนินการในเมนู**Job Setup**และ **Installation Setup** สามารถตั้งค่าใหม่เป็นการตั้ง ้ค่าเริ่มต้นจากโรงงานได้ พารามิเตอร์ทั้งหมดจะถูกตั้งค่าใหม่

## **ข้อมูลเพิ่มเติม:** ["การตั้งค่า", หน้า 119](#page-118-0)

การตั้งค่าพารามิเตคร์ใหม่เป็นการตั้งค่าเริ่มต้นจากโรงงาน:

- กดปุ่ ม **Setup**
- เปิดตามลําดับ
	- **Installation Setup**
	- **Factory Defaults**
	- Reset Settings
- กดปุ่ ม **Yes/No**และเลือก **Yes**
- กดปุ่ ม **Enter** เพื่อเริ่มต้นการตั้งค่าผลิตภัณฑrใหม่เป็นการตั้งค่าเริ่มต้นจากโรงงาน
- หน้าต่างคําเตือนจะปรากฏเพื่อยืนยันการตั้งค่าใหม่
- **▶ กดปุ่ม Enter เ**พื่อตั้งค่าพารามิเตอร์ใหม่เป็นการตั้งค่าเริ่มต้นจากโรงงาน

ผลิตภัณฑrจะเริ่มการทํางานใหม่

หรือ

กดปุ่ ม **C** เพื่อยกเลิกการตั้งค่าใหม่

#### **8.3.8 Error Compensation**

ระยะที่เครื่องมือการตัดเคลื่อนที่ซึ่งวัดโดยตัวเข้ารหัส สามารถแตกต่างจากระยะเคลื่อนที่จริงของเครื่องมือได้ใน ้บางกรณี ข้อผิดพลาดนี้สามารถเกิดขึ้นได้ เนื่องจากข้อผิดพลาดของระยะพันของสกรูบอล หรือการเบี่ยงเบนและ-การเอียงของแกน ข้อผิดพลาดสามารถกําหนดได้ด้วยระบบการวัดค่าอ้างอิง เช่น บล็อกวัดค่า

้ ผลิตภัณฑ์มอบความสามารถในการชดเชยข้อผิดพลาดแบบเส้นตรง และแต่ละแกนสามารถตั้งโปรแกรมแยกจาก-กันด้วยการชดเชยที่เหมาะสม

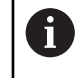

การชดเชยข้อผิดพลาดจะใช้ได้เมื่อใช้ตัวเข้ารหัสแบบเส้นตรงเท่านั้น

i

ขั้นตอนการปรับแต่งจะเหมือนกันสำหรับแต่ละแกน ส่วนต่อไปนี้อธิบายการตั้งค่าของแต่ละแกน ทำ-ซํ ้าขั้นตอนสําหรับแต่ละแกน

## **การตั้ง่าการชดเชยข้อผิดพลาดแบบเส้นตรง**

การชดเชยข้อผิดพลาดแบบเส้นตรง (Linear Error Compensation - LEC) สามารถใช้ได้ถ้าผลของการเปรียบ เทียบกับมาตรฐานการอ้างอิงแสดงว่ามีการเบี่ยงเบนแบบเส้นตรงตลอดช่วงความยาวที่วัดทั้งหมด ในกรณีนี้ข้อผิด-พลาดสามารถชดเชยโดยการคํานวณค่าแฟกเตอรrแก้ไขแบบเดี่ยว

เมื่อต้องการคำนวณแฟกเตอร์แก้ไข ให้ใช้สตรนี้:

แฟกเตอรrแก้ไข**LEC = ((S – M) / M) x 10<sup>6</sup> ppm** โดยที่:

**S** = ความยาวที่วัดได้พร้อมด้วยมาตรฐานการอ้างอิง

**M** = ความยาวที่วัดได้พร้อมด้วยอุปกรณ์ที่แกน

#### **ตัวอย่าง:**

หากความยาวของมาตรฐานที่คุณใช้คือ 500 มม. และความยาวที่วัดได้ตามแกน X คือ 499.95 แล้ว ค่า LEC ของ แกน X คือ 100 ส่วนต่อล้าน (ppm)

**LEC = ((500 – 499.95) / 499.95) x 106 ppm = 100 ppm** (ปัดเศษให้เป็นจํานวนเต็มที่ใกล้เคียงที่สุด) การตั้งค่า LEC:

- กดปุ่ ม **Setup**
- ▶ เปิดตามลำดับ
	- **Installation Setup**
	- **Error Compensation**
- เลือกอินพุตที่ต้องการตั้งค่า:
	- **X1**
	- **X2**
	- **X3**
- $\blacktriangleright$  ป้อนค่าแฟกเตอร์การชดเชยโดยใช้แผงปุ่มตัวเลข
- ทําซํ ้าขั้นตอนเหล่านี ้สําหรับแต่ละแกนที่คุณต้องการตั้งค่า  $\blacktriangleright$
- <u>▶ กดปุ่</u>ม Enter เพื่อบันทึกการเปลี่ยนแปลงพารามิเตอร์ Error Compensation และกลับไปยังเมนู Installation **Setup**

หรือ

## **การตั้ง่า LEC โดยอัตโนมัติ**

แฟกเตอรrแก้ไขสามารถคํานวณได้โดยอัตโนมัติด้วยการใช้บล็อกวัดค่ามาตรฐาน เมื่อต้องการตั้งค่า LEC โดยอัตโนมัติ:

- กดปุ่ ม **Setup**
- เปิดตามลําดับ
	- **Installation Setup**
	- **Error Compensation**
- เลือกอินพุตที่ต้องการตั้งค่า:
	- **X1**
	- **X2**
	- **X3**
- เลือก**Linear** เพื่อตั้งค่า LEC สําหรับอินพุต
- กดปุ่ ม **Enter** เพื่อยืนยันการเลือก  $\frac{1}{2}$
- **▶ กดปุ่ม Auto Calc เ**พื่อเริ่มต้นการคำนวณแฟกเตอร์ LEC
- แตะที่หนึ่งขอบของมาตรฐานด้วยเครื่องมือ
- กดปุ่ ม **Teach Edge 1**
- แตะขอบตรงข้ามของมาตรฐานด้วยเครื่องมือ
- กดปุ่ ม **Teach Edge 2**  $\blacktriangleright$
- ป้ อนความยาวของค่ามาตรฐานในช่อง **Actual**
- กดปุ่ ม **Enter** เพื่อยืนยันค่าที่ป้ อน
- ทําซํ ้าขั้นตอนเหล่านี ้สําหรับแต่ละแกนที่คุณต้องการตั้งค่าด้วยการชดเชยข้อผิดพลาดแบบเส้นตรง
- $\blacktriangleright$  กดปุ่ม Enter เพื่อบันทึกการเปลี่ยนแปลงพารามิเตอร์ Error Compensation และกลับไปยังเมนู Installation **Setup**

หรือ

กดปุ่ ม **C** เพื่อยกเลิก

## **การตั้ง่า LEC ส่วนตัด**

คุณควรใช้ LEC ส่วนตัด ถ้าผลของการเปรียบเทียบกับมาตรฐานการอ้างอิงแสดงค่าเบี่ยงเบนที่มีการสลับหรือการ ้ แกว่งไปมา ค่าแก้ไขที่ต้องการจะถูกคำนวณและป้อนค่าในตาราง ผลิตภัณฑ์จะรองรับได้ถึง 200 จุดต่อแกน ค่าข้อ-้ ผิดพลาดระหว่างค่าจุดแก้ไขสองค่าที่ป้อนไว้ซึ่งอยู่ติดกัน จะคำนวณด้วยการแก้ไขโดยการประมาณค่าแบบเส้นตรง

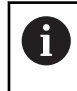

LEC ส่วนตัดจะมีเฉพาะในสเกลที่มีเครื่องหมายอ้างอิงเท่านั้น ถ้า LEC ส่วนตัดถูกกำหนดไว้แล้ว จะ-ไม่มีการใช้การชดเชยข้อผิดพลาดจนกระทั่งเครื่องหมายอ้างอิงถูกข้ามผ่าน

## **การจัดเตรียม LEC ส่วนตัด**

ตัวเข้ารหัสจะมีทิศการนับภายใน อาจไม่เป็นไปตามทิศการนับที่กำหนดโดยผู้ใช้ และจะใช้สำหรับการกำหนด LEC ส่วนตัดเท่านั้น

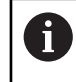

ตัวเข้ารหัสที่มีเครื่องหมายอ้างอิงแบบเดี่ยวจะต้องข้ามเครื่องหมายอ้างอิงที่เหมือนกันทุกครั้งที่เปิด ผลิตภัณฑrเพื่อเริ่มทํางาน

่ ในการกำหนดทิศการนับภายใน ให้กับตัวเข้ารหัสใดๆ ที่ติดตั้งให้กับแกนที่กำหนด ให้ทำตามขั้นตอนต่อไปนี้ให้-สมบูรณ์:

- กดปุ่ ม **Setup**  $\blacktriangleright$
- เปิดตามลําดับ
	- **Installation Setup**
	- **Encoder Setup**
- เลือกอินพุตที่ต้องการตั้งค่า:
	- **X1**
	- **X2**
	- **X3**
- เลือก **Count Direction**
- กดปุ่ ม **Positive/Negative**และเลือก **Positive**  $\frac{1}{2}$
- กดปุ่ ม **Enter** เพื่อยืนยันค่าที่ป้ อน
- $\blacktriangleright$  กดปุ่ม Enter เพื่อบันทึกการเปลี่ยนแปลงพารามิเตอร์
- กดปุ่ ม **C** สามครั้งเพื่อย้อนกลับไปที่การแสดงผลหลัก
- เลื่อนแกนซึ่งมีตัวเข้ารหัสติดตั้งอยู่และสังเกตทิศทางของการเคลื่อนที่ซึ่งต้องมีทิศทางเป็นบวก
- > การกำหนดทิศการนับภายในของตัวเข้ารหัสเสร็จสมบูรณ์แล้ว

## **การเริ่มตาราง LEC ส่วนตัด**

เมื่อต้องการเริ่มตาราง LEC ส่วนตัด:

- **▶ กดปุ่ม Setup**
- เปิดตามลําดับ
	- **Installation Setup**
	- **Error Compensation**
- เลือกอินพุตที่ต้องการตั้งค่า:
	- **X1**
	- **X2**
	- X3
- เลือก **Segmented**เพื่อตั้งค่า LEC ส่วนตัดสําหรับอินพุต
- กดปุ่ ม **Enter** เพื่อยืนยันการเลือก
- กดปุ่ ม **Create Table**เพื่อเริ่มต้นการสร้างตาราง

จุดแก้ไขทั้งหมด (ได้ถึง 200 จุด) จะมีระยะเว้นเท่าๆกันจากจุดเริ่ม

- ป้ อน **Number of points**
- **► กดปุ่ม ลูกศรลง**
- ป้ อน **Spacing of Points**
- **► กดปุ่ม ลูกศรลง**

จุดเริ่มจะวัดจากจุดอ้างอิงของตัวเข้ารหัส

- ถ้าคุณทราบระยะดังกล่าว:
- ป้ อนระยะ **Start Point**

หรือ

- ถ้าคุณไม่ทราบระยะดังกล่าว:
- เคลื่อนที่ไปที่ตําแหน่งของจุดเริ่ม
- **► กดปุ่ม Teach**
- กดปุ่ ม **Enter** เพื่อยืนยันค่าที่ป้ อน
- คําเตือนแบบป็ อปอัปจะแจ้งให้คุณทราบว่าการสร้างตารางใหม่จะเป็นการล้างจุดข้อผิดพลาดที่มีอยู่
- กดปุ่ ม **Enter** เพื่อบันทึกตารางและกลับไปยังเมนู**Error Compensation**
- ทําซํ ้าขั้นตอนเหล่านี ้สําหรับแต่ละแกนที่คุณต้องการสร้างตาราง LEC ส่วนตัด

## **การตั้ง่าตาราง LEC ส่วนตัด**

- กดปุ่ ม **Edit Table**เพื่อดูรายการในตาราง
- **▶ กดปุ่ม <b>ลูกศรขึ้น** หรือ **ลง** หรือปุ่ม **ตัวเลข** เพื่อเลื่อนไปยังจุดแก้ไขเพื่อเพิ่มหรือเปลี่ยนแปลง
- **► กดปุ่ม ลูกศรขวา**
- $\blacktriangleright$  ป้อนค่าการแกว่งไปมาที่ทราบซึ่งมีอยู่ ณ จุดนี้
- **▶ กดป่ม Enter**
- ▶ ทำซ้ำขั้นตอนเหล่านี้สำหรับแต่ละจุดที่ต้องใช้จุดแก้ไข
- กดปุ่ ม **Enter** เพื่อออกจากตารางและกลับไปยังเมนู**Error Compensation**

#### **8.3.9 การชดเชยระยะการสึก**

เมื่อใช้ตัวเข้ารหัสแบบหมุนด้วยสกรูเกลียวนําการเปลี่ยนทิศของตารางอาจเป็นเหตุให้เกิดข้อผิดพลาดในตําแหน่งที่ แสดง เนื่องจากช่องว่างภายในส่วนประกอบสกรูเกลียวนำ ช่องว่างที่อ้างถึงนี้ คือระยะ Backlash ข้อผิดพลาดนี้-สามารถชดเชยโดยการป้ อนค่าระยะการสึกภายในสกรูเกลียวนําลงในคุณสมบัติการชดเชยระยะการสึก

ถ้าตัวเข้ารหัสแบบหมุนอยู่นําหน้าตาราง (ค่าที่แสดงมากกว่าค่าตําแหน่งจริงของตาราง) จะเรียกว่าระยะการสึกทาง บวกและค่าที่ป้ อนควรจะเป็นค่าทางบวกของจํานวนข้อผิดพลาด

ไม่มีการชดเชยระยะการสึกจะมีค่าเป็น 0.000

เมื่อต้องการระบุการชดเชยระยะการสึก:

- **▶ กดปุ่ม Setup**
- เปิดตามลําดับ
	- **Installation Setup**
	- **Backlash Comp.**
- เลือกอินพุตที่ต้องการตั้งค่า:
	- **X1**
	- X2
	- **X3**
- กดปุ่ ม **On/Off**และเลือก **ทํางาน**
- ป้ อนค่าการชดเชยระยะการสึก
- ทําซํ ้าขั้นตอนเหล่านี ้สําหรับแกนทั้งหมดที่ต้องมีการชดเชยระยะการสึก  $\mathbf{r}$
- กดปุ่ ม **Enter** เพื่อบันทึกค่าการชดเชยระยะการสึกและกลับไปยังเมนู**Installation Setup**  $\blacktriangleright$

หรือ

## **8.4 จัดเตรียมงาน**

เมนู**Job Setup**จะใช้เพื่อสร้างความต้องการ ใช้งานเครื่องจักรที่เฉพาะเจาะจงให้เหมาะสมสําหรับแต่ละงาน

#### **8.4.1 Units**

ี พารามิเตอร์ Units จะใช้เพื่อระบุการแสดงหน่วยและรูปแบบที่ต้องการ คุณยังสามารถเลือกหน่วยวัดโดยการกดปุ่ม **inch/mm** ในโหมดการทํางานโหมดใดโหมดหนึ่งได้อีกด้วย

เมื่อต้องการกําหนดหน่วยของการวัด:

- **▶ กดปุ่ม Setup**
- เปิดตามลําดับ
	- Job Setup
	- **Units**
- เลือกหน่วยของการวัด **Linear**:
	- **inch**
	- **mm**
- กดปุ่ ม **Enter** เพื่อยืนยันการเลือก
- เลือกหน่วยของการวัด **Angular**:
	- Decimal Degrees
	- **Radians**
	- **DMS**: องศา, นาที, วินาที
- กดปุ่ ม **Enter** เพื่อยืนยันการเลือก
- $▶$  กดปุ่ม Enter เพื่อบันทึกการเปลี่ยนแปลงพารามิเตอร์ Units และกลับไปยังเมนู Job Setup

หรือ

#### **8.4.2 Scale Factor**

.<br>**Scale Factor** นำมาใช้กับการปรับขนาดชิ้นงานให้ใหญ่ขึ้นหรือเล็กลง ค่าสเกลแฟกเตอร์ 1.0 จะสร้างชิ้นงานที่มี-ขนาดเท่ากับการวัดขนาดบนแบบพิมพ์ สเกลแฟกเตอร์ >1 จะ "ขยาย" ชิ้นงาน และ <1 จะ "ย่ค" ชิ้นงาน การกําหนดค่าจะยังคงอยู่ในรอบของระบบจ่ายไฟ

เมื่อ **Scale Factor** เป็นค่าอื่นๆ ที่ไม่ใช่ 1 เครื่องหมายการสเกล จะปรากฏในการแสดงแกน

เมื่อต้องการกําหนด **Scale Factor**:

- **▶ กดปุ่ม Setup**
- เปิดตามลําดับ
	- Job Setup
	- **Scale Factor**
- เลือกแกนที่ต้องการตั้งค่า
- กดปุ่ ม **On/Off**และเลือก **On**
- ป้ อนค่า **Scale Factor**  $\blacktriangleright$
- ทําซํ ้าขั้นตอนเหล่านี ้สําหรับแกนทั้งหมดที่ต้องมี**Scale Factor** ь
- กดปุ่ ม **Enter** เพื่อบันทึกค่าและกลับไปยังเมนู**Job Setup**  $\mathbf{r}$

หรือ

กดปุ่ ม **C** เพื่อยกเลิก

#### **การทํามิเรอรrชิ้นงาน**

.<br>Scale Factor -1.00 จะสร้างมิเรอร์อิมเมจของ ชิ้นงาน คุณสามารถทำมิเรอร์และปรับขนาดชิ้นงานได้พร้อมกัน

#### **8.4.3 Diameter Axes**

พารามิเตอรr**Diameter Axes** ใช้สําหรับกําหนดว่าแกนใดบ้างที่สามารถแสดงผลค่ารัศมีหรือเส้นผ่านศูนยrกลาง การจัดเตรียมการแสดงผลของค่ารัศมีหรือเส้นผ่านศูนย์กลาง:

- **▶ กดปุ่ม Setup**
- เปิดตามลําดับ
	- Job Setup
		- **Diameter Axes**
- เลือกแกนที่ต้องการจัดเตรียม
- ▶ กดปุ่ม **On/Off** และเลือก **On เ**พื่อเปิดใช้การแสดงผลรัศมีหรือเส้นผ่านศูนย์กลางสำหรับแกนที่เลือก
- ทําซํ ้าขั้นตอนเหล่านี ้สําหรับแต่ละแกนเพื่อเปิดใช้  $\blacktriangleright$
- กดปุ่ ม **Enter** เพื่อบันทึกการเปลี่ยนแปลงพารามิเตอรr**Diameter Axes**และกลับไปยังเมนู**Job Setup**  $\blacktriangleright$

หรือ

#### **8.4.4 ตัวช่วยแสดงตําแหน่งด้วยภาพ**

ตัวช่วยแสดงตำแหน่งด้วยภาพจะปรากฏอยู่ใต้แต่ละแกนในโหมดระยะที่ต้องเคลื่อนที่ (Inc) แต่ละแกนจะมีช่วงของ-ค่าบนแกนของตัวเองที่สามารถกําหนดได้

**ข้อมูลเพิ่มเติม**: "ตัวช่วยแสดงตำแหน่งด้วยภาพ", หน้า 53

เมื่อต้องการกําหนดการตั้งค่าตัวช่วยแสดงตําแหน่งด้วยภาพ:

- กดปุ่ ม **Setup**
- เปิดตามลําดับ
	- Job Setup
	- **Graphic Pos Aid**
- เลือกแกนที่ต้องการจัดเตรียม
- การตั้งค่าช่วงเริ่มต้นคือ 5.000
- กดปุ่ ม **On/Off** เพื่อเลือก **ทํางาน** และใช้การตั้งค่าช่วงเริ่มต้น

หรือ

- ป้ อนการตั้งค่าช่วงโดยใช้แผงปุ่ มตัวเลข
- ทําซํ ้ากระบวนการสําหรับแต่ละแกนที่คุณต้องการกําหนด  $\frac{1}{2}$
- กดปุ่ ม **Enter** เพื่อบันทึกการเปลี่ยนแปลงพารามิเตอรr**Graphic Pos Aid**และกลับไปยังเมนู**Job Setup**  $\frac{1}{2}$

#### **8.4.5 Status Bar Settings**

แถบสถานะ คือแถบที่แยกเป็นส่วนๆ ทางด้านข้างของหน้าจอที่แสดงค่าปัจจุบันของ **Datum**, **Tool**, **Feed Rate**, เวลา**Stopwatch**, **Units**, สถานะ โหมดการใช้งาน, การตั้งค่า **Set/Zero**และ **Current User** เมื่อต้องการกําหนดการตั้งค่าแถบสถานะ:

- **▶ กดปุ่ม Setup**
- เปิดตามลําดับ
	- Job Setup
	- Status Bar Settings
- ▶ เลือกพารามิเตอร์
- กดปุ่ ม **On/Off** เพื่อเปิดใช้หรือปิดใช้ตัวเลือกที่เลือกจากการปรากฏขึ้นบนแถบสถานะ  $\blacktriangleright$
- ทําซํ ้าสําหรับแต่ละตัวเลือกที่คุณต้องการเปิดใช้หรือปิดใช้  $\blacktriangleright$
- กดปุ่ ม **Enter** เพื่อบันทึกการเปลี่ยนแปลงพารามิเตอรr**Status Bar Settings**และกลับไปยังเมนู**Job Setup**  $\blacktriangleright$

#### **8.4.6 Stopwatch**

**Stopwatch**จะแสดงเวลาที่ผ่านไปเป็น ชั่วโมง (h), นาที (m), วินาที (s) นาฬิกาเริ่มจับเวลาจาก 0:00:00 **Stopwatch**ยังสามารถใช้งานในหน้าจอ DRO ได้โดยใช้แผงปุ่ มตัวเลข

**ข้อมูลเพิ่มเติม:** ["Stopwatch", หน้า 55](#page-54-0)

**การเข้าส่การวบุม ู Stopwatch**

เมื่อต้องการเข้าสู่การควบคุม:

- **▶ กดปุ่ม Setup**
- ▶ เปิดตามลำดับ
	- Job Setup
	- Stopwatch

#### **การเริ่มและหยุด Stopwatch**

เมื่อต้องการเริ่มหรือหยุด **Stopwatch**:

- กดปุ่ ม **Start/Stop**เพื่อเริ่มหรือหยุด **Stopwatch**
- ช่อง **Elapsed Time**จะแสดงเวลาสะสมรวม

## **การตั้ง่านาฬิกาจับเวลาใหม่**

เมื่อต้องการตั้งค่า **Stopwatch**ใหม่:

กดปุ่ ม **Reset** เพื่อตั้งค่าเวลานาฬิกาจับเวลาใหม่

#### **8.4.7 Display Settings**

พารามิเตอรr**Display Settings** ใช้สําหรับปรับแต่งลักษณะที่ปรากฏของการแสดงผล

การตั้งค่า **Display Settings**:

- **▶ กดปุ่ม Setup**
- เปิดตามลําดับ
	- Job Setup
	- **Display Settings**
- ใช้ปุ่ มลูกษร **ซ้าย** หรือ **ขวา** เพื่อปรับระดับ **Brightness**ของการแสดงผล

ความสว่างของการแสดงผล ยังสามารถปรับแต่งได้โดยใช้ปุ่ ม **ลูกศรขึ้น** และ **ลง**อีกด้วยเมื่อผลิตภัณฑrอยู่ในโหมด การใช้งานโหมดใดโหมดหนึ่ง

- เลือกเวลาเป็นหน่วยนาทีที่การแสดงผลไม่มีการใช้งานก่อนที่ **Display Saver (min)**จะถูกเปิดใช้และการแสดง ผลปิดการทํางานลง:
	- $\mathbf{m}$ **Off**
	- $\blacksquare$ **10**
	- $\blacksquare$ **30**
- กดปุ่ ม **Enter** เพื่อยืนยันการเลือก
- กดปุ่ ม **Day/Night** เพื่อเลือก **Color Mode** ที่ต้องการ:
	- **Night**
	- **Day**
- เลือกวิธีการแสดงผลแกนที่กําลังเคลื่อนที่:
	- **Normal**: แกนทั้งหมดจะแสดงผลตามปกติ
	- **Dynamic Zoom**: แกนที่กําลังเคลื่อนที่จะปรากฏโดยมีขนาดใหญ่กว่าแกนที่ไม่ได้เคลื่อนที่
	- **Highlight**: แกนที่กําลังเคลื่อนที่จะปรากฏเป็นสีดําแกนที่ไม่ได้เคลื่อนที่จะแสดงเป็นสีเทา
- กดปุ่ ม **Enter** เพื่อยืนยันการเลือก

สามารถกำหนดตำแหน่งชื่อแกนได้ที่ด้านซ้ายหรือด้านขวา เมื่อกำหนดตำแหน่งชื่อที่ด้านซ้าย จะใช้ปุ่มของแกน-้ด้านซ้ายในการทำงาน เมื่อกำหนดตำแหน่งชื่อที่ด้านขวา จะใช้ป่มของแกนด้านขวาในการทำงาน

- กดปุ่ ม **Left/Right** เพื่อเลือก **Axes Label Position**
- $\blacktriangleright$  กดปุ่ม Enter เพื่อบันทึกการเปลี่ยนแปลงพารามิเตอร์ Display Settings และกลับไปยังเมนู Job Setup

หรือ

#### **8.4.8 System Information**

หน้าจอ System Information จะให้ข้อมูลผลิตภัณฑ์และซอฟต์แวร์ ข้อมูลที่มี:

- **Product Name**
- **Product ID**
- **Serial Number**  $\blacksquare$
- **Software Version**  $\mathbf{u}$
- **Bootloader Version**  $\mathbf{r}$
- **FPGA Version**  $\blacksquare$
- **Board ID**

เมื่อต้องการเข้าถึง **System Information**:

- **▶ กดปุ่ม Setup**
- เปิดตามลําดับ
	- Job Setup
	- **System Information**
- **▶ กดปุ่ม Enter**
- หน้าจอ **System Information**จะปรากฏขึ้น
- กดปุ่ ม **C** เพื่อออกจาก **System Information**  $\frac{1}{2}$

#### **8.4.9 Language**

พารามิเตอร์ Language ใช้สำหรับเลือกภาษาของอินเตอร์เฟซผู้ใช้ ภาษาเริ่มต้นได้แก่ ภาษาอังกฤษ เมื่อต้องการเปลี่ยนภาษา:

- **▶ กดปุ่ม Setup**
- เปิดตามลําดับ
	- Job Setup
	- **Language**
- เลือกภาษาที่ต้องการ
- กดปุ่ ม **Enter** เพื่อยืนยันการเลือก  $\blacktriangleright$
- $\blacktriangleright$  กดปุ่ม Enter เพื่อบันทึกการเปลี่ยนแปลงพารามิเตอร์ Language และกลับไปยังเมนู Job Setup

หรือ

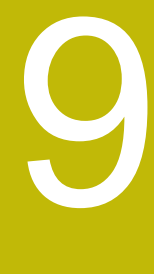

# **การใช้งานเฉพาะงานกัด**

#### **9.1 ภาพรวม**

บทนี ้จะอธิบายการใช้งานและฟังกrชันของ ปุ่ มเฉพาะที่ใช้กับงานกัดเท่านั้น

ตรวจสอบให้แน่ใจว่าคุณได้อ่านและทำความเข้าใจบท "การใช้งานพื้นฐาน" ก่อนดำเนินกิจกรรมที่-อธิบายไว้ในส่วนนี ้

**ข้อมูลเพิ่มเติม**: "การใช้งานพื้นฐาน", หน้า 49

## **9.2 ปุ่ ม 1/2**

้ปุ่ม 1/2 จะมีเมื่อผลิตภัณฑ์ถูกจัดเตรียมเพื่อการใช้งานลำหรับงานกัด และใช้ลำหรับหาแนวเส้นศูนย์กลาง (หรือจุด-กึ่งกลาง) ระหว่างสองตําแหน่งตลอดแกนของชิ ้นงานที่เลือก คุณสามารถใช้วิธีดังกล่าวได้ทั้งในโหมดค่าจริง หรือค่า ระยะที่ต้องเคลื่อนที่

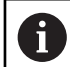

i

คุณสมบัตินี ้จะเปลี่ยนตําแหน่งจุดอ้างเมื่ออยู่ในโหมดค่าจริง

## **9.3 Tool Table**

**Tool Table**จะใช้สําหรับเก็บข้อมูลเส้นผ่านศูนยrกลางและค่าชดเชยความยาวสําหรับเครื่องมือต่างๆ **Tool Table** สามารถเก็บข้อมูลเครื่องมือได้ถึง 16 ชนิด

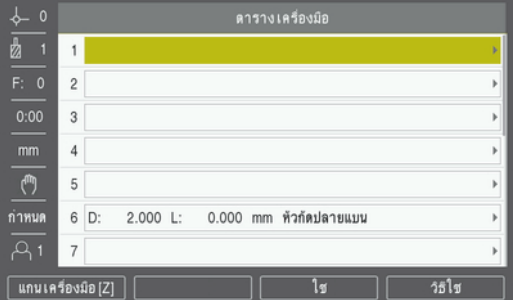

**การเปิ ด Tool Table**

เมื่อต้องการเปิด **Tool Table**:

กดปุ่ ม **Tool**

**การเลือก Tool**

เมื่อต้องการเลือก **Tool**:

ใช้ปุ่ ม **ลูกศรขึ้น** หรือ **ลง** ในการเลื่อนแถบสีมาที่เครื่องมือ

หรือ

▶ ป้อนหมายเลขเครื่องมือโดยใช้แผงปุ่มตัวเลข

```
► กดปุ่ม ลูกศรขวา
```
หรือ

```
กดปุ่ ม Enter
```
 $>$  ฟอร์มเครื่องมือสำหรับเครื่องมือที่เลือกจะปรากฏขึ้น

## **9.3.1 ซอฟตrียr**

ปุ่มต่อไปนี้จะแสดงขึ้นในฟอร์ม Tool Table หรือในแต่ละฟอร์มข้อมูลเครื่องมือแต่ละชนิด:

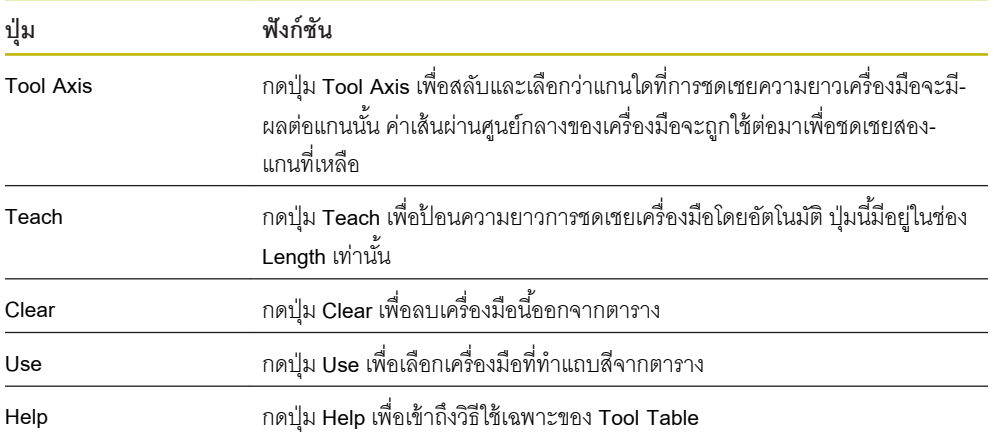

## **9.3.2 การนําเข้าและการส่งออก**

**Tool Table** สามารถนําเข้าจากไฟลrที่มีอยู่ หรือส่งออกสําหรับเป็นข้อมูลสํารองหรือการใช้งานในอนาคต **ข้อมูลเพิ่มเติม:** ["Tool Table", หน้า 68](#page-67-0)

## **9.3.3 การชดเชยเรื่องมือ**

การชดเชยเครื่องมืออนุญาตให้คุณป้ อนค่าการวัดขนาดชิ ้นงานได้โดยตรงจากแบบเขียน

## **การชดเชยรัศมี**

การชดเชยรัศมีเครื่องมือจะคํานวณตามค่าที่ป้ อนไว้ในช่อง **Diameter** ในฟอรrม **Tool R** หมายถึงรัศมีเครื่องมือระยะที่ต้องเคลื่อนที่ที่แสดงจะได้รับการปรับให้ยาวขึ้น **R+** หรือสั้นลง **R-** โดยอัตโนมัติ ตามค่าของรัศมีเครื่องมือ

R– R+ **Y X**  $R<sub>0</sub>$ 

**ข้อมูลเพิ่มเติม**: "การตั้งค่าต้นตำแหน่งเป้าหมาย", หน้า 97

#### **การชดเชยวามยาว**

การชดเชยความยาวเครื่องมือจะคํานวณตามค่าที่ป้ อนไว้ในช่อง **Length**ในฟอรrม **Tool**การชดเชยความยาวจะถูก ้ป้อนค่าด้วยค่าที่ทราบอยู่แล้ว หรือผลิตภัณฑ์สามารถคำนวณการชดเชยได้

**ข้อมูลเพิ่มเติม:** ["การป้ อนข้อมูลเครื่องมือ", หน้า 91](#page-90-0)

ความยาวเครื่องมือ คือ ความแตกต่างของความยาว  $\Delta$ L ระหว่างเครื่องมือและเครื่องมืออ้างอิง ความแตกต่างของ-ความยาวแสดงด้วยเครื่องหมาย "Δ" เครื่องมืออ้างอิงแสดงเป็น T1

- ถ้าเครื่องมือ**ยาวกว่า**เครื่องมืออ้างอิง: ΔL > 0 (+)
- ถ้าเครื่องมือ**สั้นกว่า**เครื่องมืออ้างอิง:ΔL < 0 (–)  $\blacksquare$

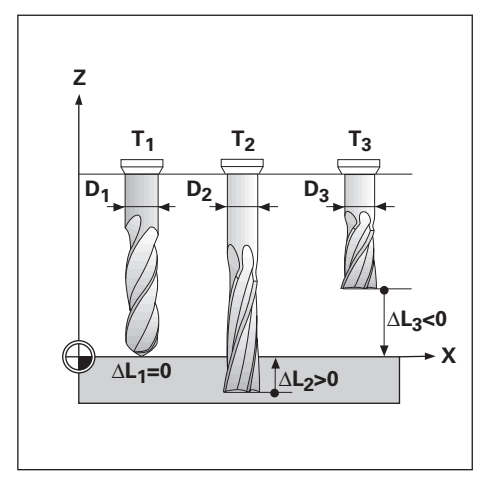

## <span id="page-90-0"></span>**9.3.4 การป้ อนข้อมูลเรื่องมือ**

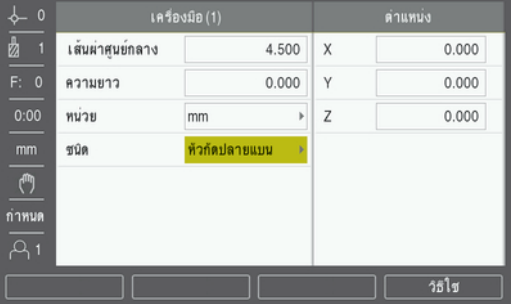

เมื่อต้องการป้ อนข้อมูลลงในฟอรrม **Tool**:

- กดปุ่ ม **Tool**
- ใช้ปุ่ ม **ลูกศรขึ้น** หรือ **ลง** ในการเลื่อนแถบสีมาที่เครื่องมือที่ต้องการ  $\frac{1}{2}$

หรือ

- ป้ อนหมายเลขเครื่องมือโดยใช้แผงปุ่ มตัวเลข
- **▶ กดปุ่ม Enter**
- $>$  ฟอร์ม Tool สำหรับเครื่องมือที่เลือกจะปรากฏขึ้น
- ป้ อน **Diameter** เครื่องมือ  $\frac{1}{2}$
- ป้ อน **Length**เครื่องมือ

หรือ

- กดปุ่ ม **Teach**และทําตามขั้นตอนสําหรับ **การํานวณการชดเชยวามยาว** ที่อธิบายไว้ในส่วนนี ้
- เลือก **Units** เครื่องมือ
	- **inch**
	- **mm**
- เลือก **Type**เครื่องมือ
	- **Not Defined**
	- **Ball End Mill**
	- Boring Head
	- **Broach**
	- **Carbide Mill**
	- **Counter Bore**
- **Counter Sink**
- **Drill**
- **Engraving Tip**
- **Flat End Mill**
- **Fly Cutter**
- **Pilot Drill**
- **Reamer**
- Roughing Mill
- **Shell End Mill**
- **Special Mill**  $\Box$
- **Tap**
- กดปุ่ ม **Enter** เพื่อบันทึกการเปลี่ยนเครื่องมือและกลับไปยังเมนู**Tool Table**

#### **การํานวณการชดเชยวามยาว**

้ คุณยังสามารถให้ผลิตภัณฑ์กำหนดค่าชดเชยได้ด้วย วิธีการนี้ใช้การแตะจุดปลายของเครื่องมือแต่ละชิ้นกับพื้นผิว-้ อ้างอิงร่วม วิธีนี้ทำให้ผลิตภัณฑ์สามารถกำหนดความแตกต่างระหว่างความยาวของแต่ละเครื่องมือได้

> เฉพาะชุดเครื่องมือที่ใช้พื้นผิวอ้างอิงเดียวกันที่คุณสามารถเปลี่ยนเครื่องมือได้โดยไม่ต้องตั้งค่าจุด-อ้างใหม่

A

 $\mathbf{i}$ 

้หากตารางเครื่องมือมีเครื่องมือซึ่งได้กำหนด ความยาวไว้แล้ว ควรกำหนดพื้นผิวอ้างอิงเป็นอันดับ-แรกโดยใช้เครื่องมือหนึ่งในตารางดังกล่าว หากไม่เช่นนั้น คุณจะไม่สามารถ สลับไปมาระหว่าง เครื่องมือใหม่และเครื่องมือที่มีอยู่ โดยที่ไม่ต้องสร้างจุดอ้างขึ้นใหม่ได้ก่อนที่จะเพิ่ม เครื่องมือใหม่ ให้เลือกเครื่องมือหนึ่งรายการจากตารางเครื่องมือ นำเครื่องมือ แตะที่พื้นผิวอ้างอิง แล้วกำหนดจุด-อ้างไปที่ 0

เมื่อต้องการคํานวณ **Length Offset**:

- เลื่อนเครื่องมือจนกระทั่งจุดปลายเครื่องมือแตะกับพื ้นผิวอ้างอิง  $\blacktriangleright$
- ь กดปุ่ ม **Teach**
- ้ ผลิตภัณฑ์จะคำนวณค่าชดเชยที่สัมพันธ์กับพื้นผิวค้างอิง  $\mathbf{r}$
- ์ ทำขั้นตอนนี้ซ้ำสำหรับเครื่องมือแต่ละรายการที่เพิ่มซึ่งใช้พื้นผิวค้างอิงเดียวกัน  $\overline{a}$

# **9.3.5 การเลือกเรื่องมือ**

ก่อนที่คุณจะเริ่มใช้งานเครื่องจักร ให้เลือกเครื่องมือที่คุณใช้จาก **Tool Table** ผลิตภัณฑrจะนับรวมเอาข้อมูลของ เครื่องมือที่ถูกเก็บไว้ด้วยเมื่อใช้การชดเชยเครื่องมือ

เมื่อต้องการเลือกเครื่องมือ:

- กดปุ่ ม **Tool**
- ใช้ปุ่ ม **ลูกศร ขึ้น** หรือ **ลง** ในการเลื่อนแถบสีมาที่เครื่องมือที่คุณต้องการเลือก
- กดปุ่ ม **Use**
- ตรวจสอบในแถบสถานะว่าได้เลือกเครื่องมือที่ถูกต้อง

# **9.4 การตั้ง่าจุดอ้าง**

ึการตั้งค่าจุดอ้างจะกำหนดความสัมพันธ์ระหว่างตำแหน่งแกน และค่าที่แสดง

้วิธีการที่ง่ายที่สุดในการกำหนดค่าจุดอ้าง คือ การใช้ฟังก์ชันการตรวจสอบเมื่อทำการตรวจสอบชิ้นงานโดยใช้ขอบ-ของเครื่องมือ

้ คุณยังสามารถกำหนดจุดอ้างได้โดยการสัมผัสขอบของขึ้นงานในตำแหน่งหนึ่งและตำแหน่งถัดไป ด้วยการใช้เครื่อง-มือและป้ อนค่าของตําแหน่งเครื่องมือด้วยตนเองเสมือนเป็นค่าจุดอ้าง

ิ ตารางจุดอ้างสามารถเก็บค่าจุดอ้างได้ถึง 10 ค่า โดยส่วนใหญ่ ข้อมูลนี้จะช่วยให้ไม่ต้องคำนวณระยะเลื่อนของแกน-เมื่อทํางานกับแบบเขียนของชิ ้นงานที่ซับซ้อนซึ่งมีจุดอ้างหลายจุด

# **9.4.1 การตั้ง่าจุดอ้างของชิ้นงานโดยไม่ใช้ฟังกrชัน การตรวจสอบ**

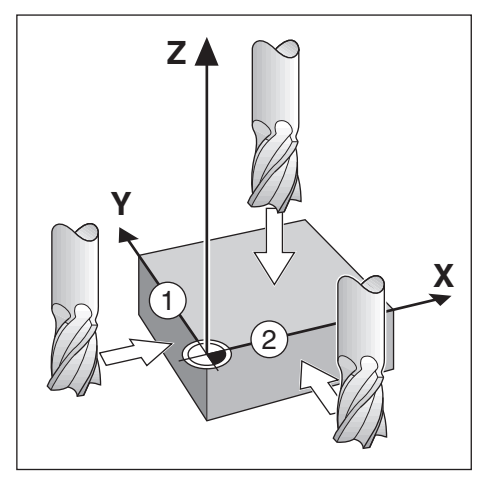

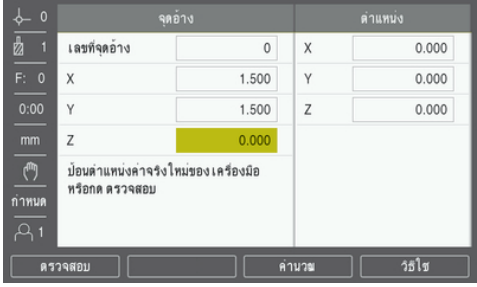

ลําดับของแกนในตัวอย่างนี ้: X - Y - Z  $\mathbf{r}$ 

เมื่อต้องการกำหนดจุดอ้างโดยไม่ใช้ฟังก์ชันการตรวจสอบ:

- กดปุ่ ม **Datum**  $\blacktriangleright$
- ป้ อนค่า **Datum Number**  $\blacktriangleright$
- เลื่อนแถบสีมาที่ช่องแกน X ь
- แตะชิ ้นงานที่ขอบ **1**  $\blacktriangleright$
- ้ป้อนค่าตำแหน่งของศูนย์กลางเครื่องมือ (X = 1.5 มม.)  $\blacktriangleright$
- เลื่อนแถบสีมาที่ช่องแกน Y  $\mathbf{r}$
- แตะชิ ้นงานที่ขอบ **2** Ń
- ้ป้อนค่าตำแหน่งของศูนย์กลางเครื่องมือ (Y = 1.5 มม.)  $\blacktriangleright$
- เลื่อนแถบสีมาที่ช่องแกน Z  $\blacktriangleright$
- แตะพื้นผิวข<sub>องชิ</sub>้นงาน  $\mathbf{r}$
- ป้ อนค่าตําแหน่งของจุดปลายของเครื่องมือ (Z = 0 มม.) สําหรับพิกัด Z ของจุดอ้าง  $\frac{1}{2}$
- กดปุ่ ม **Enter**  $\blacktriangleright$

# **9.4.2 การตรวจสอบด้วยเรื่องมือ**

เครื่องมือหรือตัวค้นหาขอบแบบที่ไม่ใช้ไฟฟ้ าสามารถใช้กําหนดค่าจุดอ้างได้ ฟังก์ชันการตรวจสอบเหล่านี้มีดังต่อไปนี้:

- ขอบของชิ ้นงานเสมือนเป็นจุดอ้าง: ปุ่ ม **Edge** Ė
- แนวเส้นศูนยrกลางระหว่างขอบของสองชิ ้นงาน: ปุ่ ม **Center Line** Ľ,
- ศูนยrกลางของรูหรือกระบอกสูบ: ปุ่ ม **Circle Center** j.

ในทุกฟังก์ชันการตรวจสอบ ผลิตภัณฑ์จะนับรวมค่าเส้นผ่านศูนย์กลางจุดปลายของเครื่องมือปัจจุบัน ที่ป้อนด้วย

#### **การยกเลิกฟังกrชันการตรวจสอบ**

เมื่อต้องการยกเลิกฟังก์ชันการตรวจสอบในขณะที่ยังทำงานอยู่:

กดปุ่ ม **C**

**การตรวจสอบ Edge โดยใช้เรื่องมือ**

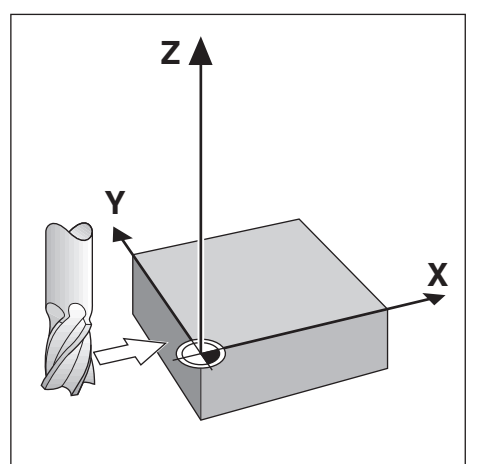

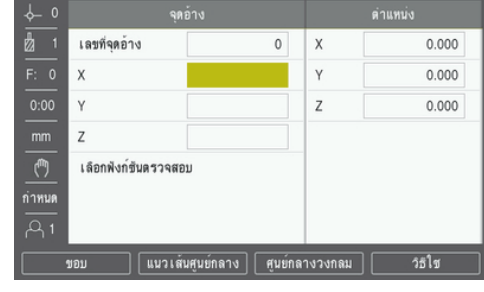

เมื่อต้องการตรวจสอบขอบโดยใช้เครื่องมือ:

- กําหนดเครื่องมือที่จะทํางานเป็นเครื่องมือซึ่งจะถูกใช้กําหนดจุดอ้าง
- กดปุ่ ม **Datum**  $\blacktriangleright$
- ป้ อนค่า **Datum Number** ь
- เลื่อนแถบสีมาที่ช่องแกน **X** Í.
- กดปุ่ ม **Probe** Þ
- กดปุ่ ม **Edge** ь
- แตะที่ขอบของชิ ้นงาน ь
- กดปุ่ ม **Teach**

โดยปุ่ ม **Teach** นี ้จะมีประโยชนrในการกําหนดข้อมูลเครื่องมือโดยการแตะชิ ้นงานในกรณีที่ไม่มีตัวค้นหาขอบด้วย ค่าป้ อนกลับ เพื่อหลีกเลี่ยงการสูญหายของค่าตําแหน่งเมื่อถอยเครื่องมือออกให้กดปุ่ ม **Teach**เพื่อเก็บค่าในขณะ ี ที่เครื่องมือแตะขอบชิ้นงาน ตำแหน่งของขอบที่สัมผัสจะนับรวมเอาเส้นผ่านศูนย์กลางของเครื่องมือที่ใช้ (T:1, 2...) เข้ามาด้วยและทิศทางสุดท้ายที่เครื่องมือเคลื่อนที่ไปก่อนหน้าการกดปุ่ ม **Teach**

- ถอยเครื่องมือจากชิ ้นงาน  $\blacktriangleright$
- ป้ อนค่าตําแหน่งของขอบชิ ้นงาน Í.
- **▶ กดปุ่ม Enter**

**การตรวจสอบ Center Line โดยใช้เรื่องมือ**

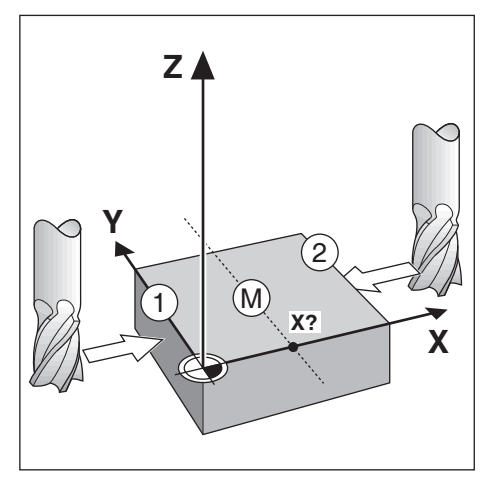

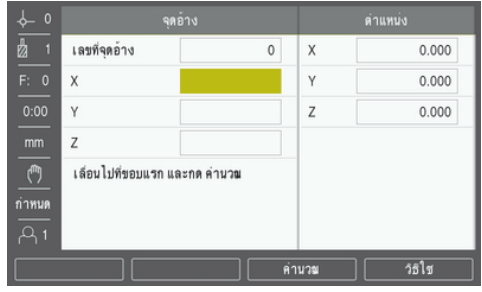

เมื่อต้องการตรวจสอบแนวเส้นศูนย์กลางโดยใช้เครื่องมือ:

- กําหนดเครื่องมือที่จะทํางานเป็นเครื่องมือซึ่งจะถูกใช้กําหนดจุดอ้าง  $\mathbf{E}$
- กดปุ่ ม **Datum**  $\blacktriangleright$
- ป้ อนค่า **Datum Number**  $\blacktriangleright$
- เลื่อนแถบสีมาที่ช่องแกน **X**  $\mathbf{r}$
- กดปุ่ ม **Probe**  $\blacktriangleright$
- กดปุ่ ม **Center Line**  $\blacktriangleright$
- แตะขอบชิ ้นงานขอบที่หนึ่ง **1**  $\frac{1}{2}$
- กดปุ่ ม **Teach**  $\blacktriangleright$
- แตะขอบชิ ้นงานขอบที่สอง **2**
- กดปุ่ ม **Teach**  $\blacktriangleright$
- จุดอ้างได้รับการกําหนดเป็น 0.000 และระยะระหว่างขอบจะปรากฏ
- ถอยเครื่องมือจากชิ ้นงาน  $\frac{1}{2}$
- ป้ อนค่าตําแหน่งของขอบชิ ้นงาน  $\mathbf{r}$
- **▶ กดปุ่ม Enter**

## **การตรวจสอบ Circle Center โดยใช้เรื่องมือ**

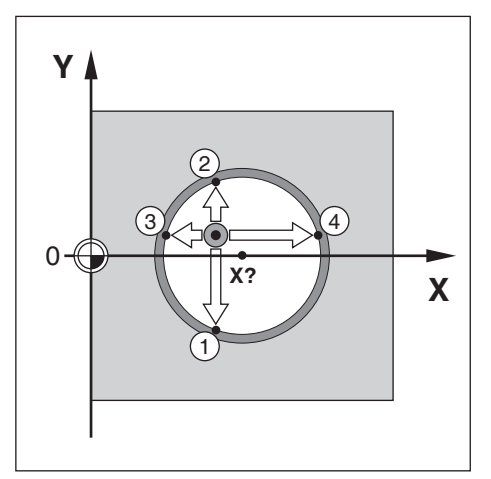

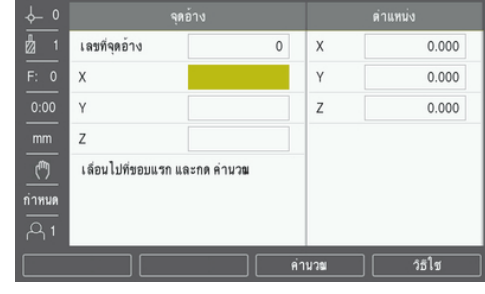

เมื่อต้องการตรวจสอบ **Circle Center** โดยใช้เครื่องมือ:

- กําหนดเครื่องมือที่จะทํางานเป็นเครื่องมือซึ่งจะถูกใช้กําหนดจุดอ้าง  $\blacktriangleright$
- กดปุ่ ม **Datum**  $\frac{1}{2}$
- ป้ อนค่า **Datum Number** b.
- เลื่อนแถบสีมาที่ช่องแกน **X** ь
- กดปุ่ ม **Probe** ь
- กดปุ่ ม **Circle Center** ь
- แตะขอบชิ ้นงานขอบที่หนึ่ง **1**  $\blacktriangleright$
- กดปุ่ ม **Teach**  $\frac{1}{2}$
- แตะขอบชิ ้นงานขอบที่สอง **2**  $\blacktriangleright$
- กดปุ่ ม **Teach** ь
- แตะขอบชิ ้นงานขอบที่สาม **3**  $\blacktriangleright$
- กดปุ่ ม **Teach**  $\blacktriangleright$
- จุดอ้าง **X** และ **Y** ได้รับการกําหนดเป็น 0.000 และเส้นผ่านศูนยrกลางของวงกลมจะปรากฏ  $\geq$
- ถอยเครื่องมือจากชิ ้นงาน  $\mathbf{r}$
- ป้ อนตําแหน่งแกน **X** และ **Y** ของศูนยrกลางวงกลม ь
- **▶ กดปุ่ม Enter**

# <span id="page-96-0"></span>**9.5 การตั้ง่าต้นตําแหน่งเป้ าหมาย**

้ ฟังก์ชัน Preset ทำให้คุณสามารถระบุตำแหน่ง (เป้าหมาย) ที่กำหนดสำหรับการเคลื่อนที่ถัดไป ทันทีที่ป้อนข้อมูล-ของตำแหน่ง ที่กำหนดใหม่ จอแสดงผลจะสลับไปที่โหมดค่าระยะที่ต้องเคลื่อนที่ และแสดงระยะระหว่างตำแหน่ง-ปัจจุบันและตำแหน่ง ที่กำหนด ในขณะนี้คุณเพียงแค่ย้ายแท่นวางจนกระทั่ง จอแสดงผลเป็นค่าศูนย์ และคูณก็จะ-้อยู่ตรงตำแหน่งที่กำหนดตามที่ต้องการ คุณ สามารถป้อนข้อมูลที่ตั้งของตำแหน่งที่กำหนดเป็น การเคลื่อนที่-่ สัมบูรณ์จากค่าศูนย์ ณ จุดอ้างขณะนั้น หรือเป็นการเคลื่อนที่ ส่วนเพิ่มจากตำแหน่งที่กำหนดปัจจุบัน การตั้งค่าต้นยังช่วยให้คุณสามารถกําหนดว่าจะให้ด้านใดของเครื่องมือ ทํางานบนเครื่องจักร ณ ตําแหน่งที่กําหนด ปุ่ ม **R +/-** ใน ฟอรrม **Preset**จะกําหนดค่าชดเชยซึ่งจะใช้ในขณะที่เลื่อน เครื่องมือ **R+**แสดงให้ทราบว่าแนวเส้น ศูนยrกลางของเครื่องมือปัจจุบันอยู่ใน ทิศทางบวกมากกว่าค่าขอบของเครื่องมือ **R-**แสดงให้เห็นว่าแนวเส้น ศูนยrกลางของเครื่องมืออยู่ในทิศทางลบมากกว่าค่าขอบของเครื่องมือ ปัจจุบัน การใช้ค่าชดเชย **R +/-**จะปรับค่า

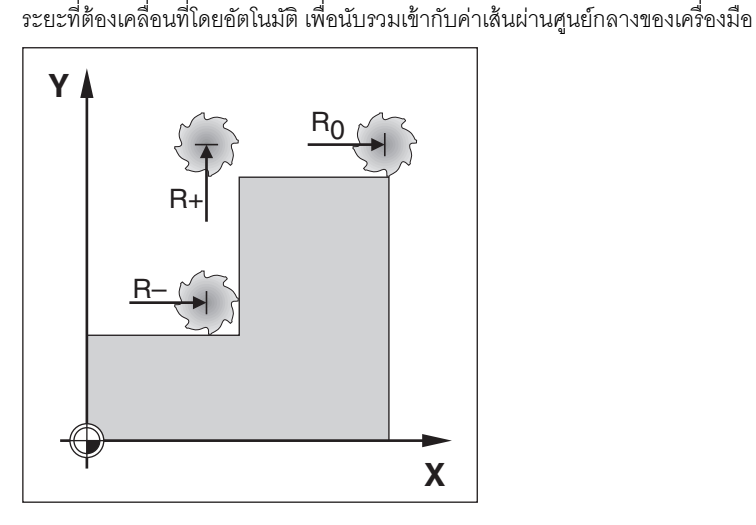

#### **9.5.1 ่าต้นระยะสัมบรณr ู**

#### **ตัวอย่าง**

ึงานกัดบ่าโดยการเคลื่อนที่ข้ามไปเพื่อแสดงค่าศูนย์โดยการใช้ตำแหน่งสัมบูรณ์

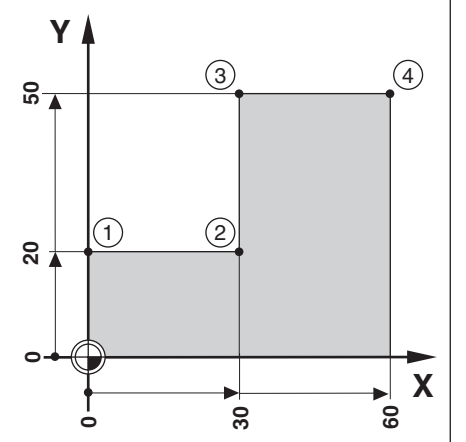

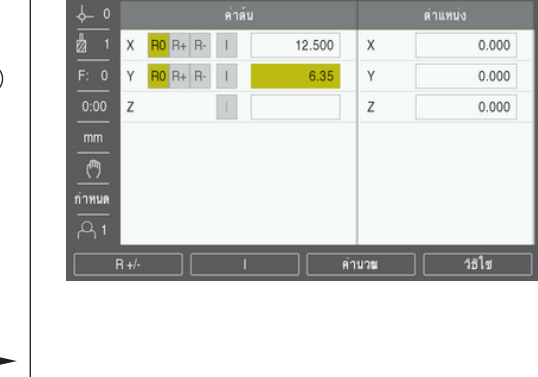

ู พิกัดจะถูกป้อนค่าเป็นการวัดขนาดแบบสัมบูรณ์; จุดอ้างคือค่าศูนย์ของชิ้นงาน ใช้ตัวอย่างค่านี้:

- มุม **1**: X = 0 / Y = 20 п
- มุม **2**: X = 30 / Y = 20
- มุม **3**: X = 30 / Y = 50
- มุม **4**: X = 60 / Y = 50

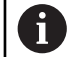

กดปุ่ ม **Preset**จากนั้น กดปุ่ มแกนเพื่อเรียกค่าต้นที่ป้ อนครั้งล่าสุดของแกนนั้น

## **การเตรียมการ**

- เลือกเครื่องมือด้วยข้อมูลเครื่องมือที่เหมาะสม  $\blacktriangleright$
- จัดตําแหน่งเครื่องมือล่วงหน้าในตําแหน่งที่เหมาะสม (เช่น X = Y = -10) h
- เลื่อนเครื่องมือไปยังระยะลึกของงานกัด
- กดปุ่ ม **Preset** ь
- กดปุ่ ม **แกน Y**  $\blacktriangleright$

#### **วิธีอื่นวิธีที่หนึ่ง**

- กดปุ่ ม **Set/Zero**เพื่อให้คุณอยู่ในโหมด **Set**  $\blacktriangleright$
- กดปุ่ ม **แกน Y**  $\mathbf{r}$
- ป้ อนค่าตําแหน่งที่กําหนดสําหรับจุดมุม **1**: Y = 20 ь
- เลือก **R +** ด้วยปุ่ ม **R +/-**  $\blacktriangleright$
- กดปุ่ ม **Enter** b
- เลื่อนไปตามแกน **Y** จนกระทั่งค่าจอแสดงผลเป็นศูนย์  $\blacktriangleright$
- ้ สี่เหลี่ยมจัตุรัสในตัวช่วยแสดงตำแหน่งด้วยภาพขณะนี้จะอยู่กึ่งกลางระหว่างเครื่องหมายศูนย์กลางทั้งสอง  $\geq$
- กดปุ่ ม **Preset**  $\blacktriangleright$
- กดปุ่ ม **แกน X** ь

## **วิธีอื่นวิธีที่สอง**

- กดปุ่ ม **Set/Zero**เพื่อให้คุณอยู่ในโหมด **Set**
- $\blacktriangleright$  กดปุ่ม **แกน X**
- ป้ อนค่าตําแหน่งที่กําหนดของจุดมุม **2**: X = 30
- เลือก **R -** ด้วยปุ่ ม **R +/-**
- **▶ กดปุ่ม Enter**
- เลื่อนไปตามแกน **X** จนกระทั่งค่าจอแสดงผลเป็นศูนยr
- $> \,$  สี่เหลี่ยมจัตุรัสในการเตือนใกล้ค่าศูนย์ขณะนี้จะอยู่กึ่งกลางระหว่างเครื่องหมายศูนย์กลางทั้งสอง

ค่าต้นสามารถป้ อนได้ในลักษณะเดียวกับการป้ อนค่ามุม **3**และมุม **4**

## **9.5.2 ่าต้นระยะส่วนเพิ่ม**

#### **ตัวอย่าง**

การเจาะโดยการเคลื่อนที่ข้ามไปเพื่อแสดงค่าศูนย์ด้วยการกำหนดตำแหน่งส่วนเพิ่ม

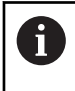

้ป้อนค่าพิกัดในการวัดขนาดส่วนเพิ่ม ซึ่งจะแสดงให้เห็นดังนี้ (และบนหน้าจอ) โดยนำหน้าด้วยอักษร l (ส่วนเพิ่ม) จุดอ้างคือค่าศูนย์ของชิ้นงาน

- รู**1** ที่: X = 20 / Y = 20  $\mathbf{r}$
- ระยะจากรู**1**ไปรู**2**: XI = 30 / YI = 30
- ระยะลึกรู: Z = –20
- โหมดการใช้งาน: ระยะที่ต้องเคลื่อนที่ (Inc)  $\blacksquare$

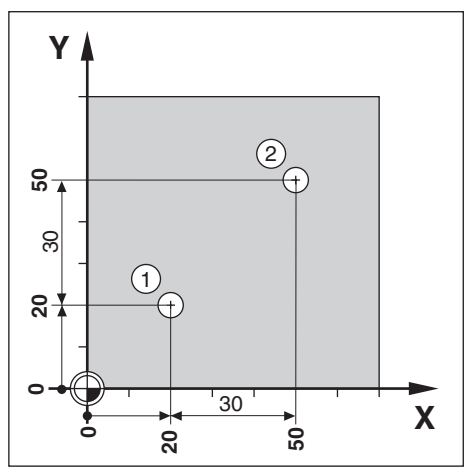

เมื่อต้องการกําหนดค่าต้นของตําแหน่งรู**1**:

- กดปุ่ ม **Preset** ь
- กดปุ่ ม **แกน X**  $\blacktriangleright$
- ป้ อนค่าตําแหน่งที่กําหนดของรู**1**: X = 20 และตรวจสอบว่าไม่มีรัศมีของเครื่องมือทํางานอยู่  $\frac{1}{2}$

โปรดทราบว่า ค่าต้นเหล่านี้คือ ค่าต้นสัมบูรณ์

- กดปุ่ ม **ลูกศรลง**  $\blacktriangleright$
- ป้ อนค่าตําแหน่งที่กําหนดของรู**1**: Y = 20  $\blacktriangleright$
- ตรวจดูให้แน่ใจว่าไม่มีการชดเชยรัศมีเครื่องมือแสดงอยู่ Þ
- กดปุ่ ม **ลูกศรลง** Þ
- ป้ อนค่าตําแหน่งที่กําหนด สําหรับระยะลึกรู: Z = –20 ь
- กดปุ่ ม **Enter**  $\blacktriangleright$
- เจาะรู 1: เลื่อนไปตามแกน X, Y และ Z จนกระทั่งค่าจอแสดงผลเป็นศูนย์  $\mathbf{r}$
- $>$  สี่เหลี่ยมจัตุรัสในตัวช่วยแสดงตำแหน่งด้วยภาพขณะนี้จะอยู่กึ่งกลางระหว่างเครื่องหมายศูนย์กลางทั้งสอง
- ถอยหัวเจาะ ь

เมื่อต้องการกําหนดค่าต้นของตําแหน่งรู**2**:

- กดปุ่ ม **Preset** ь.
- กดปุ่ ม **แกน X** Þ
- ป้ อนค่าตําแหน่งที่กําหนดของรู**2**: X = 30  $\frac{1}{2}$
- กดปุ่ ม **I** เพื่อทําเครื่องหมายอินพุตของคุณเป็นการวัดขนาดส่วนเพิ่ม
- **▶ กดปุ่ม แกน Y**
- ป้ อนค่าตําแหน่งที่กําหนดของรู**2**: Y = 30
- กดปุ่ ม **I** เพื่อทําเครื่องหมายอินพุตของคุณเป็นการวัดขนาดส่วนเพิ่ม
- กดปุ่ ม **Enter**
- เลื่อนไปตามแกน **X** และ **Y** จนกระทั่งค่าจอแสดงผลเป็นศูนย์
- $\blacktriangleright$  สี่เหลี่ยมจัตุรัสในตัวช่วยแสดงตำแหน่งด้วยภาพขณะนี้จะอยู่กึ่งกลางระหว่างเครื่องหมายศูนย์กลางทั้งสอง

เมื่อต้องการกําหนดค่าต้นของแกน **Z**:

- กดปุ่ ม **Preset**
- กดปุ่ ม **แกน Z**
- ▶ กดปุ่ม Enter เพื่อใช้ค่าต้นล่าสุดที่ป้อน
- ▶ เจาะ<u>รู 2</u>: เลื่อนไปตามแกน Z จนกระทั่งค่าจอแสดงผลเป็นศูนย์
- > สี่เหลี่ยมจัตุรัสในการเตือนใกล้ค่าศูนย์ขณะนี้จะอยู่กึ่งกลางระหว่างเครื่องหมายศูนย์กลางทั้งสอง
- ถอยหัวเจาะ

#### **9.6 ุณสมบัติ**

การกดปุ่ ม **Features**จะทําให้สามารถเข้าใช้คุณสมบัติของงานกัดต่างๆได้แก่ **Circle Pattern**และ **Linear Pattern** คุณสมบัติของ **Circle Pattern**และ **Linear Pattern**จะใช้ในการ คํานวณ และการกําหนดให้เครื่องทํารูปแบบรูต่างๆ ที่หลากหลาย

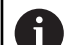

รูปแบบวงกลมและเส้นตรงที่กําหนดไว้จะได้รับการบันทึกไว้เมื่อมีการปิด-เปิดเครื่อง

ในขณะที่อยู่ในตาราง คุณสมบัติงานกัด จะมีปุ่ มต่างๆ ดังต่อไปนี ้

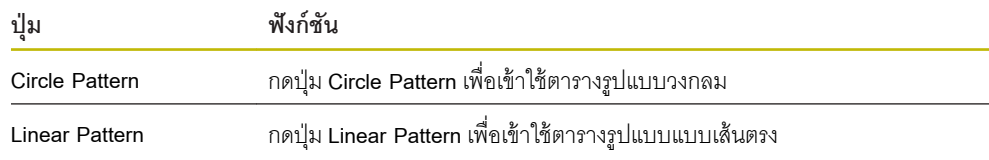

#### **9.6.1 รูปแบบวงกลมและเส้นตรง**

เนื้อหาในส่วนนี้อธิบายเกี่ยวกับตารางรูปแบบวงกลมและเส้นตรง รวมทั้งความสามารถต่างๆ ผลิตภัณฑ์มีการจัด-เก็บสำหรับรูปแบบที่กำหนดได้ของผู้ใช้จำนวนสิบรูปแบบ แต่ละรูปแบบสำหรับวงกลมและเส้นตรง เมื่อกำหนดรูป-แบบแล้ว ค่าเหล่านี ้จะถูกเก็บไว้ในเครื่องเมื่อเปิดเครื่องใช้อีกครั้ง คุณสามารถเรียกและใช้งานรูปแบบจาก DRO ได้

เมื่อต้องการเข้าใช้ตาราง **Circle Pattern** หรือตาราง **Linear Pattern**:

- **▶ กดปุ่ม Features**
- ปุ่ ม **Circle Pattern**และ **Linear Pattern**จะปรากฏขึ้น
- กดปุ่ ม **Circle Pattern**เพื่อเข้าใช้ตาราง **Circle Pattern**

หรือ

- กดปุ่ ม **Linear Pattern**เพื่อเข้าใช้ตาราง **Linear Pattern**
- ตารางรูปแบบรูที่เกี่ยวข้องจะเปิด

ในขณะที่อยู่ในตาราง **Circle Pattern**และ **Linear Pattern**จะมีปุ่ มดังต่อไปนี ้

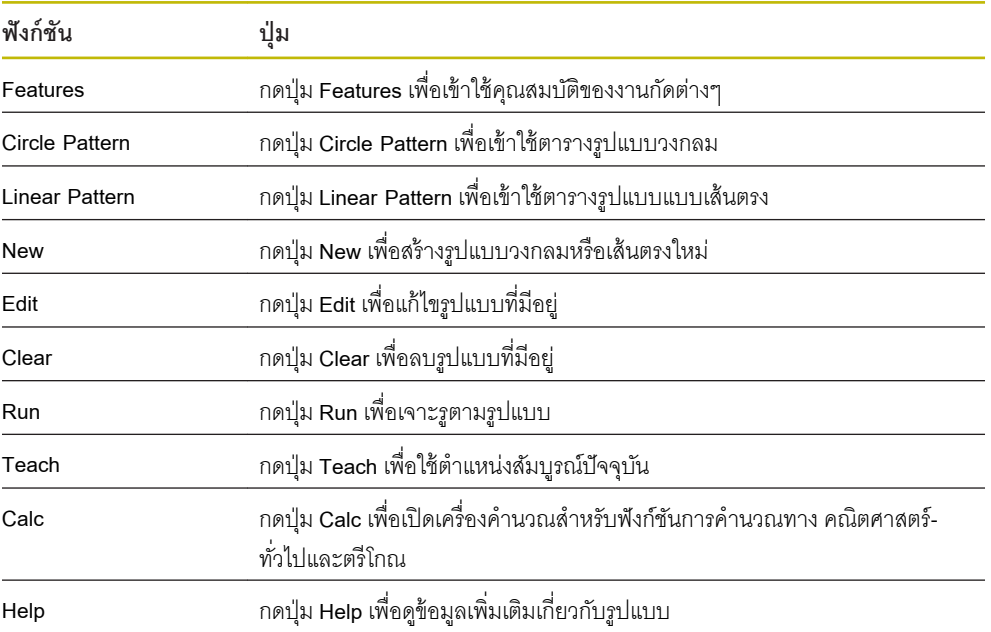

# **รูปแบบรูวงกลมและเส้นตรง** ข้อมูลที่จำเป็น

#### **Circle Pattern**

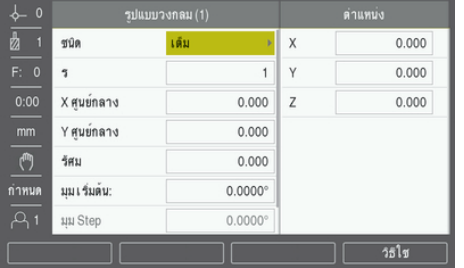

- **Type**: ชนิดของรูปแบบ, **Full** หรือ **Segment**  $\blacksquare$
- **Holes**: จํานวนรูในรูปแบบ  $\overline{\phantom{a}}$
- **Center X**: ตำแหน่งแกน X ของศูนย์กลางของรูปแบบรู п
- Center **Y**: ตำแหน่งแกน Y ของศูนย์กลางของรูปแบบรู  $\overline{\phantom{a}}$
- **Radius**รัศมี: รัศมีของรูปแบบ ×
- **Start Angle**: มุมระหว่างแกน X และรูแรก п
- Ē. **Step Angle**: มุมระหว่างแต่ละรู
- **Depth Z**: ระยะลึกเป้ าหมายสําหรับการเจาะในแกนเครื่องมือ Ī.

**Linear Pattern**

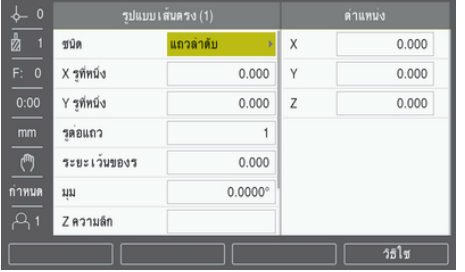

- $\blacksquare$ **Type**: ชนิดของรูปแบบ, **Array** หรือ **Frame**
- **First Hole X**: ตําแหน่งแกน X ของรูแรกของรูปแบบ  $\blacksquare$
- **First Hole Y**: ตําแหน่งแกน Y ของรูแรกของรูปแบบ  $\overline{\phantom{a}}$
- **Holes Per Row**: จํานวนรูในแต่ละแถวของรูปแบบ  $\blacksquare$
- **Hole Spacing**: ระยะเว้นระหว่างแต่ละรูในหนึ่งแถว L
- **Angle**: มุมหรือการหมุนของรูปแบบ r.
- **Depth Z**: ระยะลึกเป้ าหมายสําหรับการเจาะในแกนเครื่องมือ  $\blacksquare$
- **Number of Rows**: จํานวนแถวในรูปแบบ п
- **Row Spacing**: ระยะเว้นระหว่างแต่ละแถวของรูปแบบ  $\overline{\phantom{a}}$

ตาราง **Circle Pattern** หรือ**Linear Pattern**จะถูกนํามาใช้ในการกําหนดรูปแบบรูวงกลมต่างๆได้ถึงสิบรูปแบบ (เต็มหรือส่วนตัด) และรูปแบบรูเส้นตรงต่างๆ สิบรูปแบบ (แถวลําดับหรือแบบเฟรม)

## **การสร้างและการแก้ไขรูปแบบ**

- เมื่อต้องการสร้างหรือแก้ไขรูปแบบในตาราง:
- กดปุ่ ม **Features**  $\blacktriangleright$
- กดปุ่ ม **Circle Pattern** หรือ**Linear Pattern**  $\frac{1}{2}$
- ตารางรูปแบบจะแสดงรูปแบบต่างๆ ที่ได้รับการกําหนดก่อนหน้า  $\geq$
- กดปุ่ ม **ลูกศรขึ้น** หรือ **ลง** ในการเลื่อนแถบสีมาที่รายการตาราง  $\frac{1}{2}$
- กดปุ่ ม **New** เพื่อสร้างรายการใหม่ หรือกดปุ่ ม **Edit** เพื่อแก้ไขรายการที่มีอยู่  $\frac{1}{2}$

หรือ

- กดปุ่ ม **Enter**  $\blacktriangleright$  .
- ฟอร์มรูปแบบจะเปิดขึ้น  $\geq$
- ป้ อนข้อมูลเพื่อกําหนดรูปแบบ  $\blacktriangleright$
- $\blacktriangleright$ กดปุ่ ม **Enter**
- รูปแบบนั้นจะถูกใส่ไว้ในตารางที่เกี่ยวข้องซึ่งสามารถแก้ไขหรือดําเนินการเจาะรูได้แล้ว  $\geq$

## **การลบรูปแบบ**

เมื่อต้องการลบรูปแบบออกจากตาราง:

- กดปุ่ ม **Features**  $\blacktriangleright$
- กดปุ่ ม **Circle Pattern** หรือ**Linear Pattern**  $\mathbf{r}$
- กดปุ่ ม **ลูกศรขึ้น** หรือ **ลง** ในการเลื่อนแถบสีมาที่รูปแบบที่คุณต้องการลบ ь
- กดปุ่ ม **Clear**  $\blacktriangleright$
- กดปุ่ ม **Enter** เพื่อยืนยันการลบรูปแบบออกจากตาราง  $\blacktriangleright$

## **การเรียกใช้รูปแบบ**

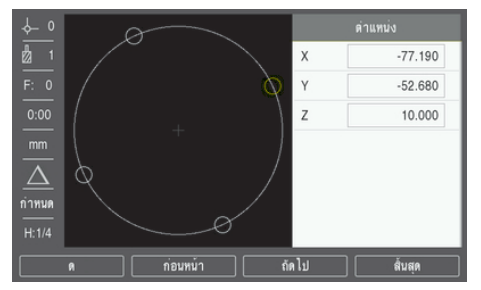

เมื่อต้องการเรียกใช้รูปแบบ:

- กดปุ่ ม **Features** ь
- กดปุ่ ม **Circle Pattern** หรือ**Linear Pattern**
- กดปุ่ ม **ลูกศรขึ้น** หรือ **ลง** ในการเลื่อนแถบสีมาที่รูปแบบที่คุณต้องการเรียกใช้  $\blacktriangleright$
- กดปุ่ ม **Run**  $\blacktriangleright$
- ผลิตภัณฑrจะคํานวณตําแหน่งของรูและยังสามารถให้มุมมองแบบกราฟิกของรูปแบบรู  $\geq$

# ปุ่มต่อไปนี้จะแสดงขึ้นระหว่างเรียกใช้รูปแบบ:

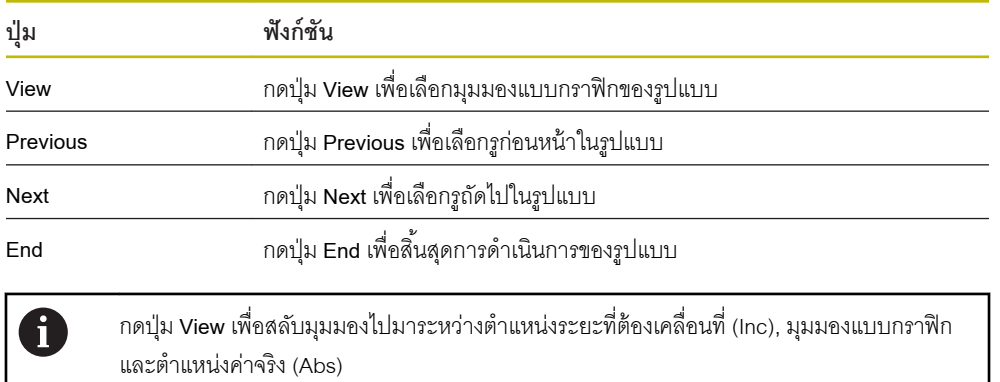

**ตัวอย่าง: การป้ อน่าข้อมูลและการเรียกใช้รูปแบบวงกลม**

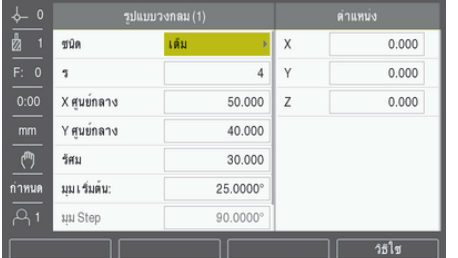

การป้ อนข้อมูล:

- j. กดปุ่ ม **Features**
- กดปุ่ ม **Circle Pattern** ь
- กดปุ่ ม **ลูกศรขึ้น** หรือ **ลง** เพื่อเลือกรูปแบบ **1** Þ
- กดปุ่ ม **Enter** Þ
- เลือก **Full** ในช่อง **Type** ь
- กดปุ่ ม **ลูกศรลง** เพื่อไปยังช่องถัดไป  $\blacktriangleright$
- ป้ อน 4 สําหรับจํานวนของ **Holes** ь
- ป้ อน 50 มม. สําหรับตําแหน่ง **Center X**
- ป้ อน 40 มม. สําหรับตําแหน่ง **Center Y** Þ
- ป้ อน 125 มม. สําหรับ **Radius**ของรูปแบบวงกลม Þ
- ป้ อน 25° สําหรับ **Start Angle**  $\frac{1}{2}$
- **Step Angle** คือ 90° และไม่สามารถเปลี่ยนแปลงได้เนื่องจาก **Type** คือ **Full** ь
- ป้ อน **Depth Z** -10 มม.  $\mathbf{r}$

ระยะลึกของรูเป็นตัวเลือกและอาจจะเว้นว่างไว้ได้

- กดปุ่ ม **Enter**  $\frac{1}{2}$
- **Circle Pattern Table**ในขณะนี ้จะแสดงรูปแบบที่เพิ่งกําหนดให้เป็นรูปแบบ **1**

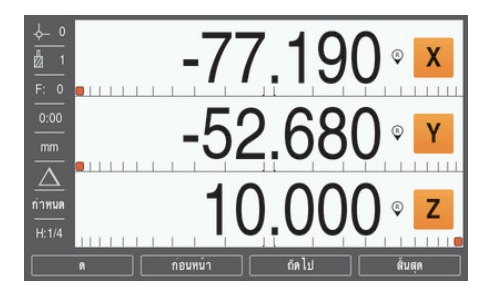

การเรียกใช้รูปแบบ:

- กดปุ่ ม **Run**
- มุมมองระยะที่ต้องเคลื่อนที่จะปรากฏขึ้น  $\frac{1}{2}$
- $\blacktriangleright$  เลื่อนไปที่<sub>รู้</sub> เลื่อนแกน **X** และ **Y** จนกระทั่งการแสดงแกนแสดงค่า 0.0
- การเจาะ (ระยะลึก Z): หากมีการป้ อนระยะลึกในรูปแบบ ให้เลื่อนแกน **Z** จนกระทั่งหน้าจอแสดงค่า 0.0 หรือ เจาะจนได้ระยะลึกตามที่ต้องการ
- กดปุ่ ม **Next**  $\blacktriangleright$
- ทําการเจาะรูที่เหลือต่อไปด้วยวิธีเดียวกัน  $\blacktriangleright$
- $\blacktriangleright$  เมื่อรูปแบบเสร็จสมบูรณ์ กดปุ่ม End

**9**

**10**

**การใช้งานเฉพาะงานกลึง**

#### **10.1 ภาพรวม**

i

บทนี ้จะอธิบายการใช้งานและฟังกrชันของ ปุ่ มเฉพาะที่ใช้กับงานกลึงเท่านั้น

ตรวจสอบให้แน่ใจว่าคุณได้อ่านและทำความเข้าใจบท "การใช้งานพื้นฐาน" ก่อนดำเนินกิจกรรมที่-อธิบายไว้ในส่วนนี ้

**ข้อมูลเพิ่มเติม**: "การใช้งานพื้นฐาน", หน้า 49

# **10.2 ไออนที่แสดงของเรื่องมือ**

ไอคอน **Ø** ใช้แสดงให้ทราบว่า ค่าที่ปรากฏอยู่คือเส้นผ่านศูนยrกลาง หากไม่มีไอคอนแสดงว่า ค่าที่แสดงคือค่ารัศมี

# **10.3 ตารางเรื่องมือ**

ผลิตภัณฑ์สามารถเก็บการวัดขนาดค่าชดเชยของเครื่องมือได้ถึง 16 ชนิด เมื่อคุณเปลี่ยนชิ ้นงานและสร้างจุดอ้างใหม่ เครื่องมือทั้งหมดจะอ้างอิงจากจุดอ้างใหม่โดยอัตโนมัติ

## **10.3.1 การนําเข้าและการส่งออก**

**Tool Table** สามารถนําเข้าจากไฟลrที่มีอยู่ หรือส่งออกสําหรับเป็นข้อมูลสํารองหรือการใช้งานในอนาคต **ข้อมูลเพิ่มเติม:** ["Tool Table", หน้า 68](#page-67-0)

## **10.3.2 การตั้ง่าชดเชยเรื่องมือ**

้ก่อนที่คุณจะสามารถใช้เครื่องมือ คุณต้องป้อนค่าชดเชยของเครื่องมือเสียก่อน (ตำแหน่งขอบตัด) การชดเชยเครื่อง-มือสามารถกําหนดโดยใช้คุณสมบัติ**Tool/Set** หรือ **Note**
## **10**

#### **Tool/Set**

คุณสมบัติ**Tool/Set** สามารถใช้เพื่อกําหนดการชดเชยเครื่องมือโดยใช้เครื่องมือเมื่อทราบเส้นผ่านศูนยrกลางของชิ ้น งาน

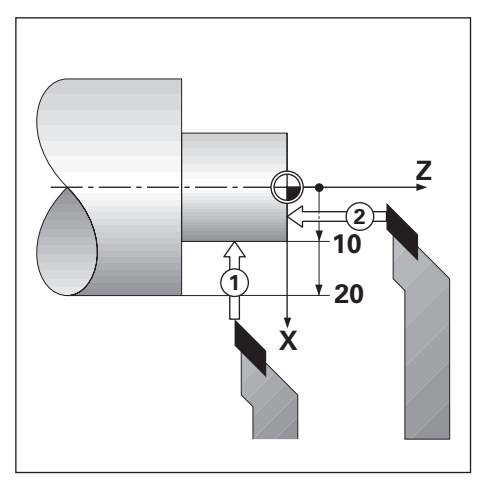

เมื่อต้องการกําหนดการชดเชยเครื่องมือโดยใช้**Tool/Set**:

- $\blacktriangleright$  แตะเส้นผ่านศูนย์กลางที่ทราบในแกน X <mark>1</mark>
- กดปุ่ ม **Tool**
- เลื่อนแถบสีมาที่เครื่องมือที่ต้องการ
- กดปุ่ ม **Enter**  $\frac{1}{2}$
- เลื่อนแถบสีมาที่ช่องแกน **X**
- $\blacktriangleright$  ป้อนค่าตำแหน่งจุดปลายของเครื่องมือ เช่น X=10

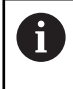

โปรดอย่าลืมตรวจสอบว่าผลิตภัณฑ์อยู่ในโหมดแสดงเส้นผ่านศูนย์กลาง Ø หากอินพุตเป็นค่า-เส้นผ่านศูนย์กลาง

- แตะผิวหน้าชิ ้นงานด้วยเครื่องมือ**2**  $\mathbf{p}$
- เลื่อนแถบสีมาที่ช่องแกน **Z**  $\blacktriangleright$
- กำหนดการแสดงตำแหน่งสำหรับจุดปลายของเครื่องมือที่ค่าศูนย์ Z=0 Þ
- **▶ กดปุ่ม Enter**

#### **Note**

คุณสมบัติ**Note** สามารถใช้เพื่อกําหนดค่าการชดเชยเครื่องมือเมื่อเครื่องมืออยู่ในเครื่องและไม่ทราบเส้นผ่าน ศูนย์กลางของชิ้นงาน

คุณสมบัติ**Note**จะมีประโยชนrเมื่อมีการกําหนดข้อมูลเครื่องมือโดยการสัมผัสชิ ้นงาน เพื่อหลีกเลี่ยงการสูญหาย ของค่าตําแหน่งเมื่อถอยเครื่องมือออกเพื่อวัดชิ ้นงาน คุณสามารถเก็บค่านี ้ได้โดยการกดปุ่ ม **Note**

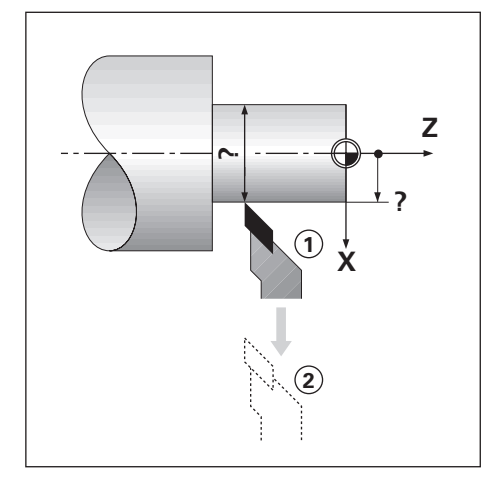

เมื่อต้องการกําหนดการชดเชยเครื่องมือโดยใช้**Note**:

- กดปุ่ ม **Tool**
- เลื่อนแถบสีมาที่เครื่องมือที่ต้องการ
- กดปุ่ ม **Enter**
- กดปุ่ ม **แกน X**
- กลึงแกน X ให้มีเส้นผ่านศูนย์กลางตามที่กำหนด  $\blacktriangleright$
- กดปุ่ ม **Note**ในขณะที่เครื่องมือยังคงทําการตัดอยู่  $\blacktriangleright$
- ถอยจากตําแหน่งปัจจุบัน Í.
- ้ ปิดตัวแกนเพลาแล้ววัดเส้นผ่านศูนย์กลางของชิ้นงาน  $\frac{1}{2}$
- $\blacktriangleright$  ป้อนเส้นผ่านศูนย์กลางหรือรัศมีที่วัดได้

โปรดอย่าลืมตรวจสอบว่าผลิตภัณฑ์อยู่ในโหมดแสดงเส้นผ่านศูนย์กลาง Ø หากคุณป้อนค่าเส้นผ่านศูนย์กลาง

**▶ กดปุ่ม Enter** 

## **10.3.3 การเลือกเรื่องมือ**

ก่อนที่คุณจะเริ่มใช้งานเครื่องจักร ให้เลือกเครื่องมือที่คุณใช้จาก Tool Table ผลิตภัณฑ์จะนับรวมเอาข้อมูลของ-เครื่องมือที่ถูกเก็บไว้ด้วยเมื่อใช้การชดเชยเครื่องมือ

เมื่อต้องการเลือกเครื่องมือ:

- กดปุ่ ม **Tool**
- ใช้ปุ่ ม **ลูกศร ขึ้น** หรือ **ลง** ในการเลื่อนแถบสีมาที่เครื่องมือที่คุณต้องการเลือก
- กดปุ่ ม **Use**
- ตรวจสอบในแถบสถานะว่าได้เลือกเครื่องมือที่ถูกต้อง  $\blacktriangleright$

## **10.4 การตั้ง่าจุดอ้าง**

การตั้งค่าจุดอ้างจะกำหนดความสัมพันธ์ระหว่างตำแหน่งแกนและค่าที่แสดง ี สำหรับการใช้งานเครื่องกลึงส่วนใหญ่จะมีเพียงจุดอ้างแกน X เพียงหนึ่งแกน นั่นก็คือ ศูนย์กลางของตัวยึด แต่การ-

กําหนดจุดอ้างเพิ่มเติมสําหรับแกน Z อาจมีประโยชนrในการทํางาน

ตารางจุดอ้างสามารถเก็บค่าจุดอ้างได้ถึง 10 ค่า

้วิธีที่แนะนำในการกำหนดจุดอ้าง คือ การแตะชิ้นงานที่เส้นผ่านศูนย์กลางหรือตำแหน่งที่ทราบค่าแล้ว จากนั้นป้อน-ค่าขนาดนั้นเป็นค่าซึ่งจอแสดงผลควรจะแสดง

## **10.4.1 การตั้ง่าจุดอ้างด้วยตนเอง**

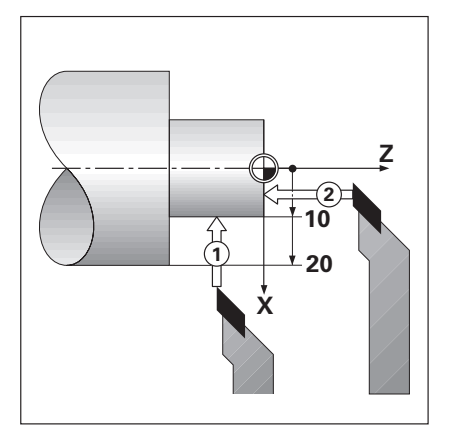

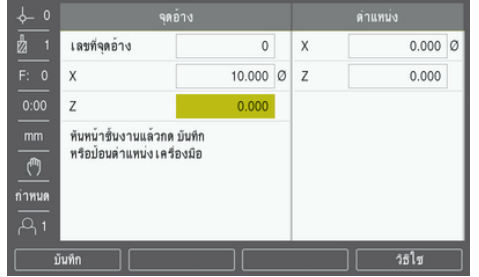

เมื่อต้องการกําหนดจุดอ้างด้วยตนเอง:

- กดปุ่ ม **Datum**
- ป้ อนค่า **Datum Number**
- เลื่อนแถบสีมาที่ช่องแกน **X**
- แตะชิ ้นงานที่จุด **1** Þ
- กดปุ่ ม **Note**  $\blacktriangleright$

หรือ

 $\blacktriangleright$  ป้อนค่าเส้นผ่านศูนย์กลางหรือรัศมีของชิ้นงาน ณ จุดนั้น

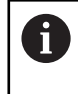

โปรดอย่าลืมตรวจสอบว่าผลิตภัณฑ์อยู่ในโหมดแสดงเส้นผ่านศูนย์กลาง Ø หากคุณป้อนค่า-เส้นผ่านศูนย์กลาง

- เลื่อนแถบสีมาที่ช่องแกน **Z**  $\blacktriangleright$
- แตะผิวชิ ้นงานที่จุด **2**
- กดปุ่ ม **Note**  $\blacktriangleright$

หรือ

- ป้ อนค่าตําแหน่งของจุดปลายของเครื่องมือ (Z = 0) สําหรับพิกัด Z ของจุดอ้าง  $\blacktriangleright$
- **▶ กดปุ่ม Enter**

## **10.4.2 การตั้ง่าจุดอ้างโดยใช้ฟังกrชัน Note**

<sub>.</sub> พังก์ชัน **Note** จะมีประโยชน์ลำหรับการตั้งค่าจุดอ้าง เมื่อเครื่องมืออยู่ในเครื่อง และไม่ทราบเส้นผ่านศูนย์กลางของ-์ ชิ้นงาน

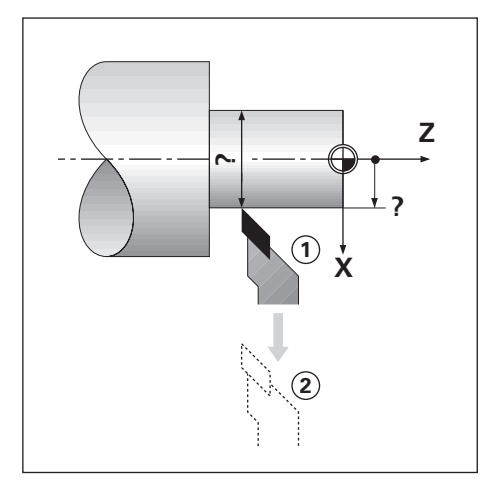

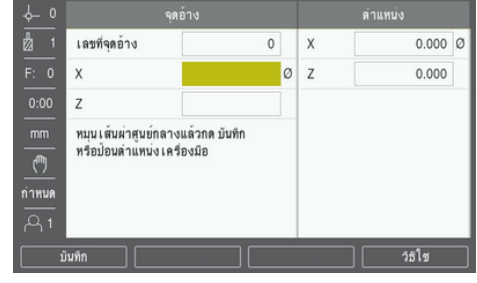

เมื่อต้องการกําหนดจุดอ้างโดยใช้ฟังกrชัน **Note**

- กดปุ่ ม **Datum**  $\frac{1}{2}$
- ป้ อนค่า **Datum Number** ь
- เลื่อนแถบสีมาที่ช่องแกน **X**  $\blacktriangleright$
- กลิ้งแกน X ให้มีเส้นผ่านศูนย์กลางตามที่กำหนด  $\frac{1}{2}$
- กดปุ่ ม **Note**ในขณะที่เครื่องมือยังคงทําการตัดอยู่  $\blacktriangleright$
- ถอยจากตําแหน่งปัจจุบัน  $\begin{array}{c} \rule{0.2cm}{0.15cm} \rule{0.2cm}{0.15cm} \rule{$
- ้ ปิดตัวแกนเพลาแล้ววัดเส้นผ่านศูนย์กลางของขึ้นงาน  $\frac{1}{2}$
- ป้อนค่าเส้นผ่านศูนย์กลางที่วัดได้ ตัวอย่างเช่น 1.5"  $\mathbf{r}$
- กดปุ่ ม **Enter**  $\mathbf{r}$

#### **10.5 Taper Calculator**

## ใช้**Taper Calculator** เพื่อคํานวณมุมของความเรียว

คํานวณความเรียวด้วยการป้ อนค่าขนาดจากแบบพิมพrหรือด้วยการแตะชิ ้นงานที่เรียวด้วยเครื่องมือ

## **การํานวณวามเรียวที่ทราบเส้นผ่านศูนยrกลางและวามยาว**

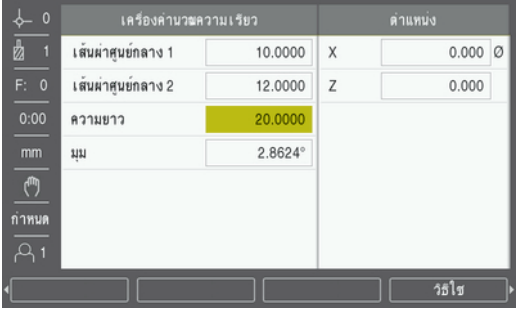

ความต้องการสําหรับการคํานวณความเรียวโดยใช้เส้นผ่านศูนยrกลาง (**Diameter1**, **Diameter2**) และ **Length**:

- เส้นผ่านศูนย์กลางเริ่มต้น
- เส้นผ่านศูนย์กลางสุดท้าย
- ความยาวของความเรียว

เมื่อต้องการคำนวณความเรียวที่ทราบเส้นผ่านศูนย์กลางและความยาว:

- $\frac{1}{2}$ กดปุ่ ม **Calc**
- การเลือกปุ่ มจะเปลี่ยนเป็นรวมฟังกrชันเครื่องคํานวณความเรียวด้วย
- กดปุ่ ม **Taper: D1/D2/L**  $\frac{1}{2}$
- ป้ อนเส้นผ่านศูนยrกลางตัวแรกในช่อง **Diameter1**และกดปุ่ ม **Enter**  $\blacktriangleright$

หรือ

- ใช้เครื่องมือแตะจุดๆ หนึ่งแล้วกดปุ่ ม **Teach**
- $▶$  ป้อนเส้นผ่านศูนย์กลางตัวที่สองในช่อง Diameter 2 และกดปุ่ม Enter

หรือ

ใช้เครื่องมือแตะจุดที่สองและกดปุ่ ม **Teach**

มุมความเรียวจะได้รับการคํานวณโดยอัตโนมัติโดยใช้ปุ่ ม **Teach**

- เมื่อป้ อนข้อมูลด้วยแผงปุ่ มตัวเลขให้ป้ อน **Length**
- กดปุ่ ม **Enter**  $\blacktriangleright$
- ค่ามุมความเรียวจะปรากฏในช่อง **Angle**

#### **การํานวณวามเรียวที่ทราบรัศมีและวามยาวที่เปลี่ยนแปลง**

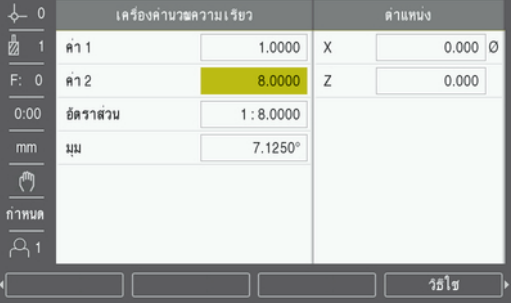

ความต้องการของการคํานวณอัตราส่วนความเรียว:

- การเปลี่ยนแปลงในรัศมีของความเรียว
- ความยาวของความเรียว

เมื่อต้องการคํานวณความเรียวโดยใช้รัศมีและความยาวที่เปลี่ยนแปลงของความเรียว:

- ь กดปุ่ ม **Calc**
- $\,$  >  $\,$  การเลือกปุ่มจะเปลี่ยนเป็นรวมฟังก์ชันเครื่องคำนวณความเรียวด้วย
- กดปุ่ ม **Taper: Ratio**
- ป้ อนรัศมีที่เปลี่ยนแปลงตลอดความเรียวในช่อง **Entry 1**
- เลื่อนแถบสีมาที่ช่อง **Entry 2**  $\blacktriangleright$
- ป้ อนความยาวตลอดความเรียวในช่อง **Entry 2**
- กดปุ่ ม **Enter**
- **Ratio**และ **Angle** ที่คํานวณได้จะปรากฏในช่องของค่านั้นๆ  $\geq$

## **10.6 ่าต้น**

ฟังก์ชันค่าต้นได้อธิบายไว้ก่อนหน้านี้แล้วในคู่มือเล่มนี้

**ข้อมูลเพิ่มเติม**: "การตั้งค่าต้นตำแหน่งเป้าหมาย", หน้า 97

้คำอธิบายและตัวอย่างในหน้าเหล่านั้นสำหรับใช้กับงานกัด คำอธิบายพื้นฐานเหล่านั้นจะเหมือนกันสำหรับการใช้-งานกลึง แต่มีข้อยกเว้น 2 ประการ คือ การชดเชยเส้นผ่านศูนย์กลางเครื่องมือ (R+/-) และอินพุตรัศมีเปรียบเทียบ-กับเส้นผ่านศูนย์กลาง

การชดเชยเส้นผ่านศูนย์กลางเครื่องมือจะไม่ใช้กับงานกับเครื่องมืองานกลึง ดังนั้นจะไม่มีฟังก์ชันนี้ในขณะที่คุณ-กําหนดค่าต้นสําหรับงานกลึง

ค่าอินพุตอาจเป็นได้ทั้งค่ารัศมีหรือค่าเส้นผ่านศูนย์กลาง สิ่งสำคัญก็คือ คุณต้องมั่นใจว่าหน่วยที่คุณป้อนค่าสำหรับ-ค่าต้นตรงกับสถานะซึ่งจอแสดงผลใช้อยู่ในปัจจุบัน ค่าเส้นผ่านศูนย์กลางจะแสดงพร้อมสัญลักษณ์ Ø สถานะของ-จอแสดงผลสามารถเปลี่ยนแปลงโดยใช้ปุ่ ม **Rad/Dia** (มีในทั้งสองโหมดการใช้งาน)

## **10.7 การวัดเส้นผ่านศูนยrกลางและรัศมี**

แบบเขียนสำหรับชิ้นส่วนเครื่องกลึงโดยปกติจะแสดงค่าเส้นผ่านศูนย์กลาง ผลิตภัณฑ์สามารถแสดงเส้นผ่าน-ศูนย์กลางหรือรัศมีอย่างใดอย่างหนึ่ง เมื่อแสดงค่าเส้นผ่านศูนย์กลาง จะมีเครื่องหมายเส้นผ่านศูนย์กลาง Ø ปรากฏใกล้กับค่าตําแหน่ง

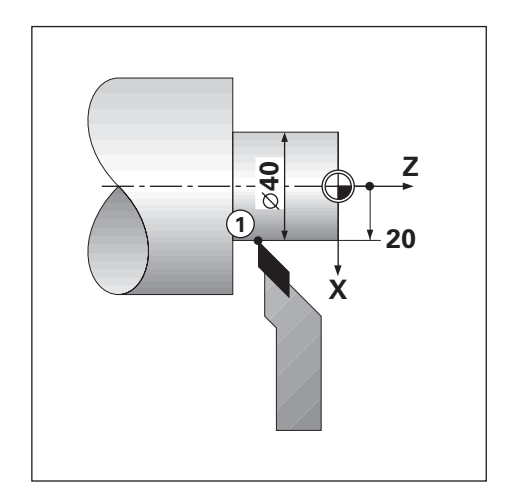

## **ตัวอย่าง:**

A

- แสดงรัศมี, ตำแหน่ง 1,  $X = 20$
- $\blacksquare$  แสดงเส้นผ่านศูนย์กลาง, ตำแหน่ง 1, X = Ø 40

## **การเปิ ดใช้การวัดเส้นผ่านศูนยrกลางและรัศมีสําหรับแกน**

**ข้อมูลเพิ่มเติม:** ["Diameter Axes", หน้า 82](#page-81-0)

**การสลับระหว่างการวัดรัศมีและเส้นผ่านศูนยrกลาง**

ปุ่ ม **Rad/Dia**จะมีเมื่อกําหนด **Application**เป็น **Turn**เท่านั้น **ข้อมูลเพิ่มเติม:** ["Readout Settings", หน้า 74](#page-73-0)

เมื่อต้องการสลับระหว่างการวัดรัศมีและเส้นผ่านศูนย์กลาง:

กดปุ่ ม **Rad/Dia**

## **10.8 การกําหนดทิศทาง**

การกําหนดทิศทางจะแสดงรายละเอียดการเคลื่อนที่ของแกนร่วมในแกนแนวตั้งหรือแนวขวาง ตัวอย่างเช่น ในการ กลึงเกลียว การกำหนดทิศทางจะช่วยให้คุณมองเห็นเส้นผ่านศูนย์กลางของเกลี่ยวในการแสดงแกน X แม้ว่าคุณจะ-เลื่อนเครื่องมือการตัดโดยใช้ล้อหมุนแกนร่วม การใช้การกําหนดทิศทางจะช่วยให้คุณสามารถกําหนดรัศมีหรือเส้น .ผ่านศูนย์กลางที่ต้องการในแกน X ไว้ล่วงหน้า เพื่อให้คุณสามารถ "กำหนดค่าเป็นศูนย์" ได้

Ŧ

เมื่อมีการใช้การกําหนดทิศทาง ตัวเข้ารหัสแกนเลื่อนด้านบน (แกนร่วม) จะต้องถูกกําหนดให้กับแกน ที่แสดงอยู่ทางด้านล่างแกนที่แสดงอยู่ทางด้านบนจะแสดงส่วนที่เคลื่อนไหวในแนวตั้งของแกน แกน ที่แสดงอยู่ตรงกลางจะแสดงส่วนที่เคลื่อนไหวในแนวขวางของแกน

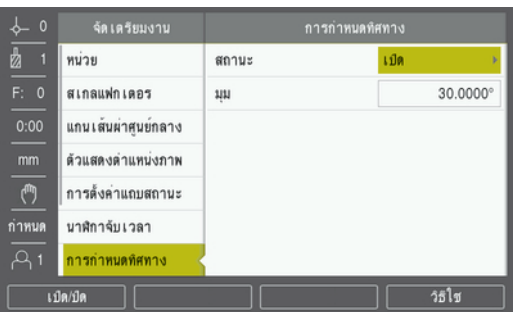

เมื่อต้องการใช้งานการกําหนดทิศทาง:

- กดปุ่ ม **Setup**
- เปิดตามลําดับ
	- Job Setup
	- **Vectoring**
- กดปุ่ ม **On/Off**และเลือก **ทํางาน** เพื่อใช้งาน **Vectoring** ь
- เลื่อนแถบสีมาที่ช่อง **Angle**  $\frac{1}{2}$
- ป้ อนมุมระหว่างแกนเลื่อนแนวขวางและแกนเลื่อนด้านบน โดยที่ 0° จะหมายถึงแกนเลื่อนด้านบนจะเลื่อน ขนานไปกับแกนเลื่อนแนวขวาง
- กดปุ่ ม **Enter** เพื่อบันทึกการเปลี่ยนแปลงพารามิเตอรr**Vectoring**และกลับไปยังเมนู**Job Setup**  $\frac{1}{2}$

#### **10.9 การวบรวม Z**

การใช้งาน <mark>Turn</mark> จะให้วิธีการที่รวดเร็วสำหรับการควบรวมตำแหน่งแกน Z<sub>0</sub> และ Z ในระบบ 3 แกน การแสดงผล-สามารถควบรวมในการแสดงหน้าจอ Z $_0$  หรือหน้าจอ Z

การย้ายอินพุต Z $_{\rm 0}$  หรือ Z จะอัปเดตตำแหน่งการควบรวม Z

การควบรวมจะได้รับการรักษาไว้ในเครื่องในระหว่างรอบกระแสไฟ

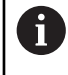

ระบบจะต้องมีเครื่องหมายอ้างอิงสําหรับตัวเข้ารหัสทั้งสอง เพื่อให้สามารถเรียกคืนจุดอ้างก่อนหน้า ได้เมื่อมีการควบรวมตําแหน่ง

## **แสดงตําแหน่งการวบรวมบนแกน Z<sup>0</sup>**

เมื่อต้องการควบรวมแกน Z $_{\rm 0}$  และ Z และให้แสดงผลลัพธ์ในหน้าจอ Z  $_{\rm 0}$ :

- $\blacktriangleright$  กดปุ่ม Z $_0$  ค้างไว้ประมาณ 2 วินาที
- ผลรวมของตำแหน่ง Z ทั้งสองจะแสดงในหน้าจอ Z $_{\rm o}$  และหน้าจอ Z จะว่างเปล่า

#### **แสดงตําแหน่งการวบรวมบนแกน Z**

เมื่อต้องการควบรวมแกน Z $_{\rm 0}$  และ Z และให้แสดงผลลัพธ์ในหน้าจอ Z:

- $\blacktriangleright$  กดปุ่ม Z ค้างไว้ประมาณ 2 วินาที
- ผลรวมของตำแหน่ง Z จะแสดงในหน้าจอ Z และหน้าจอ Z $_{\rm 0}$  จะว่างเปล่า

การควบรวมตำแหน่งแกน Z<sub>o</sub> และ Z ยังสามารถทำได้จากเมนู Display Configuration ด้วย

**ข้อมูลเพิ่มเติม:** ["Display Configuration", หน้า 72](#page-71-0)

11

การตั้งค่า

## **11.1 ภาพรวม**

้ บทนี้อธิบายตัวเลือกการตั้งค่าและพารามิเตอร์ที่เกี่ยวข้องสำหรับผลิตภัณฑ์ ิตัวเลือกการตั้งค่าพื้นฐานและพารามิเตอร์สำหรับการทดสอบมีอธิบายอยู่ในแต่ละบทตามลำดับ: **ข้อมูลเพิ่มเติม:** ["การทดสอบ", หน้า 63](#page-62-0)

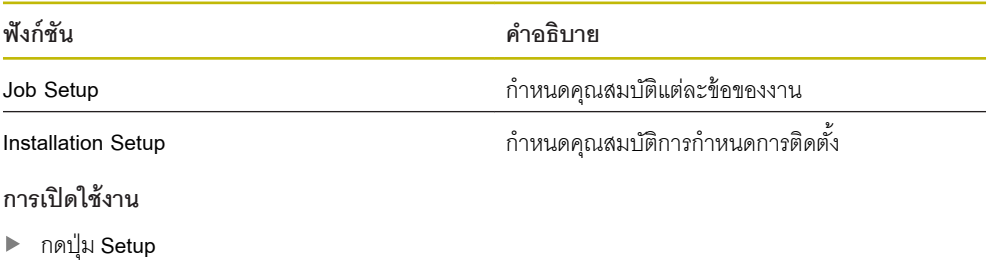

## **11.2 ่าเริ่มต้นจากโรงงาน**

หากการตั้งค่าแต่ละรายการที่ได้รับการเปลี่ยนแปลงระหว่างการทดสอบจำเป็นต้องได้รับการตั้งค่าใหม่เป็นการตั้ง-ค่าเริ่มต้น คุณสามารถค้นหาค่าเริ่มต้นสำหรับพารามิเตอร์การปรับค่าแต่ละรายการได้ในบทนี้ หากจำเป็นต้องตั้งค่าการตั้งค่าทั้งหมดใหม่ คุณสามารถคืนค่าผลิตภัณฑ์เป็นการตั้งค่าเริ่มต้นได้ **ข้อมูลเพิ่มเติม:** ["ค่าเริ่มต้นจากโรงงาน", หน้า 75](#page-74-0)

#### **11.3 Job Setup**

#### **11.3.1 Units**

การตั้งค่า **Units** ใช้สําหรับกําหนดหน่วยวัดในขณะทํางานสําหรับการวัดขนาดแบบเส้นตรงและแบบมุม

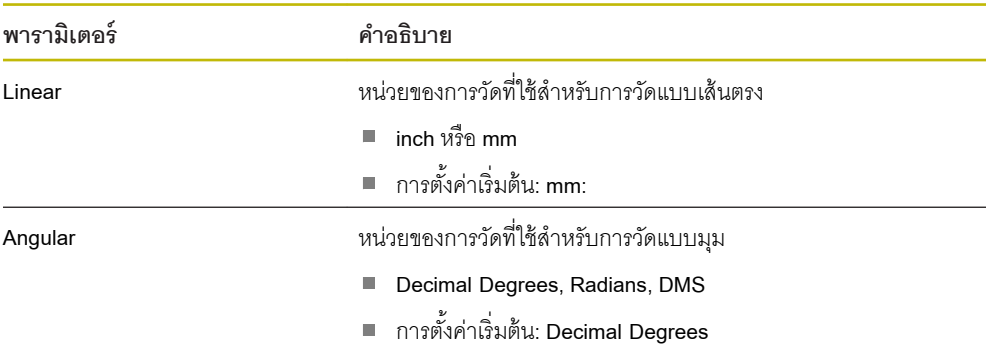

#### **11.3.2 Scale Factor**

**Scale Factor** นํามาใช้กับการปรับขนาดชิ ้นงานให้ใหญ่ขึ้นหรือเล็กลง

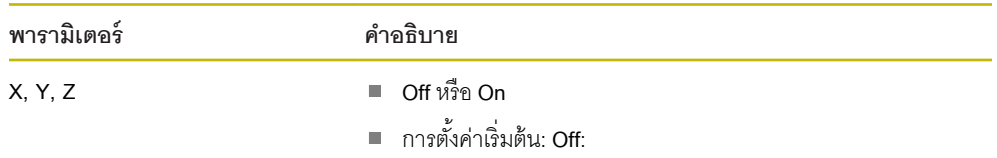

## **11.3.3 Diameter Axes**

การตั้งค่า Diameter Axes ใช้สำหรับกำหนดว่าตำแหน่งแสดงผลใดบ้างที่สามารถแสดงเป็นค่าเส้นผ่านศูนย์กลาง

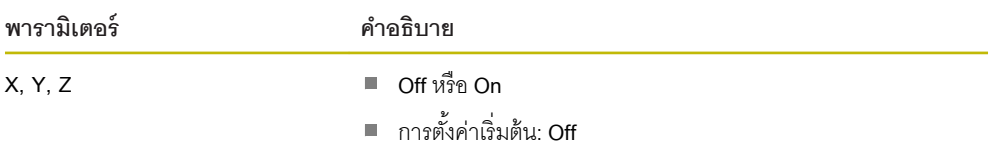

## **11.3.4 Graphic Pos Aid**

การตั้งค่า **Graphic Pos Aid**จะใช้เพื่อเปิดหรือปิดการแสดงตําแหน่งด้วยภาพ และกําหนดช่วง

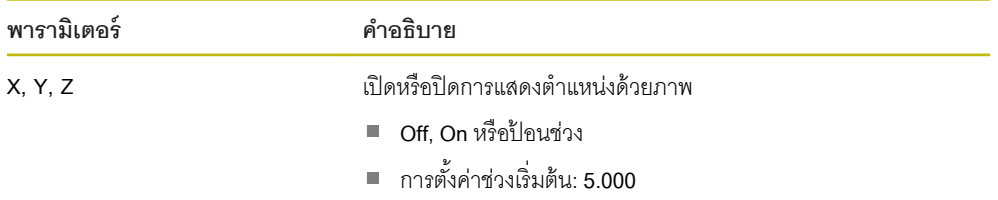

## **11.3.5 Status Bar Settings**

**Status Bar Settings** ใช้เพื่อเลือกว่าจะแสดงคุณสมบัติใดบนแถบสถานะ

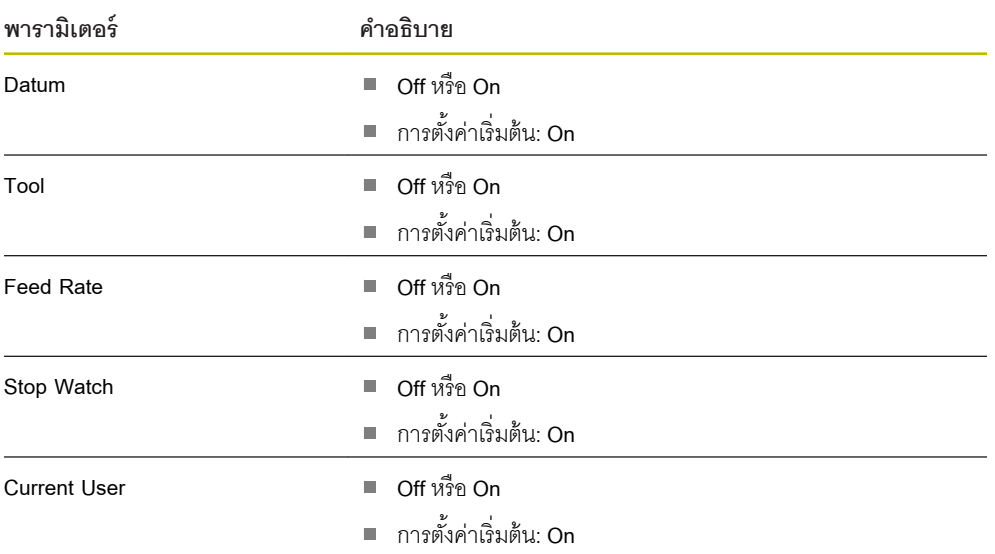

## **11.3.6 Stopwatch**

การตั้งค่า **Stopwatch**จะใช้เพื่อใช้งาน **Stopwatch**

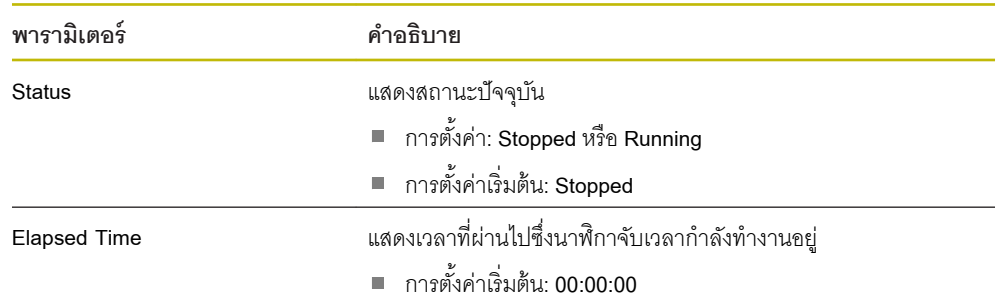

## **11.3.7 Display Settings**

**Display Settings** ใช้สําหรับปรับลักษณะที่ปรากฏของการแสดงผล

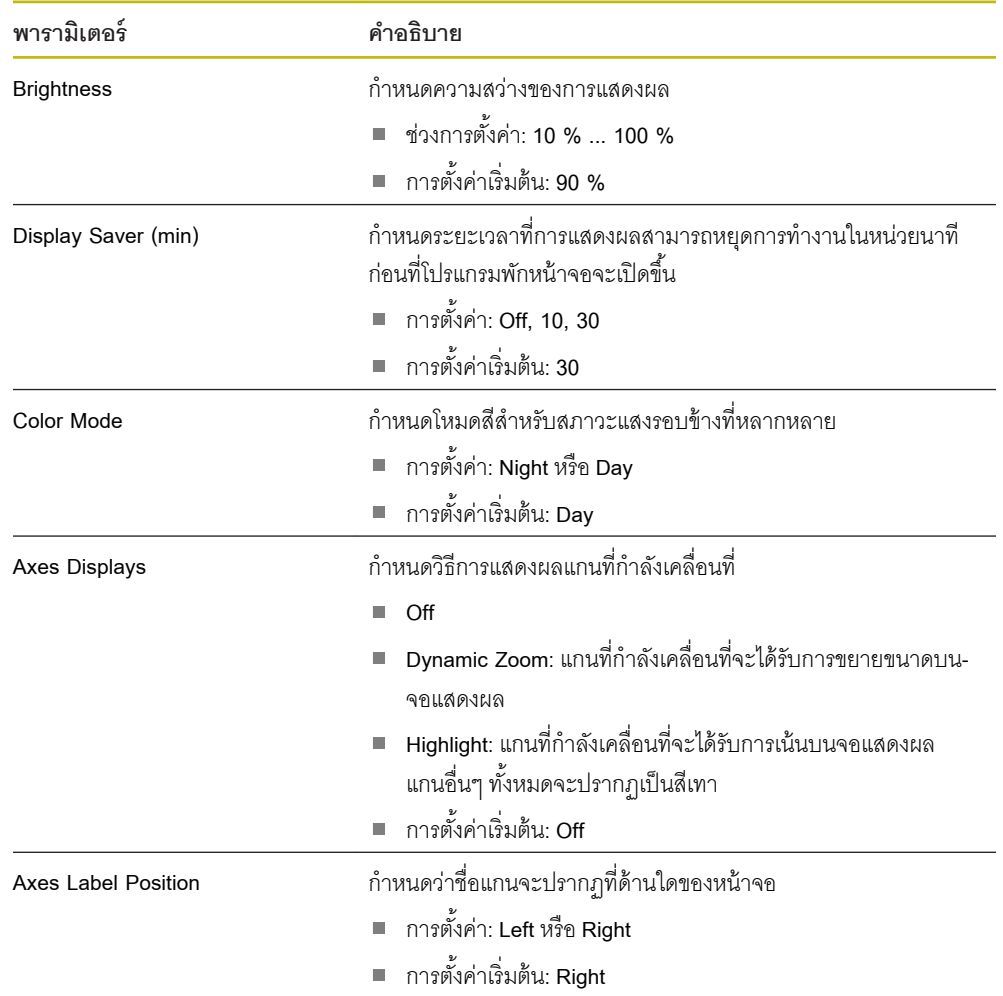

## **11.3.8 การกําหนดทิศทาง**

การตั้งค่า **Vectoring**จะใช้เพื่อเปิดใช้และตั้งค่าคุณสมบัติ**Vectoring**

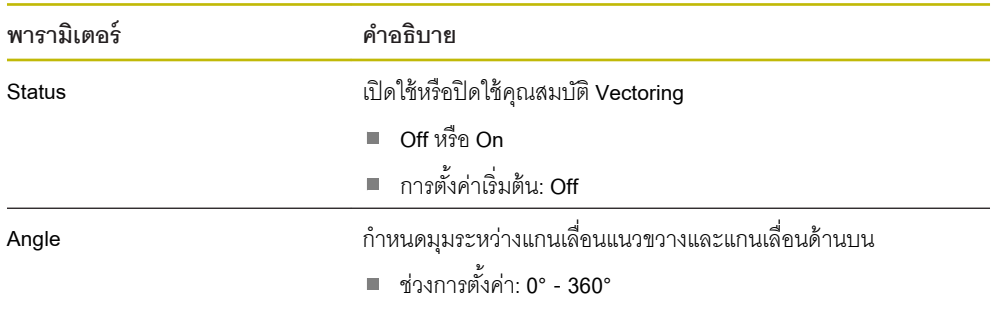

## **11.3.9 Language**

การตั้งค่า <mark>Language</mark> ใช้สำหรับเลือกภาษาที่ใช้สำหรับอินเตอร์เฟซผู้ใช้

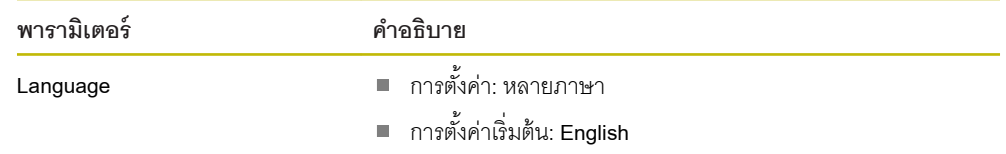

#### <span id="page-123-0"></span>**11.4 Installation Setup**

#### **11.4.1 File Management**

ตัวเลือก **File Management**จะใช้เพื่อนําเข้า ส่งออกและติดตั้งไฟลrบนผลิตภัณฑr

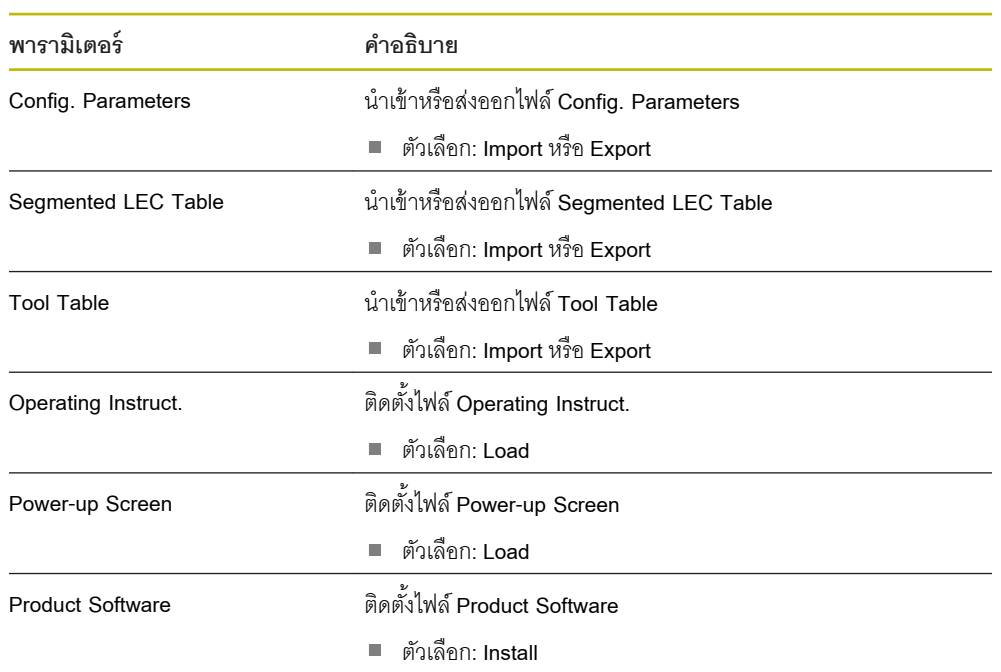

## **11.4.2 Encoder Setup**

การตั้งค่าตัวเข้ารหัสใช้สำหรับตั้งค่าพารามิเตอร์สำหรับตัวเข้ารหัสแต่ละตัว

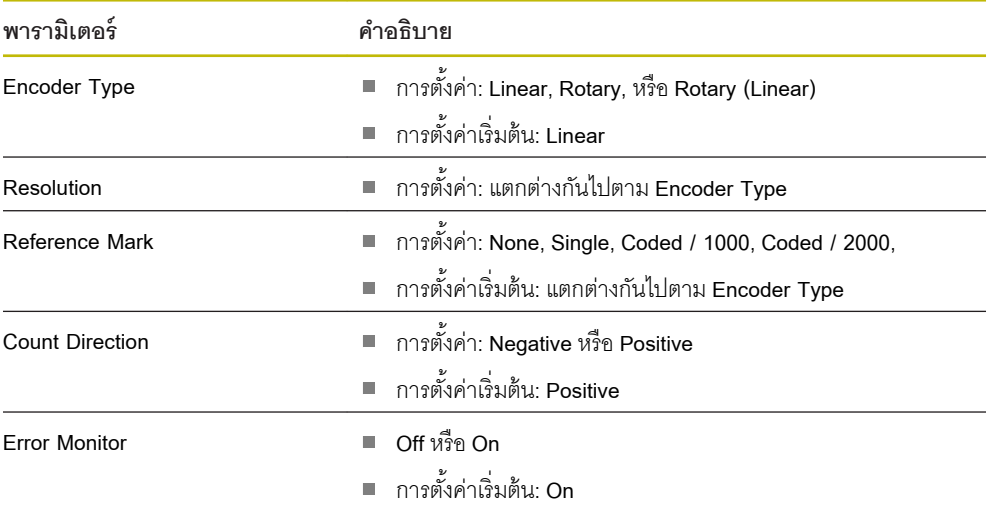

## **11.4.3 Display Configuration**

การตั้งค่าการแสดงผลใช้สําหรับตั้งค่าความละเอียด ชื่อและอินพุตที่แสดงบนจอแสดงผล

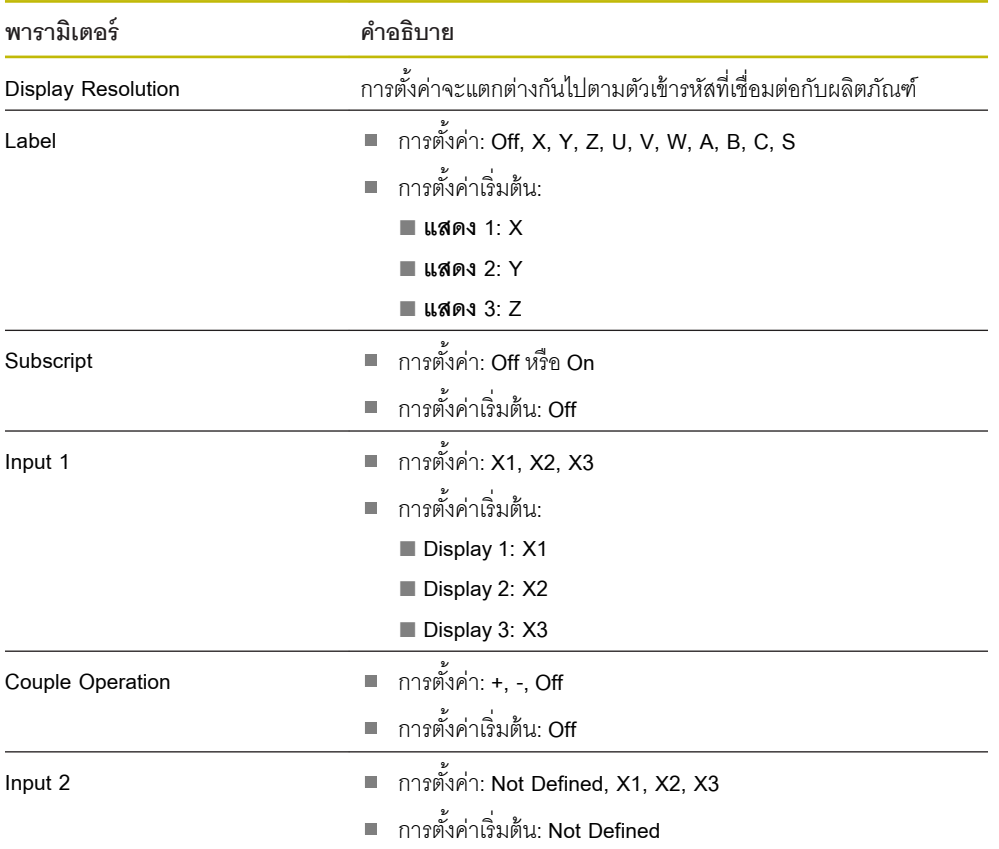

#### **11.4.4 Readout Settings**

## **Readout Settings** ใช้สําหรับตั้งค่า **Application**, **Number of Axes**และ **Position Recall**

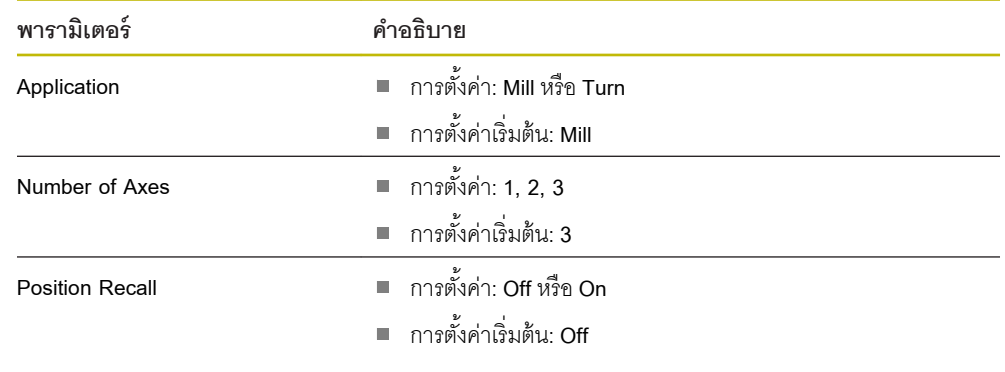

## **11.4.5 Diagnostics**

**Diagnostics** ใช้สําหรับทดสอบแผงปุ่ มและการแสดงผล **ข้อมูลเพิ่มเติม:** ["Diagnostics", หน้า 74](#page-73-0)

#### **11.4.6 Display Color Scheme**

การตั้งค่า **Display Color Scheme**ใช้สําหรับเลือก **Color Mode**ของจอแสดงผลและกําหนดว่าผู้ใช้สามารถเลือก **Color Mode**ได้หรือไม่

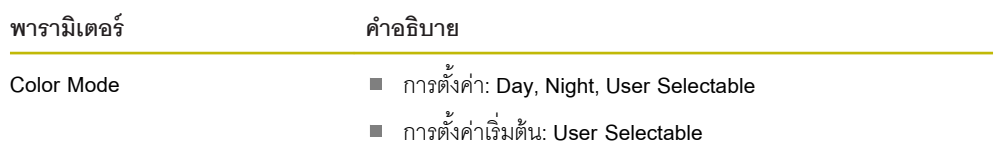

## **11.4.7 Factory Defaults**

ตัวเลือก **Factory Defaults** ใช้สําหรับตั้งค่าพารามิเตอรr**Job Setup**และ **Installation Setup**ใหม่ให้เป็นการตั้งค่า เริ่มต้น

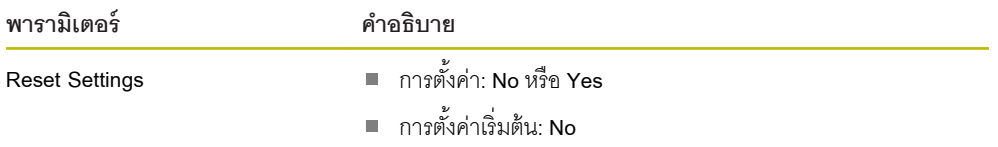

## **11.4.8 Error Compensation**

**Error Compensation** ทําให้คุณสามารถตั้งค่าการชดเชยข้อผิดพลาดแบบเส้นตรงหรือเส้นตรงส่วนตัดสําหรับตัว เข้ารหัสแต่ละตัวได้

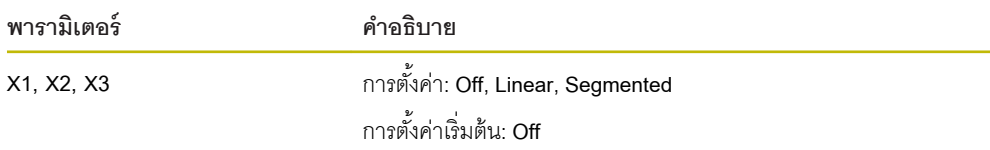

## **11.4.9 การชดเชยระยะการสึก**

**Backlash Comp.**จะใช้เพื่อเปิดใช้การชดเชยระยะการสึกสําหรับตัวเข้ารหัสแบบหมุน

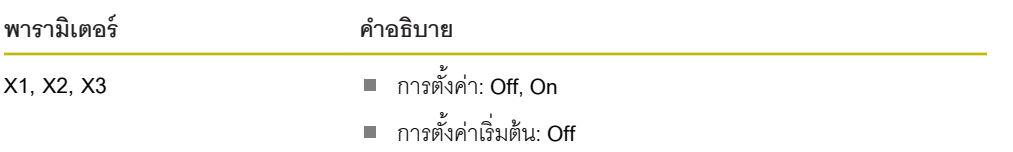

12

ิการซ่อมบำรุงและการ-<br>บำรุงรักษา

#### **12.1 ภาพรวม**

บทนี้อธิบายเกี่ยวกับงานบำรุงรักษาผลิตภัณฑ์โดยทั่วไป:

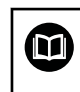

้บทนี้มีเฉพาะคำอธิบายเกี่ยวกับงานบำรุงรักษาสำหรับผลิตภัณฑ์นี้เท่านั้น **ข้อมูลเพิ่มเติม**: เอกสารของผู้ผลิตสำหรับอุปกรณ์ต่อพ่วงที่เกี่ยวข้อง

## **12.2 การทําวามสะอาด**

## **ประกาศ**

**การทําวามสะอาดด้วยวัตถุที่มีขอบแหลมมหรือสารทําวามสะอาดที่มีฤทธิ์รุนแรง**

การทำความสะอาดที่ไม่เหมาะสมจะก่อให้เกิดความเสียหายต่อผลิตภัณฑ์

- $\blacktriangleright$  ห้ามใช้น้ำยาความความสะอาดที่มีฤทธิ์กัดกร่อนหรือรุนแรง และห้ามใช้ผงซักฟอกหรือตัวทำละลายที่มีฤทธิ์-รุนแรง
- $\blacktriangleright$  ห้ามใช้วัตถุที่มีขอบแหลมคมในการขจัดสิ่งปนเปื้อนที่ติดทนนาน
- $\blacktriangleright$  ใช้ผ้าชุบน้ำและผงซักฟอกที่มีฤทธิ์อ่อนโยนในการทำความสะอาดพื้นผิวภายนอกเท่านั้น
- ใช้ผ้าที่ไม่มีขุยและนํ ้าตาทําความสะอาดกระจกที่มีจําหน่ายตามท้องตลาดในการทําความสะอาดหน้าจอ  $\blacktriangleright$

## **12.3 ตารางการบํารุงรักษา**

ผลิตภัณฑrโดยส่วนมากไม่จําเป็นต้องได้รับการบํารุงรักษา

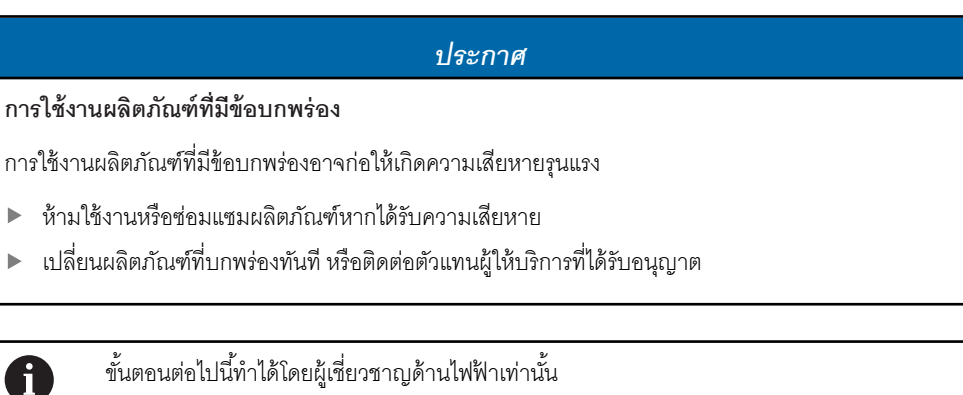

**ข้อมูลเพิ่มเติม:** ["คุณสมบัติของบุคลากร", หน้า 21](#page-20-0)

## **ข้อกําหนดส่วนบุล**

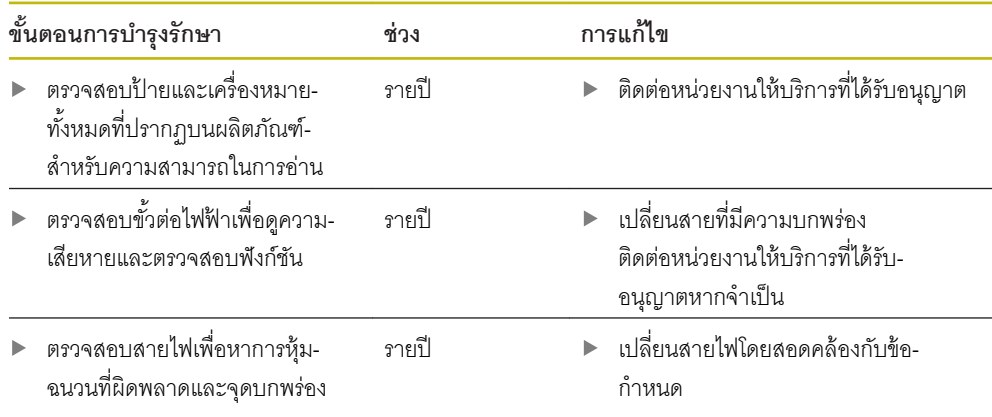

## **12.4 การใช้งานต่อ**

เพื่อเริ่มการใช้งานต่อ เช่น เมื่อติดตั้งผลิตภัณฑ์อีกครั้งหลังจากการซ่อมแซมหรือเมื่อยึดผลิตภัณฑ์อีกครั้ง มาตรการ-และข้อกำหนดส่วนบุคคลเดิมจะยังคงมีผลสำหรับการยึดและติดตั้งผลิตภัณฑ์

**ข้อมูลเพิ่มเติม:** ["การติดตั้ง", หน้า 29](#page-28-0)

**ข้อมูลเพิ่มเติม:** ["การติดตั้ง", หน้า 35](#page-34-0)

เมื่อเชื่อมต่ออุปกรณrต่อพ่วง (เช่น ตัวเข้ารหัส) บริษัทที่ใช้งานต้องยืนยันในการเริ่มใช้งานใหม่อย่างปลอดภัยและ มอบหมายบุคลากรที่ได้รับอนุญาตและมีคุณสมบัติเหมาะสมในการทํางาน

**ข้อมูลเพิ่มเติม**: "หน้าที่ความรับผิดชอบของบริษัทที่ดำเนินการ", หน้า 22

## **12.5 การตั้ง่าใหม่เป็ น่าเริ่มต้นจากโรงงาน**

้ คุณสามารถตั้งค่าการตั้งค่าของผลิตภัณฑ์ใหม่เป็นค่าเริ่มต้นจากโรงงานได้ หากจำเป็น

- **▶ กดปุ่ม เมนู**
- ใช้ปุ่ มลูกศรเพื่อเลือกลําดับ
	- **จัดเตรียมการติดตั้ง**
	- **่าเริ่มต้นจากโรงงาน**
	- **ตั้ง่าการตั้ง่าใหม่**
	- **ใช่**
- **▶ กดปุ่ม Enter**

13

ฉันควรทำอย่างไรหาก...

#### **13.1 ภาพรวม**

้บทนี้อธิบายสาเหตุและผลของความผิดพลาดหรือการทำงานผิดปกติของผลิตภัณฑ์และ การดำเนินการแก้ไขที่-เหมาะสม

> ิตรวจสอบให้แน่ใจว่าคุณได้อ่านและทำความเข้าใจบท "การใช้งานพื้นฐาน" ก่อนดำเนินกิจกรรมที่-อธิบายไว้ในส่วนนี ้

**ข้อมูลเพิ่มเติม**: "การใช้งานพื้นฐาน", หน้า 49

## **13.2 การทํางานผิดปกติ**

 $\mathbf i$ 

หากความผิดพลาดหรือการทํางานผิดปกติที่ไม่ได้ระบุไว้ในตาราง "การแก้ไขปัญหา" ที่ด้านล่าง เกิดขึ้นระหว่างการ ใช้งาน โปรดอ้างอิงเอกสารของผู้ผลิตเครื่องมือหรือ ติดต่อหน่วยงานให้บริการที่ได้รับอนุญาต

## **13.3 การแก้ปัหา**

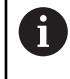

ขั้นตอนการแก้ไขปัญหาต่อไปนี ้ต้องดําเนินการโดยบุคลากรที่ระบุในตารางเท่านั้น **ข้อมูลเพิ่มเติม:** ["คุณสมบัติของบุคลากร", หน้า 21](#page-20-0)

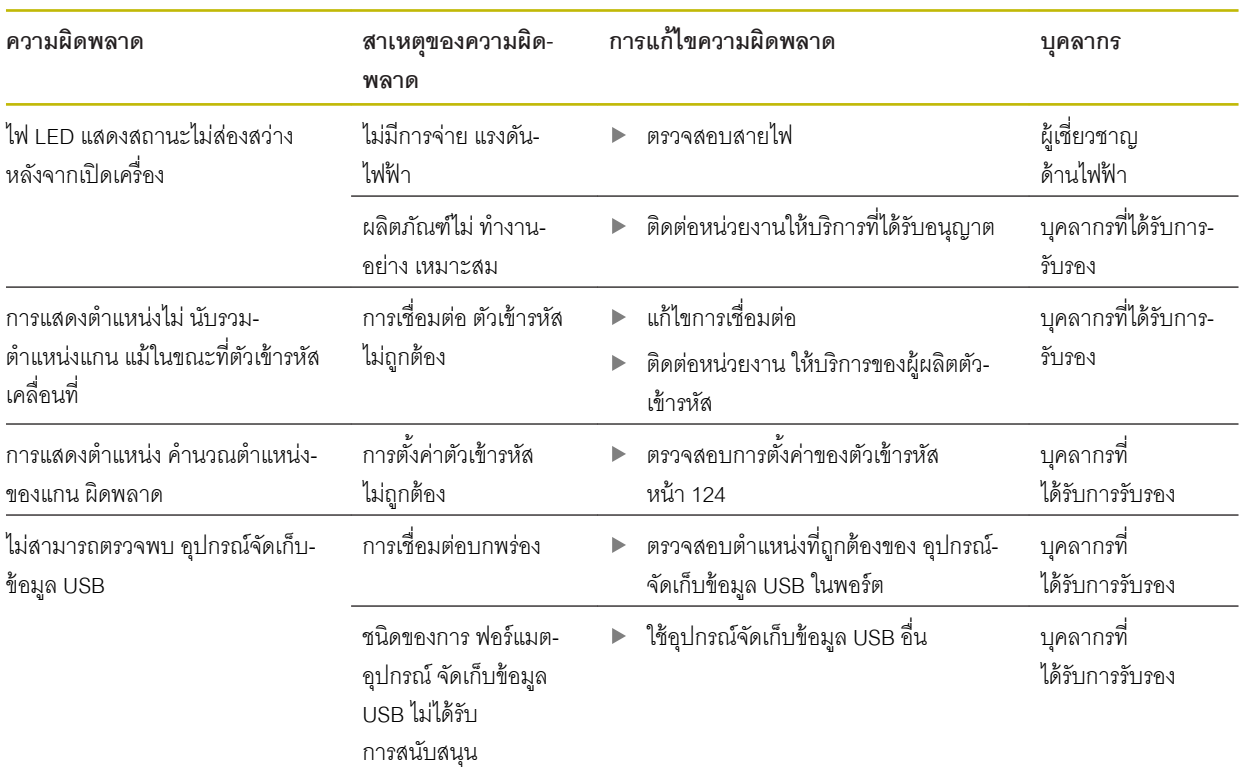

14

## การถอดออกและการกำจัด

## **14.1 ภาพรวม**

บทนี้ให้ข้อมูลเกี่ยวกับการถอดออกและการกำจัดผลิตภัณฑ์ ข้อมูลนี้ประกอบด้วย ข้อกำหนดที่ต้องปฏิบัติตามโดย-ให้สอดคล้องกับกฎหมายการปกป้ องสิ่งแวดล้อม

## **14.2 การถอดออก**

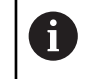

การถอดผลิตภัณฑrออกต้องดําเนินการโดยบุคลากรที่ได้รับการรับรองเท่านั้น **ข้อมูลเพิ่มเติม:** ["คุณสมบัติของบุคลากร", หน้า 21](#page-20-0)

การถอดออกอาจจำเป็นต้องดำเนินการโดยผู้เชี่ยวชาญด้านไฟฟ้า ขึ้นอยู่กับอุปกรณ์ต่อพ่วงที่เชื่อมต่อ นอกจากนี ้ต้องปฏิบัติตามข้อควรระวังเรื่องความปลอดภัยเดียวกันกับที่ส่งผลกับการยึดและติดตั้งส่วนประกอบที่ เกี่ยวข้องด้วย

## **การถอดผลิตภัณฑrออก**

ในการถอดผลิตภัณฑrออกให้ทําตามขั้นตอนการติดตั้งและการยึดในลําดับย้อนกลับ

**ข้อมูลเพิ่มเติม:** ["การติดตั้ง", หน้า 35](#page-34-0)

**ข้อมูลเพิ่มเติม:** ["การติดตั้ง", หน้า 29](#page-28-0)

## **14.3 การกําจัด**

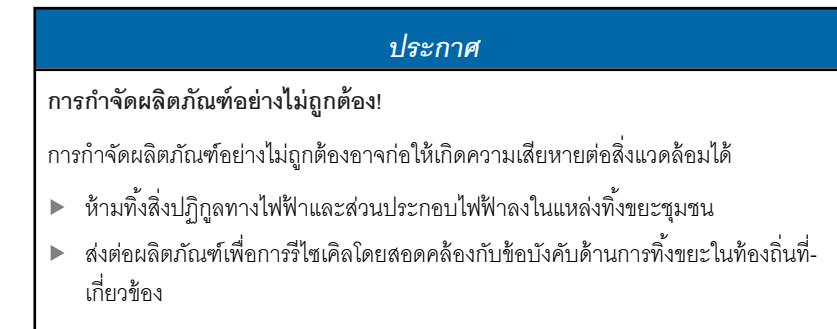

▶ หากคุณมีคำถามใดๆ เกี่ยวกับการกำจัดผลิตภัณฑ์ โปรดติดต่อหน่วยงานให้บริการที่ได้รับอนุญาต

15

ข้อมูลจำเพาะ

## **15.1 ข้อมูลจําเพาะของผลิตภัณฑr**

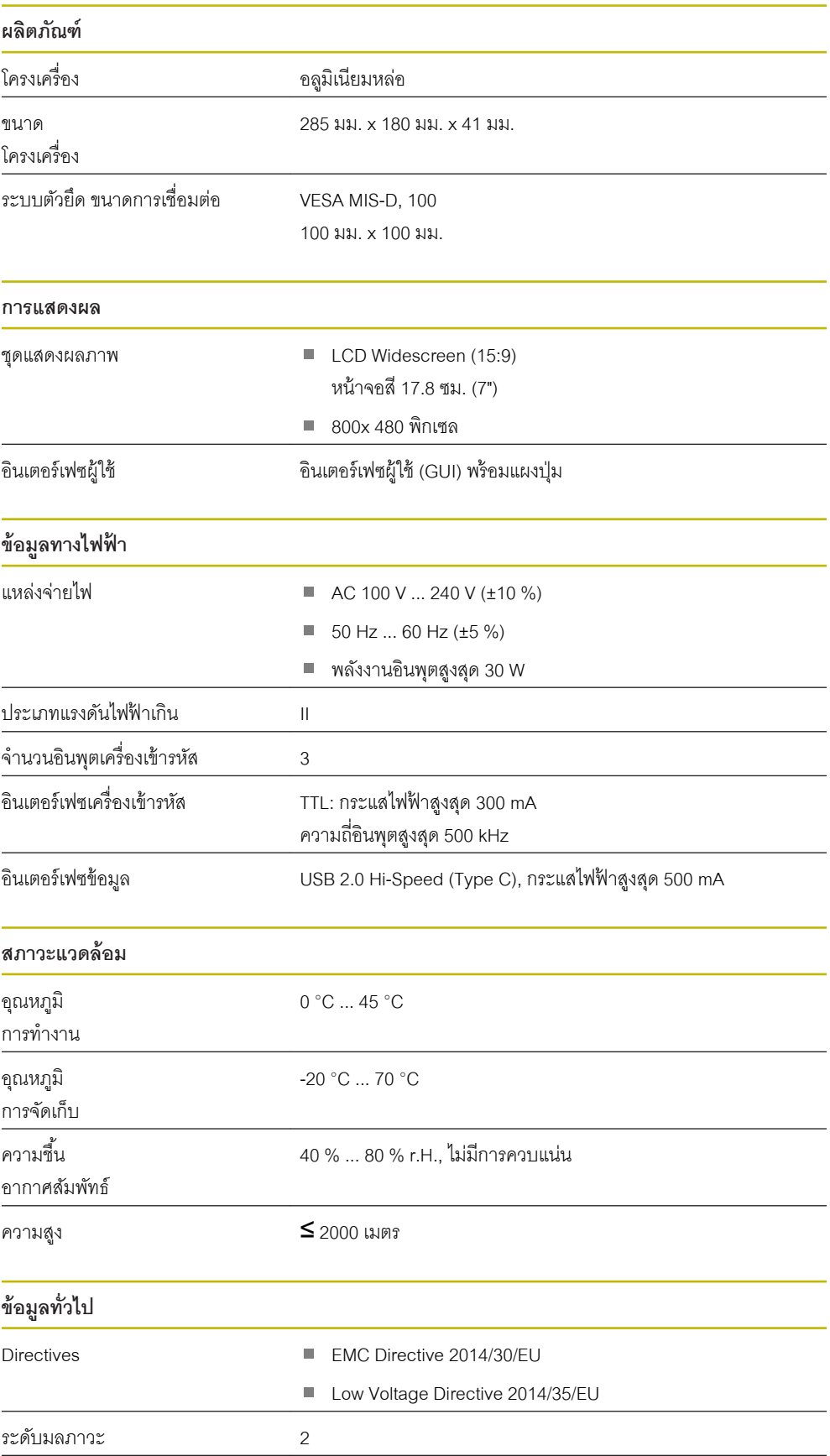

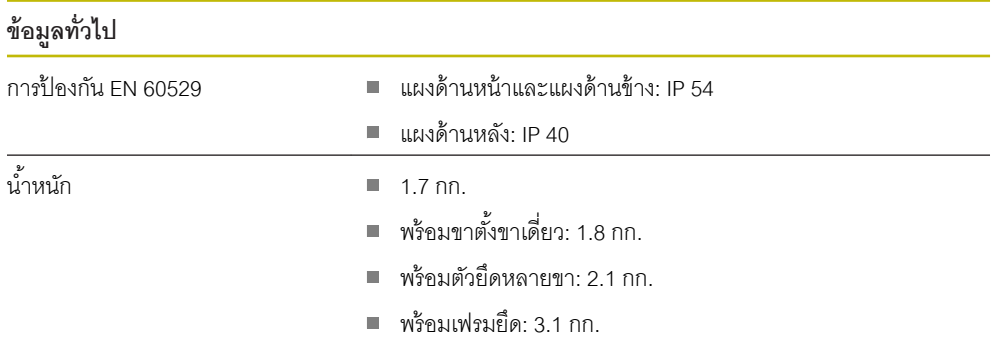

## **15.2 ขนาดของผลิตภัณฑrและขนาดการเชื่อมต่อ**

ขนาดทุกขนาดในภาพร่างเป็นมิลลิเมตร

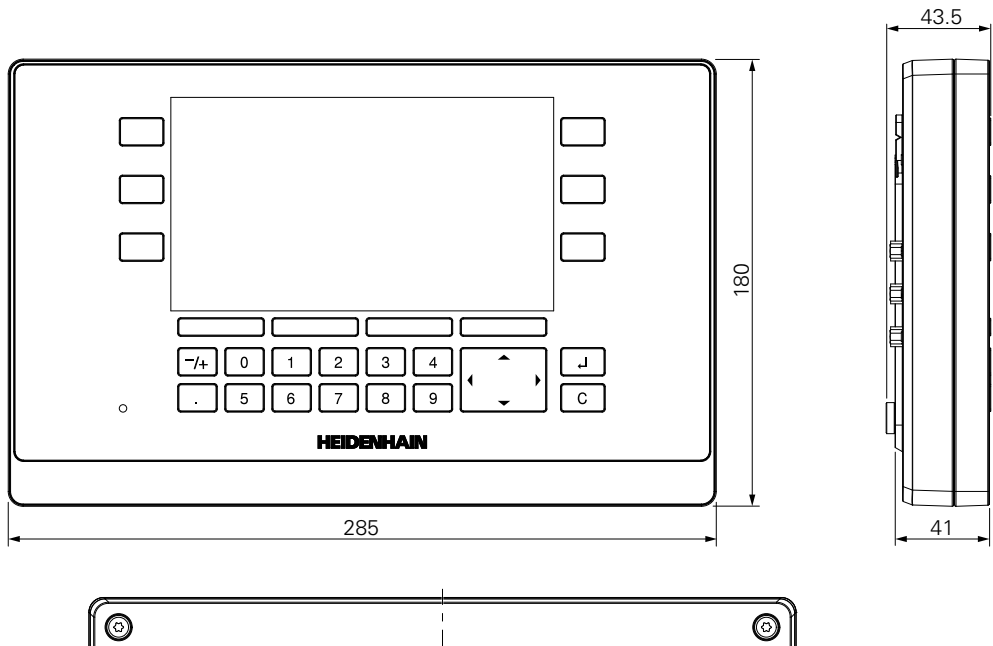

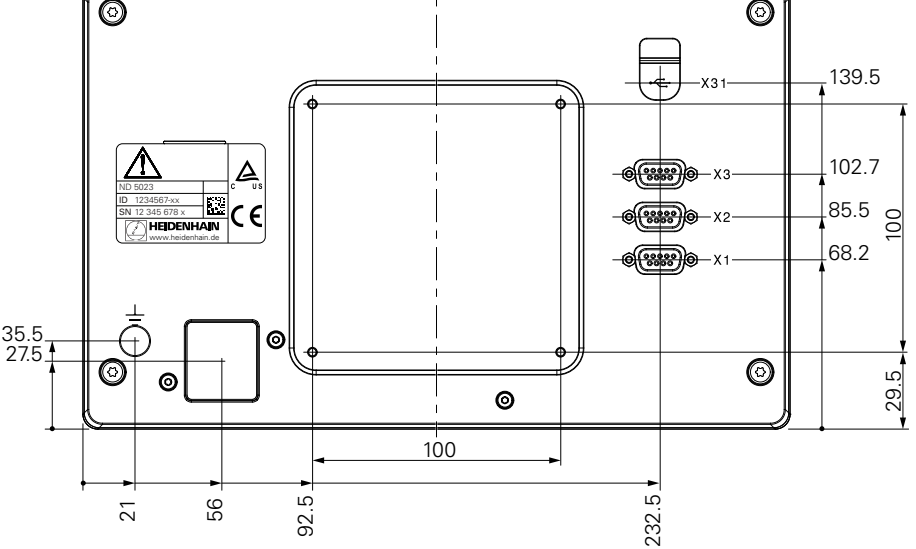

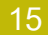

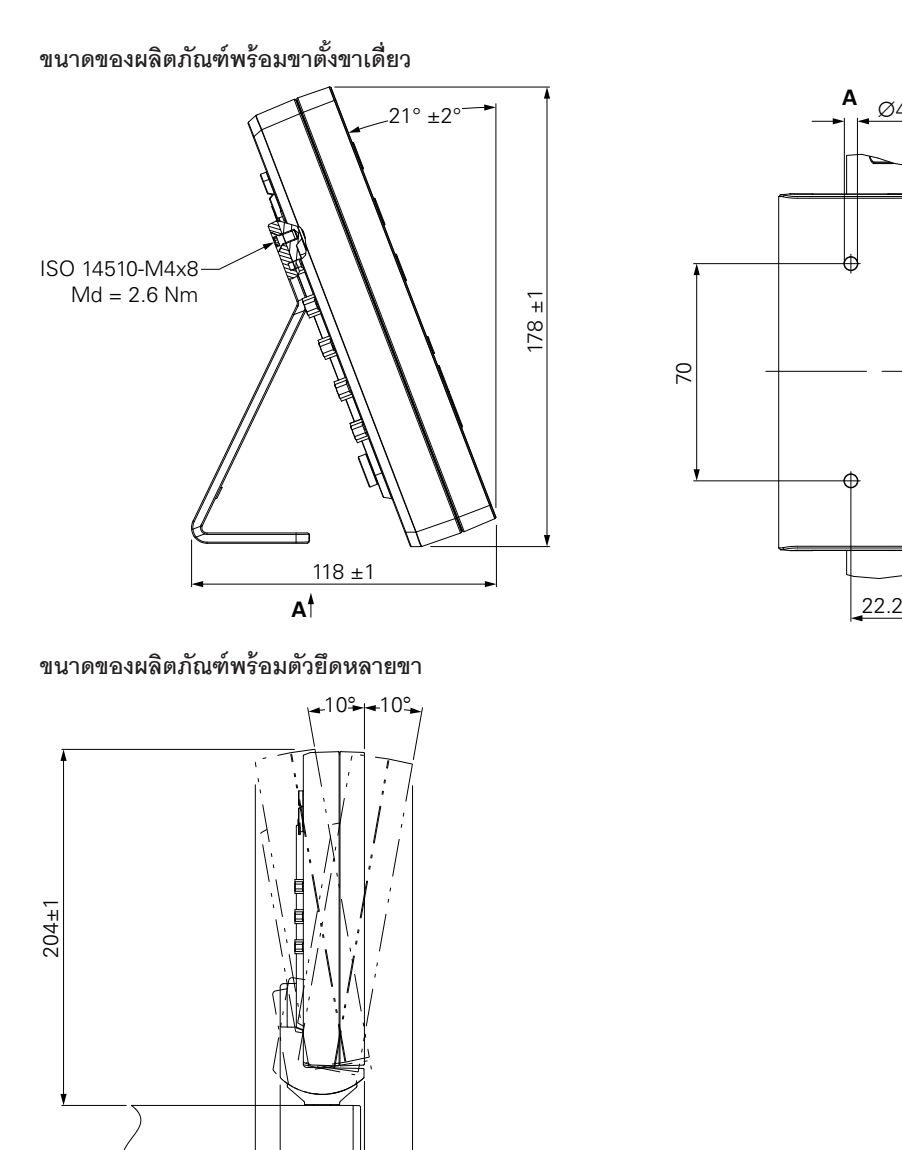

 $\frac{48.3}{27.6 \pm 2}$ 

 $62.5 \pm 2$ 

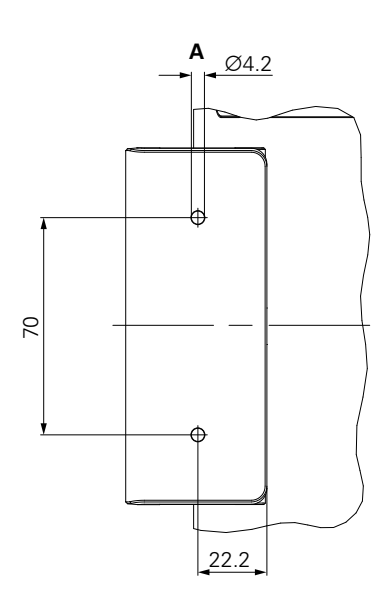

## **ขนาดของผลิตภัณฑrพร้อมเฟรมยึด**

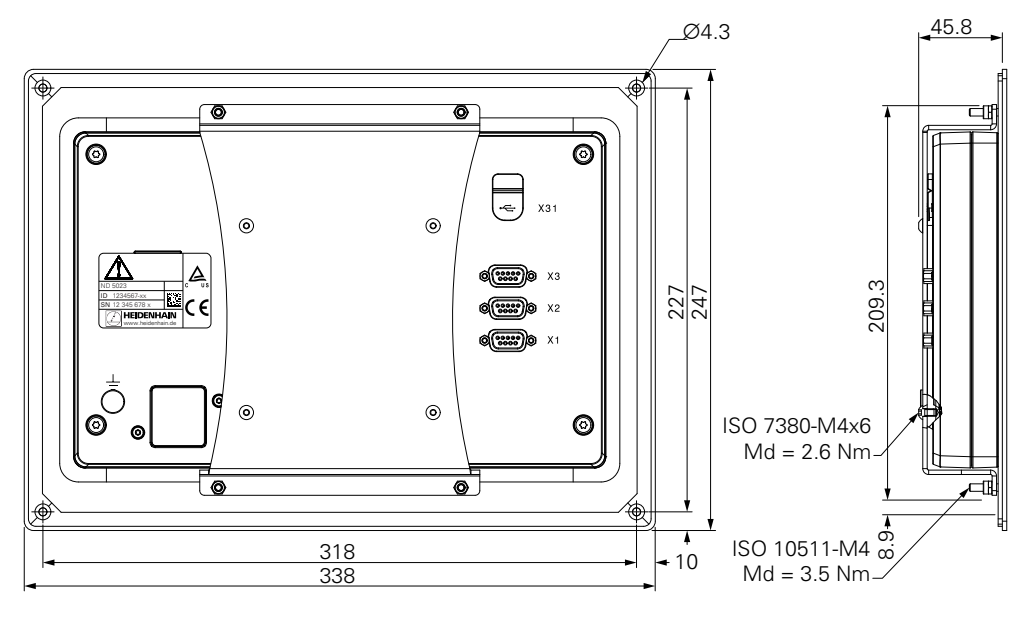

# **HEIDENHAIN**

**DR. JOHANNES HEIDENHAIN GmbH** Dr.-Johannes-Heidenhain-Straße 5 **83301 Traunreut, Germany** +49 8669 31-0  $FAX$  +49 8669 32-5061 E-mail: info@heidenhain.de

Technical support  $\sqrt{[FAX]}$  +49 8669 32-1000 **Measuring systems** <sup>®</sup> +49 8669 31-3104 E-mail: service.ms-support@heidenhain.de **NC support**  $\circledcirc$  +49 8669 31-3101 E-mail: service.nc-support@heidenhain.de **NC programming**  $\circledR$  +49 8669 31-3103 E-mail: service.nc-pgm@heidenhain.de **PLC programming** +49 8669 31-3102 E-mail: service.plc@heidenhain.de **APP programming** <sup>**a**</sup> +49 8669 31-3106 E-mail: service.app@heidenhain.de

**www.heidenhain.de**